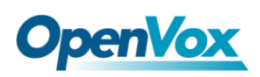

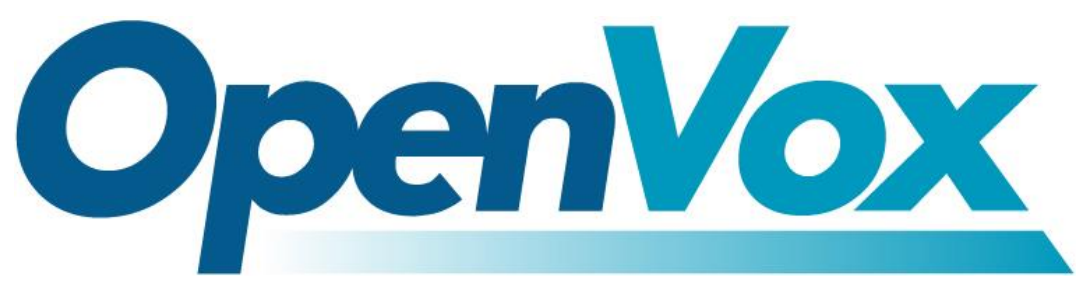

# **OpenVox Communication Co Ltd**

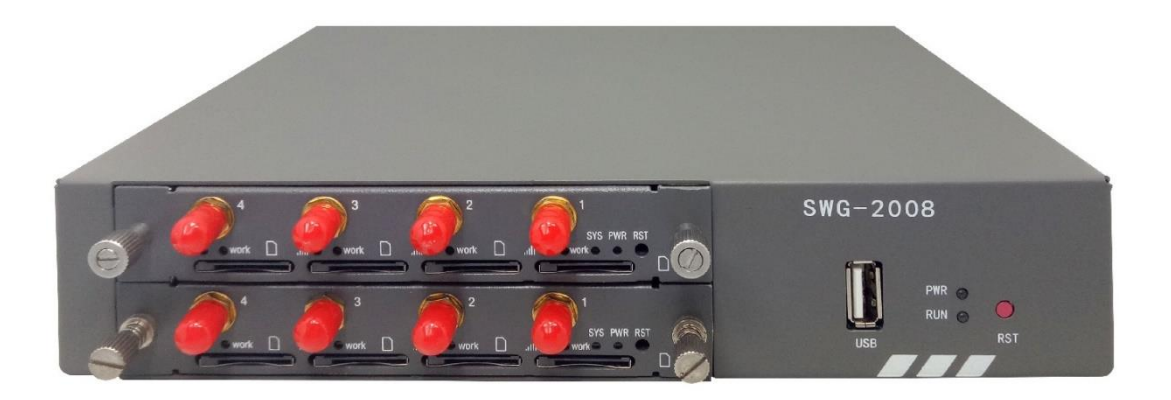

# SWG-2008 Gateway User Manual

Version 1.0

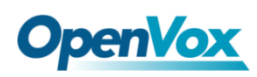

SWG-2008 User Manual

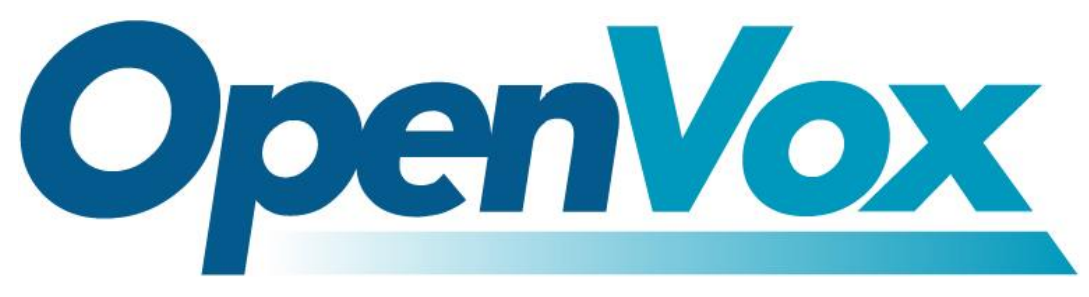

# **OpenVox Communication Co.,Ltd**

Address: 10/F, Building 6-A, Baoneng Science and Technology Industrial Park, Longhua New District, Shenzhen, Guangdong,China 518109 Tel: +86-755-66630978, 82535461, 82535362 Business Contact: sales@openvox.cn Technical Support: [support@openvox.cn](mailto:support@openvox.cn) Business Hours: 09:00-18:00(GMT+8) from Monday to Friday URL: www.openvox.cn

*Thank You for Choosing OpenVox Products!*

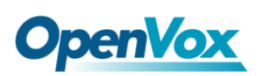

## **Copyright**

Copyright© 2019 OpenVox Inc. All rights reserved. No part of this document may be reproduced without prior written permission.

# **Confidentiality**

Information contained herein is of a highly sensitive nature and is confidential and proprietary to OpenVox Inc. No part may be distributed, reproduced or disclosed orally or in written form to any party other than the direct recipients without the express written consent of OpenVox Inc.

## **Disclaimer**

OpenVox Inc. reserves the right to modify the design, characteristics, and products at any time without notification or obligation and shall not be held liable for any error or damage of any kind resulting from the use of this document.

OpenVox has made every effort to ensure that the information contained in this document is accurate and complete; however, the contents of this document are subject to revision without notice. Please contact OpenVox to ensure you have the latest version of this document.

## **Trademarks**

All other trademarks mentioned in this document are the property of their respective owners.

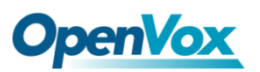

# **Revision History**

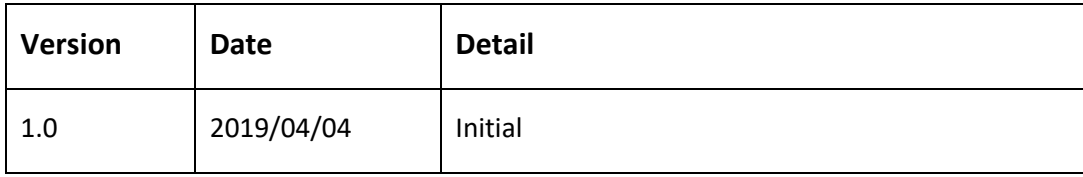

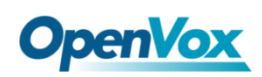

# **Contents**

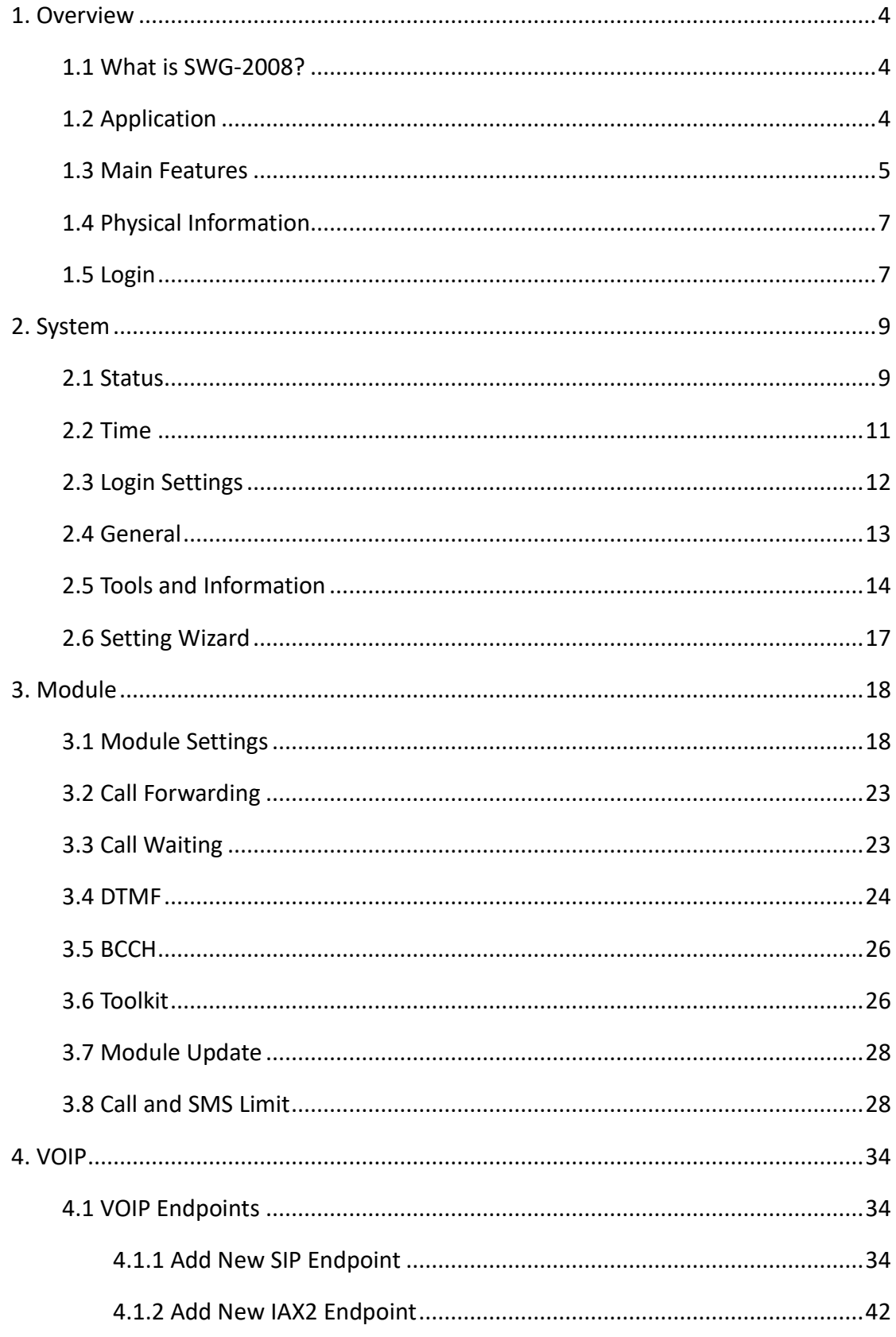

# **OpenVox**

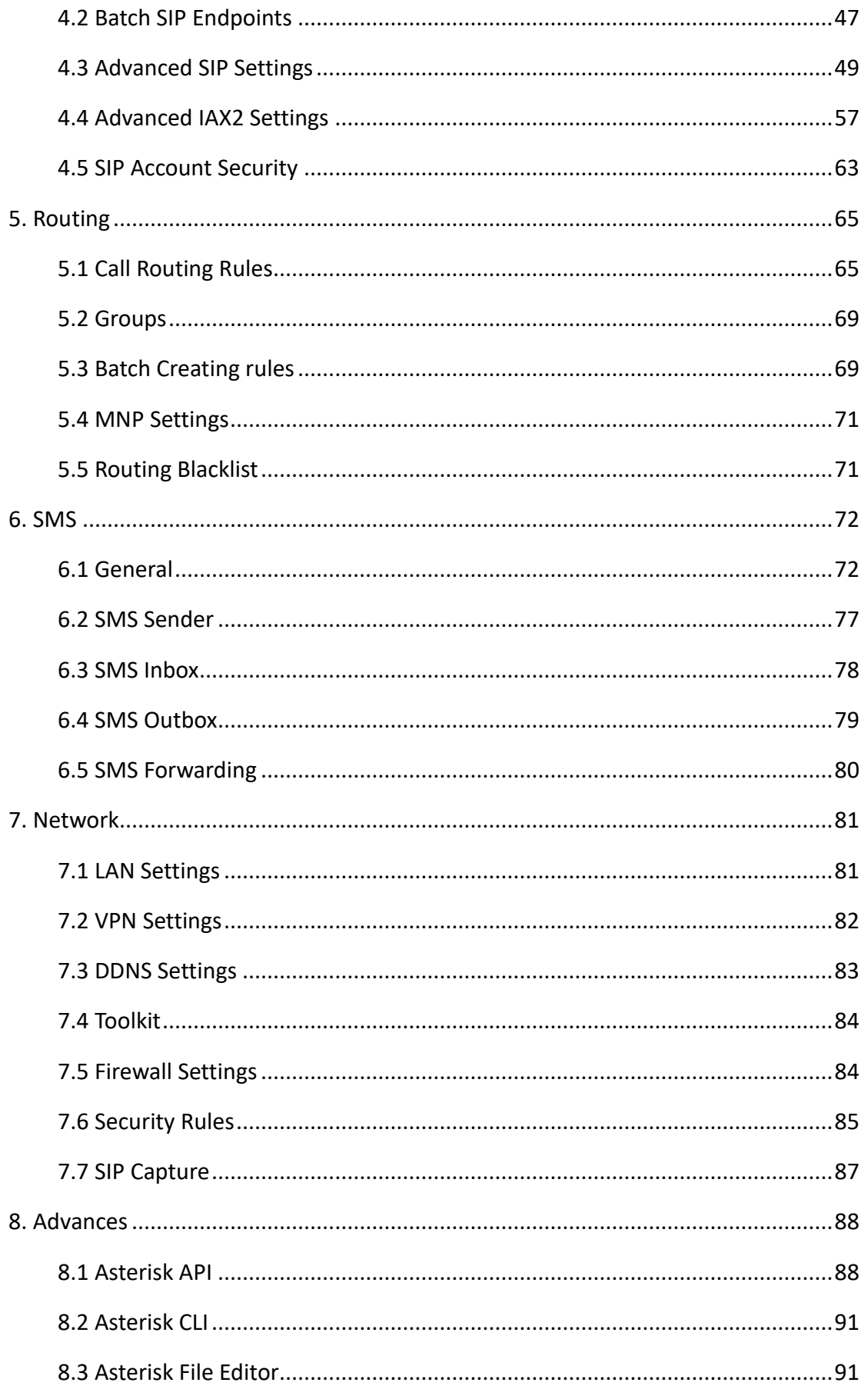

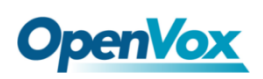

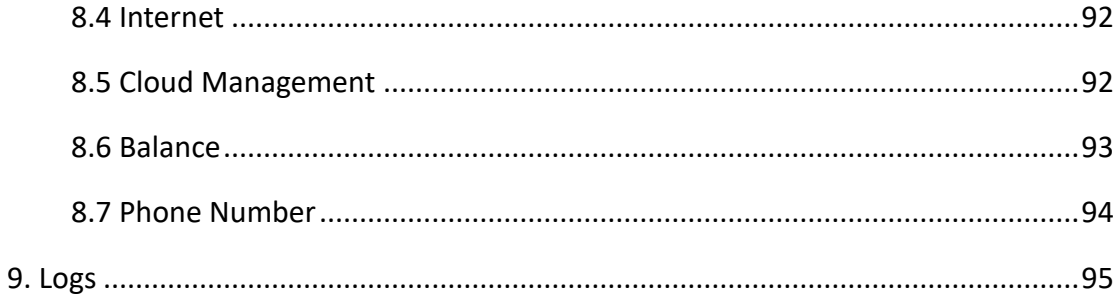

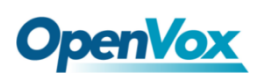

# <span id="page-7-0"></span>**1. Overview**

### <span id="page-7-1"></span>1.1 What is SWG-2008?

OpenVox SWG-2008 series wireless gateways include SWG-2008 G/C/L. The SWG-2008 series wireless gateways use the super-performance Intel 4-core CPU and support multiple encodings, such as G.711U, G.711A, GSM, G.722, G.723, G.726, G.729. The SWG-2008 series wireless gateways can help users reduce telecommunications and communication costs. It can be perfectly compatible with SIP servers such as Asterisk, 3CX, FreePBX, FreeSWITCH or VOS VoIP operation platform.

# <span id="page-7-2"></span>1.2 Application

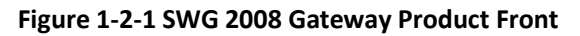

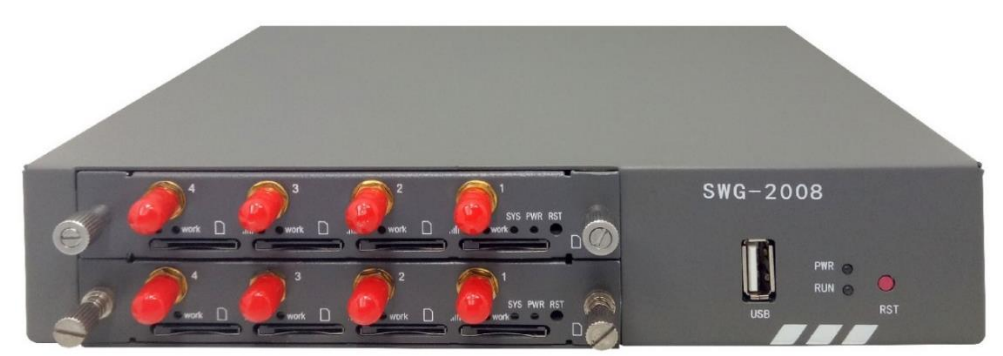

#### **Figure 1-2-2 Front panel**

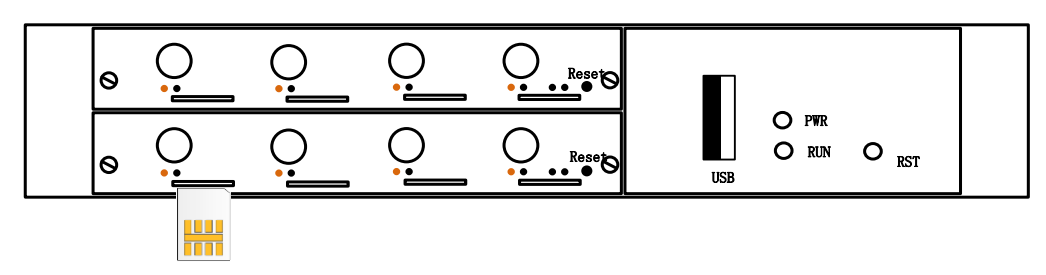

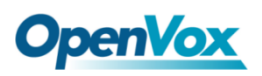

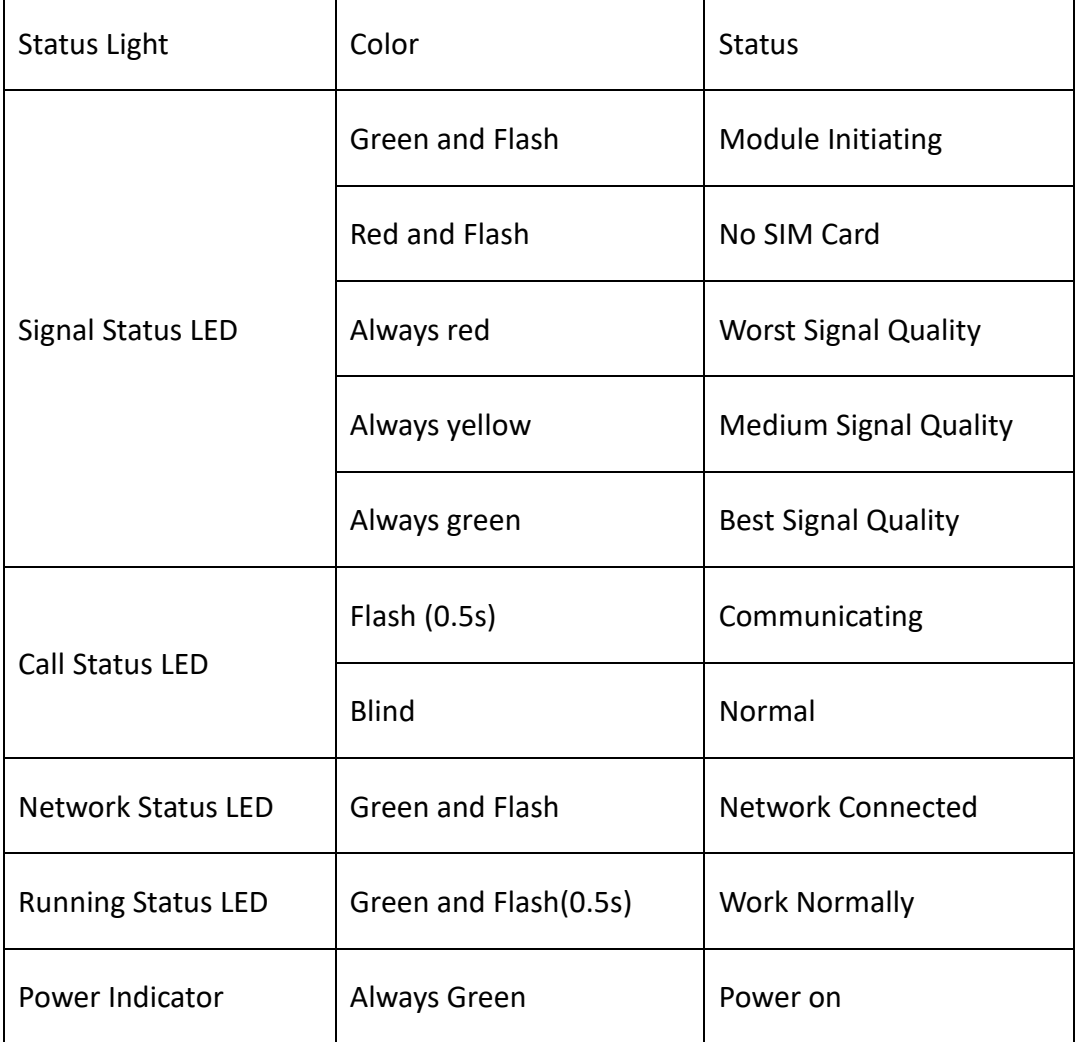

### **Table 1-2-1 Status light description**

## <span id="page-8-0"></span>1.3 Main Features

- Support SIP, IAX2 Protocol
- Add, Modify & Delete SIP/IAX2 Trunk
- SIP/IAX2 Registration with Domain
- SIP V2.0 RFC3261 Compliance
- DTMF Mode: RFC2833/Inband/SIP Info
- Multiple SIP/IAX2 Registrations modes
- Abundant Codecs:G.711A, G.711U, G.729, G.722, G.723, G.726, GSM
- IPv4, UDP/TCP, DHCP, TELNET, HTTP/HTTPS, TFTP
- PPTP VPN

# **OpenVox**

- HTTP/SSH (Optical Telnet)
- Ping & Traceroute Command on the Web
- Simple Security Strategy: white list, black list, security rules
- Simple and convenient configuration via Web GUI
- Support maintenance and configuration by SSH
- Support configuration files backup and upload
- Support Chinese and English page
- Firmware Update by HTTP
- Support Web and SSH login password modification
- Restore Factory Settings
- CDR(More than 200,000 Lines CDRs Storage Locally)
- System log
- SIP/IAX2 log
- TCP and SIP capture
- Combine Different SIP/IAX2 Trunk into Group
- CLID Display & Hide (Need operators' support )
- Random call interval
- Call Duration Limitation
- Single Call Duration Limitation
- Real Open API Protocol (based on Asterisk)
- Support DISA
- SMSC/SMS/USSD
- PIN Identification
- Optional Voice Codec
- Ports Group Management
- SMS Remotely Controlling Gateway
- SMS Bulk Transceiver, Sent to Email and Automatically Resend
- SMS Coding/Detecting Automatically Identification

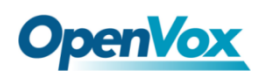

- SMS Forwarding and Quick Reply
- USSD transceiver
- Outbound
- Automatically Reboot
- Support MMP
- Support for custom scripts, dial plans
- <span id="page-10-0"></span>• Support OpenVox cloud manage

# 1.4 Physical Information

- Weight: 1.107KG
- Size: 220mm\*44mm\*192mm
- Operation Temperature:0~40°C
- Storage Temperature: -20~70°C
- Operation humidity:10% ~ 90% non-condensing
- Maximum power: 6W (Without antenna )
- <span id="page-10-1"></span>WAN: 1\*10/100M

## 1.5 Login

**Default IP:** 172.16.98.1

**Username:** admin

### **Password:** admin

For the first time, you can access SWG-2008 by using default IP 172.16.98.1. Then configure the module as you want.

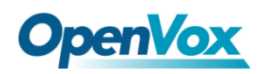

### **Figure 1-5-1 Login Interface**

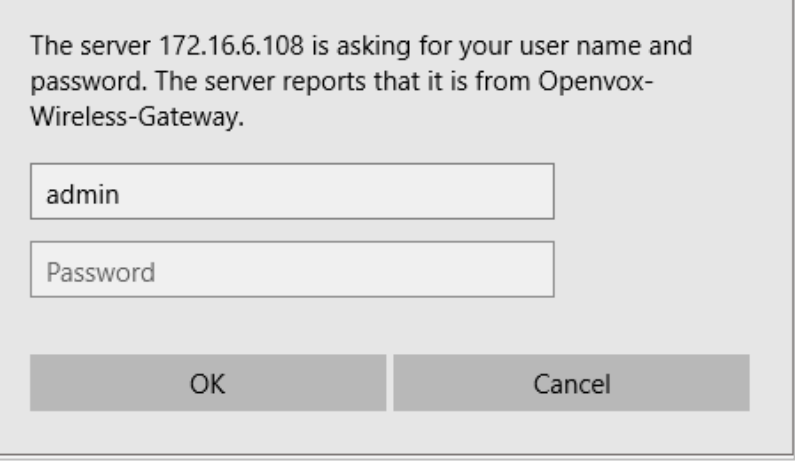

# <span id="page-12-0"></span>**2. System**

# <span id="page-12-1"></span>2.1 Status

On the "Status" page, you will find the information of all Modules, SIP, IAX2, Routing and the Network.

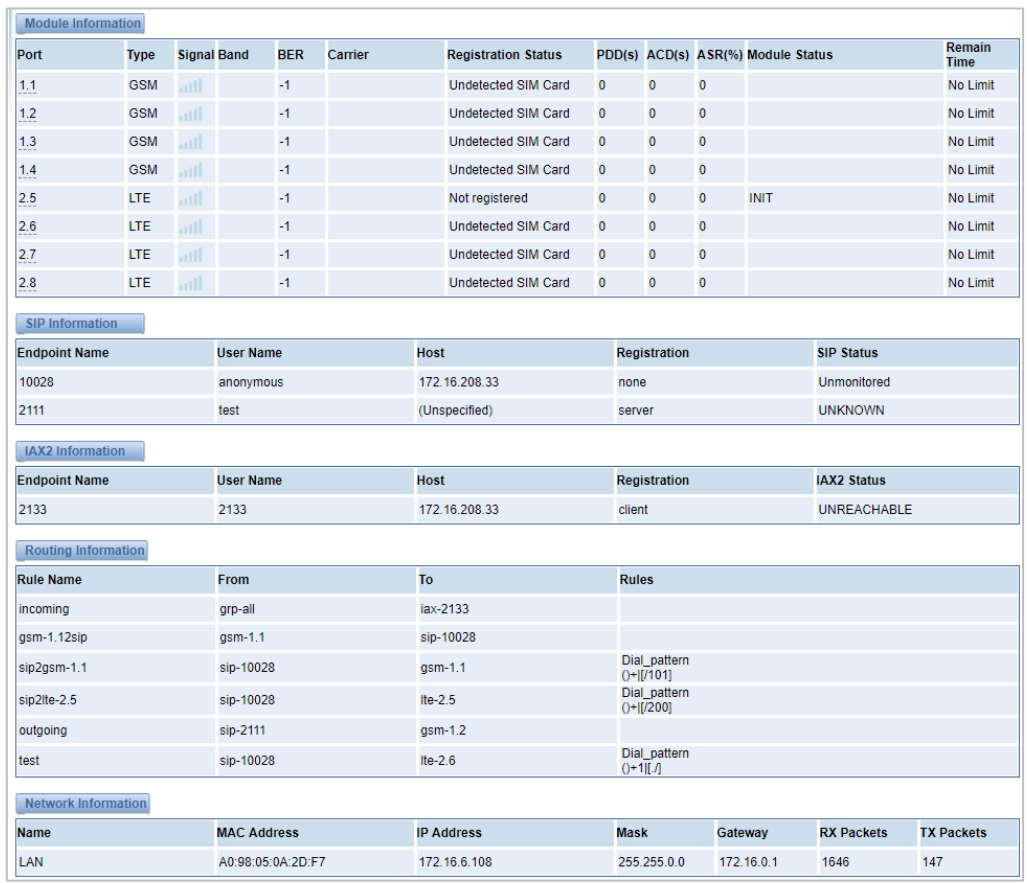

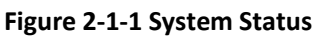

### **Table 2-1-1 Description of System Status**

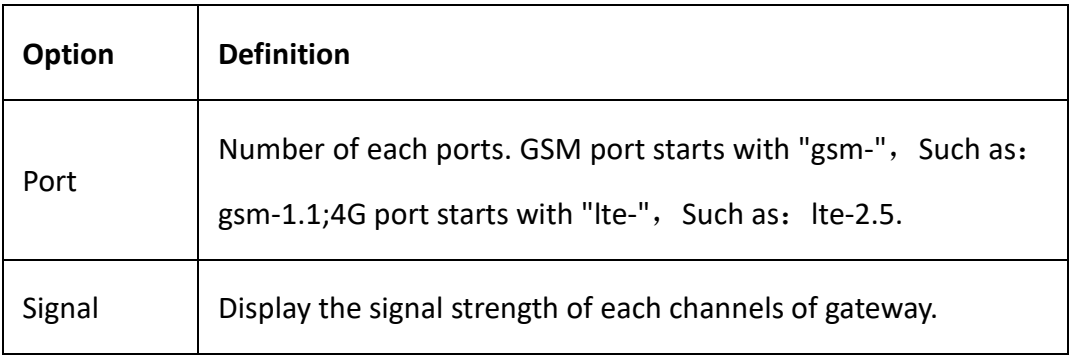

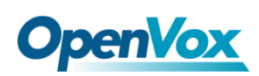

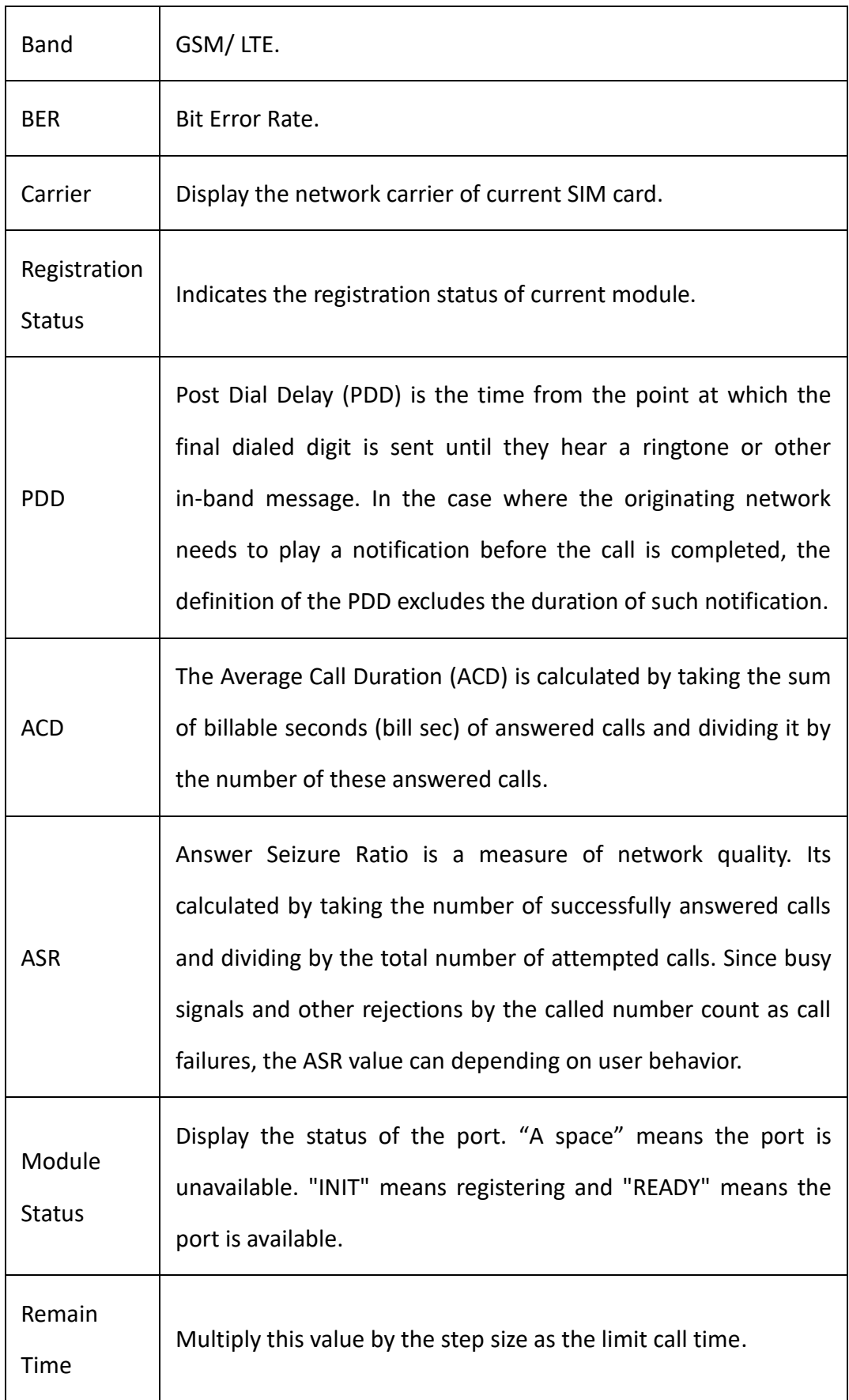

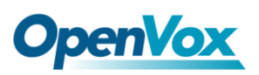

# <span id="page-14-0"></span>2.2 Time

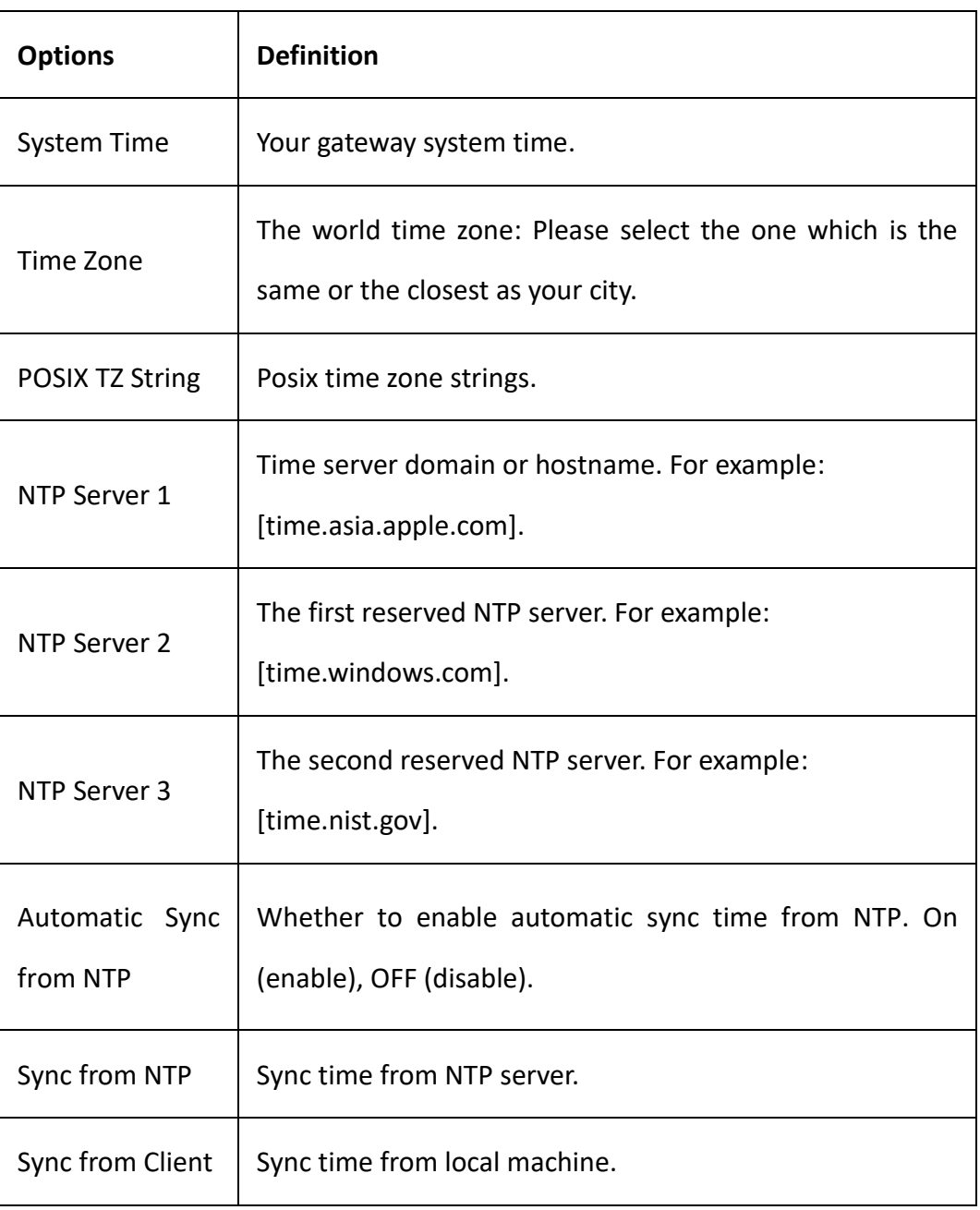

### **Table 2-2-1 Definition of Time Settings**

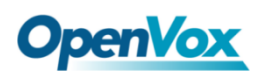

For example, you can configure like this:

**Figure 2-2-1 Time Setting**

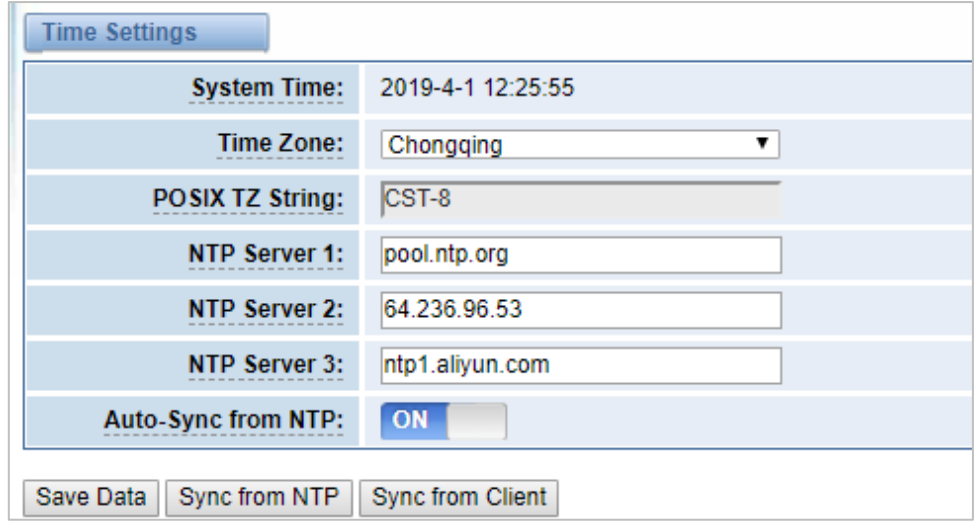

You can synchronize the gateway time in different ways: Sync from NTP or Sync from Client by pressing different buttons.

# <span id="page-15-0"></span>2.3 Login Settings

The new gateway has no administration privileges, all you can do is reset a username and password to manage your gateway. The username and password have all the permissions to operate the gateway. You can modify "Web Login Settings" and "SSH Login Settings". If you have changed these settings, you don't need to log out, just rewriting your new username and password will be OK. Also, you can specify the web server port number. Normally, the default web login mode is "http and https." For security, you can switch to "only https".

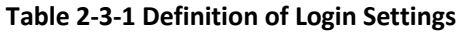

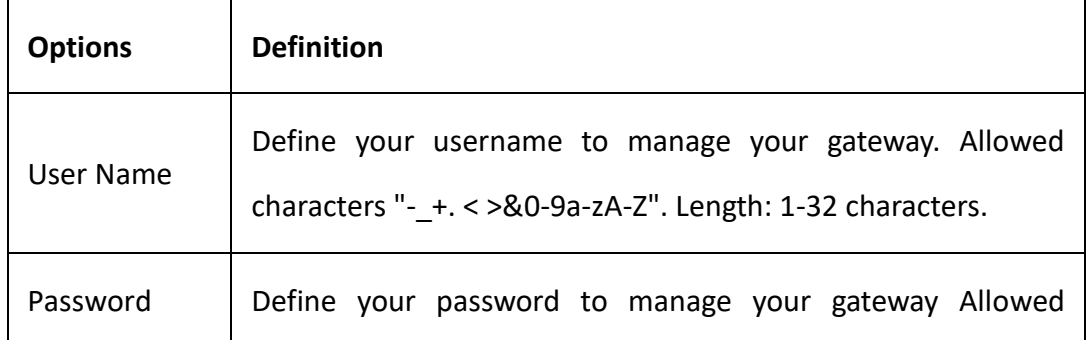

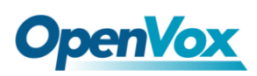

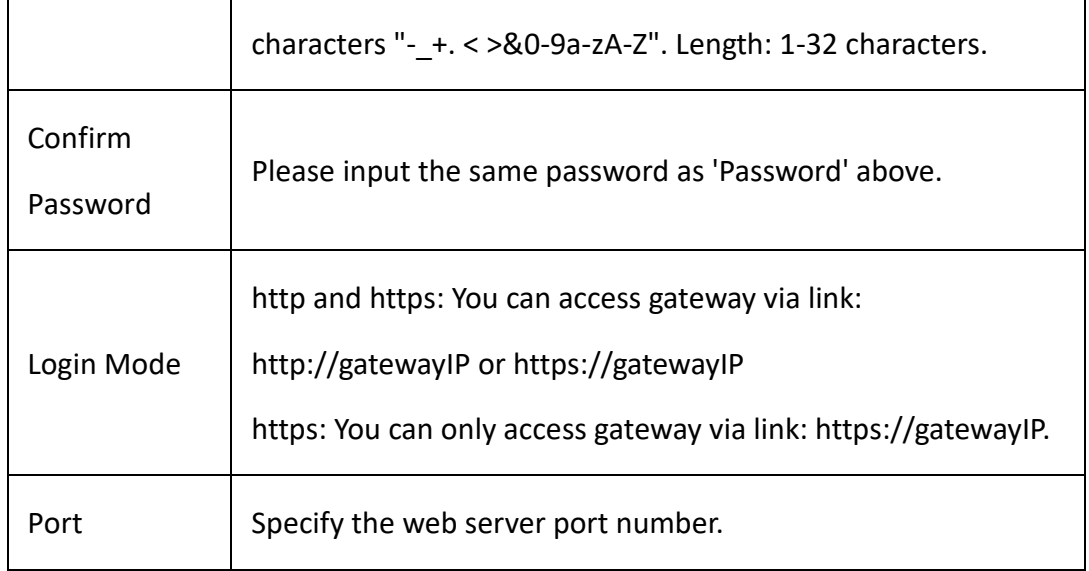

For example, you can configure like this:

### **Figure 2-3-1 Login Settings**

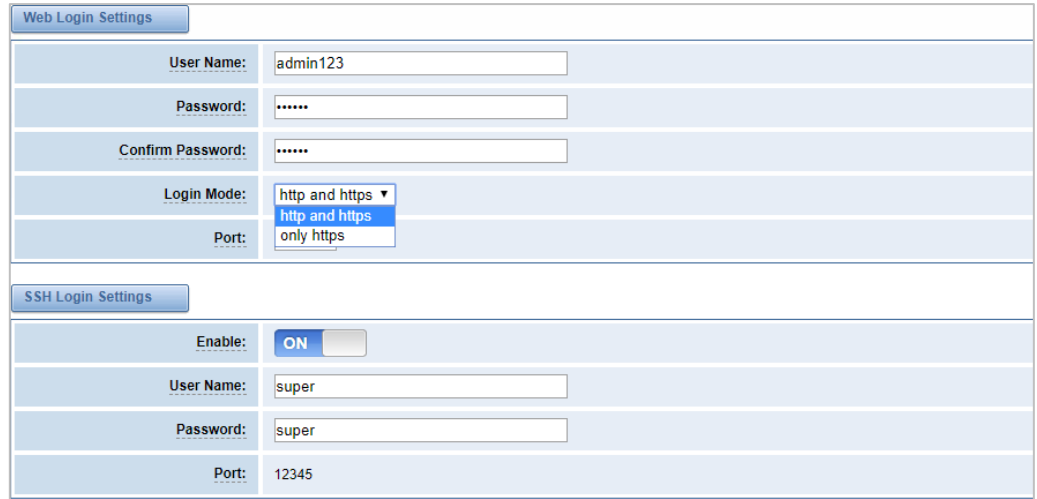

# <span id="page-16-0"></span>2.4 General

You can choose different languages for your system. If you want to change the language, you can switch "Advanced" on, then "Download" your current language package. After that, you can modify the package with the language you need. Then upload your modified packages, "Choose File" and "Add". For example:

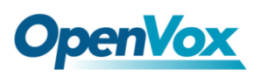

#### **Figure 2-4-1 Language Settings**

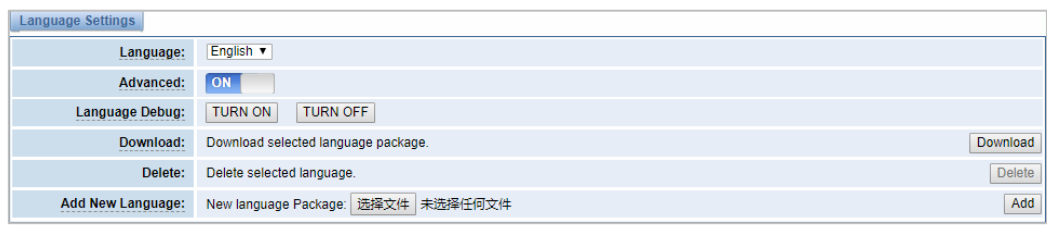

If you switch it on, you can manage your gateway to reboot automatically as you like. There are four reboot types for you to choose, "By Day, By Week, By Month or By Running Time".

#### **Figure 2-4-2 Reboot Type**

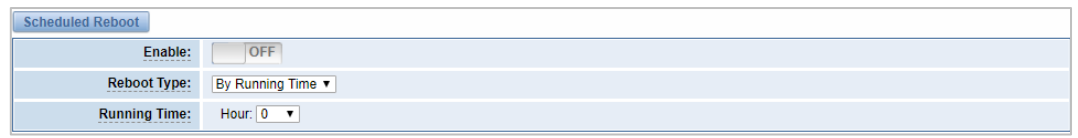

You can set this enable if you use your system frequently, it can help your system work more efficiently.

## <span id="page-17-0"></span>2.5 Tools and Information

### **Reboot Tools**

You can choose system reboot or asterisk reboot separately. The new version of the gateway retains two file systems. Clicking "System Switch" will reboot the system and switch to another file system.

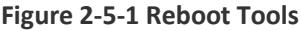

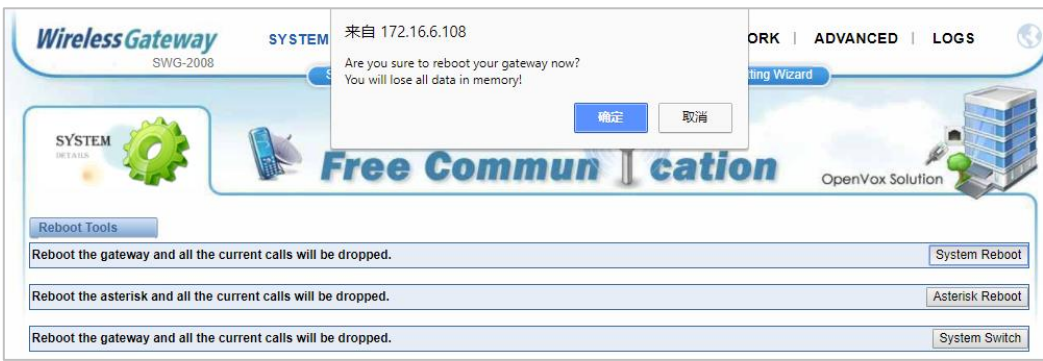

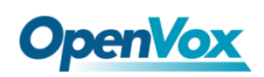

If you press "OK", the system will restart and the current call will be hung up. The same as the Asterisk Reboot.

### **Update Firmware**

We offer 2 kinds of update types for you, you can choose System Update or System Online Update.

#### **Figure 2-5-2 Update Firmware**

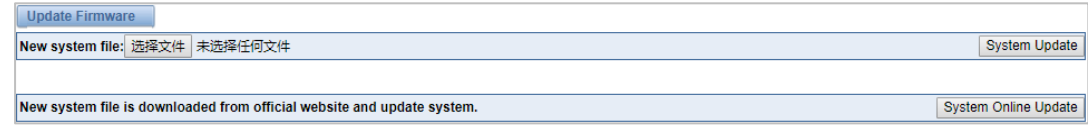

### **Upload and Backup Configuration**

If you want to update your system and remain your previous configuration, you can backup configuration first. Then you can upload configuration directly. It will be very convenient for you.

#### **Figure 2-5-3 Upload and Backup Configuration**

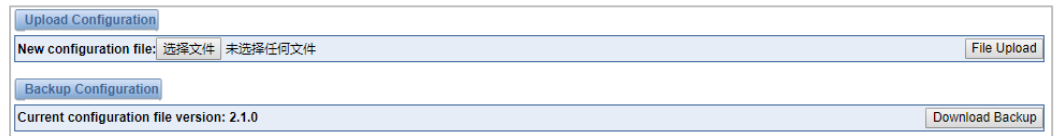

### **Voice Record**

Select a module to record the voice, the maximum duration of the recording is 3 minutes. When the recording time exceeds 3 minutes, the recording file will be automatically downloaded.

### **Figure 2-5-4 Voice Record**

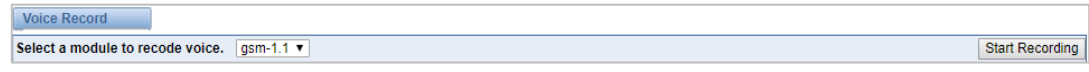

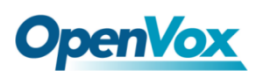

### **Restore Configuration**

Sometimes there is something wrong with your gateway that you don't know how to solve it. Mostly you can select factory reset, you just need to press a button and your gateway will be reset to the factory status.

**Figure 2-5-5 Restore Configuration**

| <b>Restore Configuration</b>                                                                                             |                      |
|----------------------------------------------------------------------------------------------------|----------------------|
| This will cause all the configuration files to back to default factory values! And reboot your gateway once it finishes. | <b>Factory Reset</b> |

## **System Information**

On the "Information" page, there shows some basic information about the gateway. You can see software and hardware version, storage usage, memory usage and some other useful information.

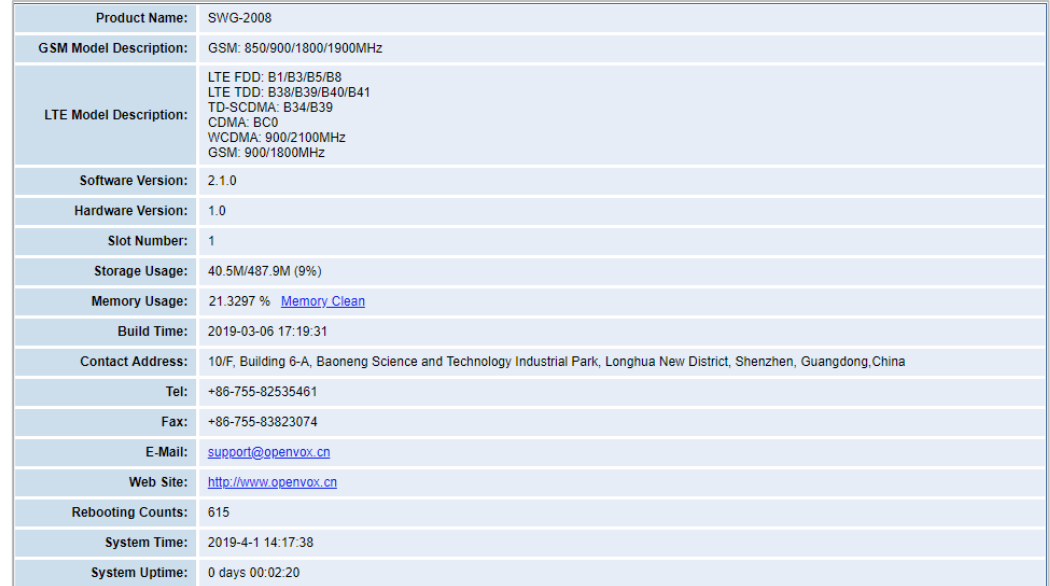

### **Figure 2-5-6 System Information**

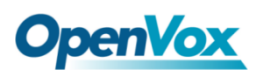

# <span id="page-20-0"></span>2.6 Setting Wizard

According to the boot, you can change the password, set the time, network, and create SIP terminals and routes quickly.

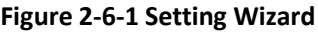

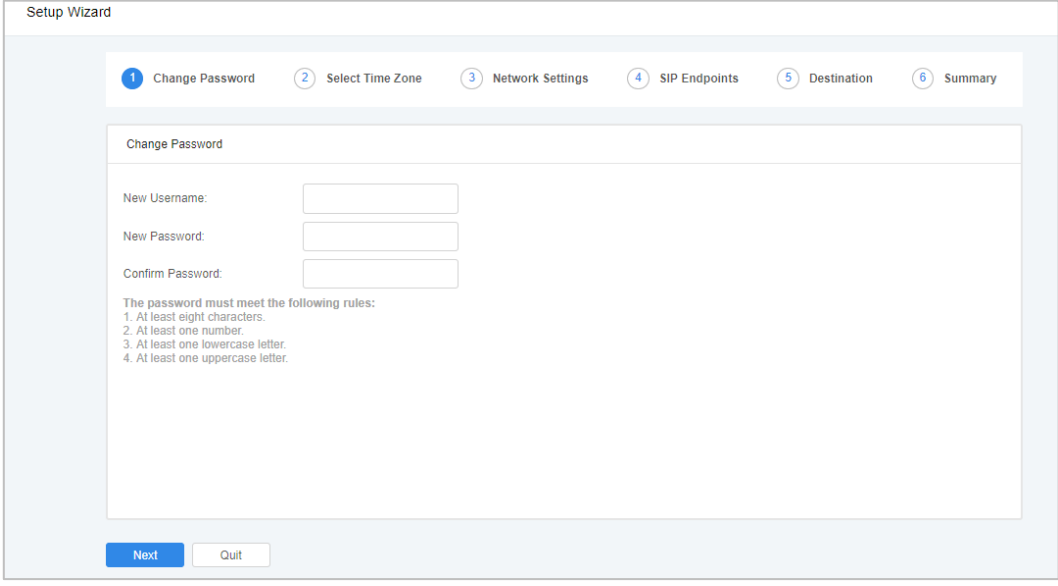

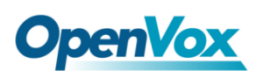

# <span id="page-21-0"></span>**3. Module**

<span id="page-21-1"></span>You can see the information of SIM card on this page.

# 3.1 Module Settings

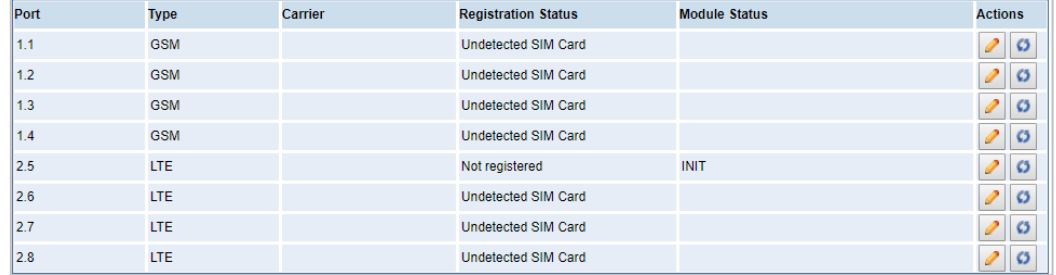

#### **Figure 3-1-1 Module Settings**

On this page, you can see the information of the module status, click the button to configure the port.

#### **Figure 3-1-2 Port Configuration**

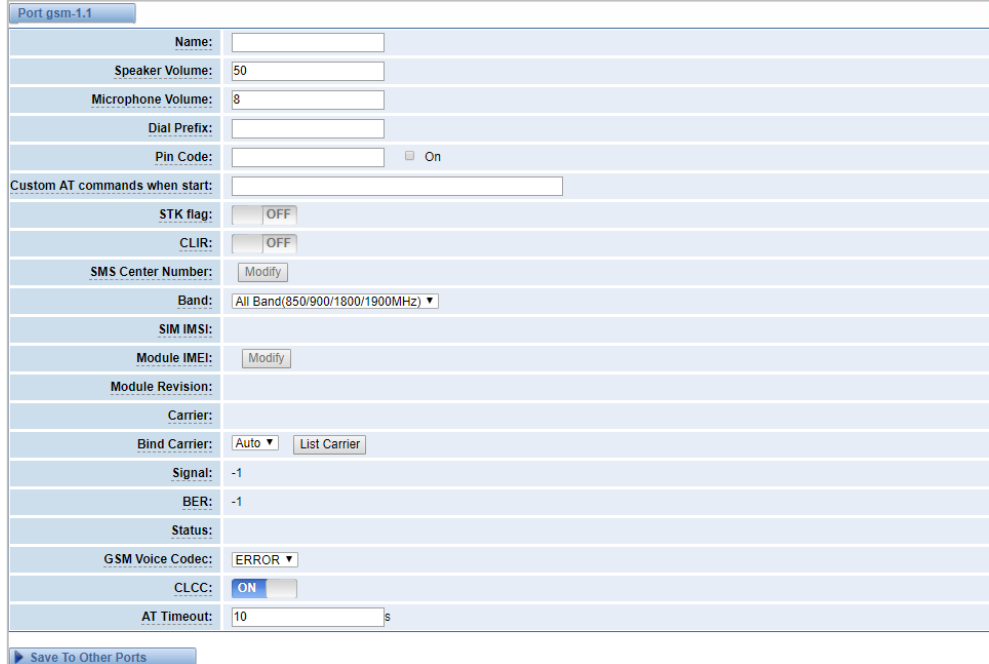

 $\mathscr{Q}$ 

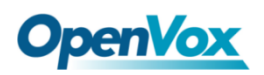

You can choose different bands in the options.

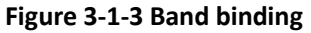

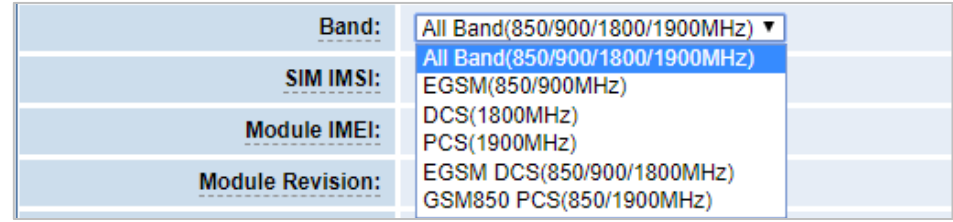

If you have set your Pin Code, you can check on like this:

#### **Figure 3-1-4 PIN Code Application**

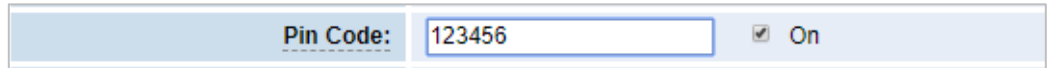

Then enter the password and the system will recognize the number of the SIM card. It can help you prevent the SIM card from being stolen and increase the safety factor. If you want to hide your number when you call out, you can just switch CLIR "ON" (Of course you need your operator's support).

### **Figure 3-1-5 CLIR Application**

OpenVox GSM/3G Gateway supports optional GSM voice codec. For more details, you can see the picture below:

### **Figure 3-1-6 GSM Voice Codec**

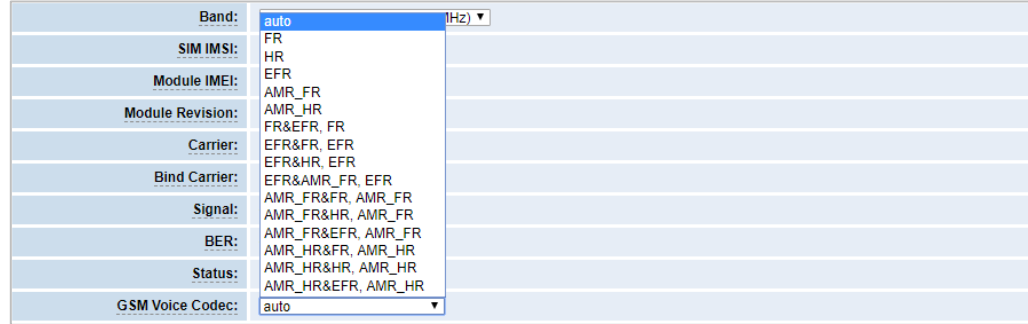

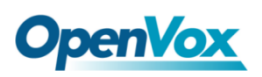

### **IMEI Modification**

We also provide IMEI automatically modified performance.

#### **Figure 3-1-7 Automatic IMEI modification**

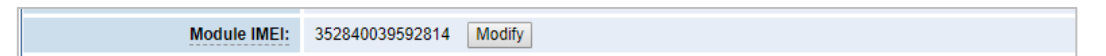

If you want to modify the IMEI number, log in to the gateway to modify the IP address as follows. Input http://gatewayIP/cgi-bin/php/gsm-autoimei.php in your browser. Then log in to the web page and you will see the setting as "Enable" as "ON" as shown below. Otherwise, the IMEI number cannot be modified.

**Figure 3-1-8 IMEI Modification**

| Automatic Change IMEI                                                      |                                                                                                    |                                                  |                                       |  |
|----------------------------------------------------------------------------|----------------------------------------------------------------------------------------------------|--------------------------------------------------|---------------------------------------|--|
| Port:                                                                      | $\blacksquare$ Ite-1.1<br>$\blacksquare$ Ite-1.2<br>$qcm-2.6$<br>$\blacksquare$ qsm-2.5<br>$\triangle$ All | $\blacksquare$ Ite-1.3<br>$\blacksquare$ qsm-2.7 | $\blacksquare$ Ite-1.4<br>$q$ gsm-2.8 |  |
| Enable:                                                                    | ON.                                                                                                    |                                                  |                                       |  |
| Interval:                                                                  | 1800<br>Second                                                                                             |                                                  |                                       |  |
| Immediately:                                                               | modify IMEI immediately                                                                                    |                                                  |                                       |  |
| Force:<br>Modify IMEI no matter whether the channel state is ready or not. |                                                                                                    |                                                  |                                       |  |
| Auto-IMEI Advanced                                                         |                                                                                                    |                                                  |                                       |  |

You can choose to modify one, more ports or all ports, and you can set the automatic modification interval by filling in the required time.

### **Figure 3-1-9 Time Interval**

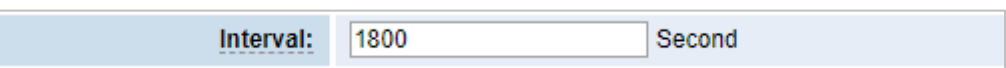

If you select "Modify IMEI now", the changes will take effect immediately. If you select "Force", the system will hang up the current call and modify the IMEI.

Click the button  $\sqrt{\bullet}$  Auto-IMEI Advanced to set it. There are two ways to modify

the IMEI: manual modification or automatic generation.

#### **Figure 3-1-10 Advanced Setting**

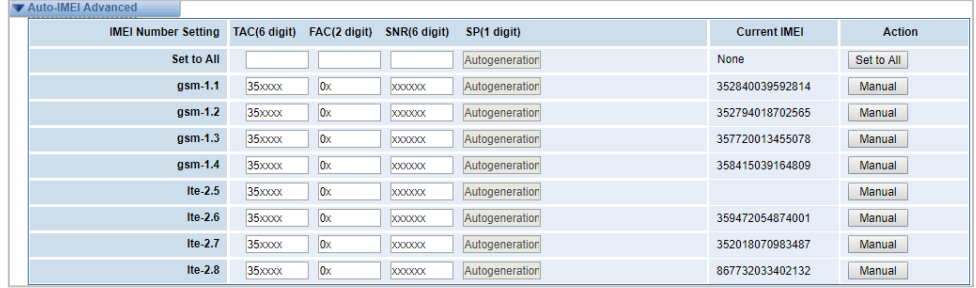

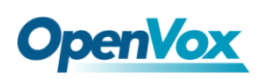

As you can see, each port is set to any number. "X" means any number from 0-9. All you have to do is fill in all the lines and click "Set All". Click "Save", the current IMEI will change, this is automatically generated.

If you want to set the IMEI to a specific value, click on "Modify" and enter a new IMEI as required.

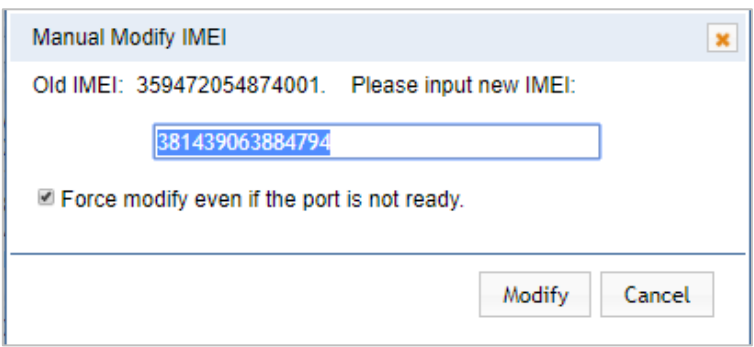

**Figure 3-1-11 Manually Set IMEI**

After the configuration is completed, click "Back Home" to return to the gateway interface.

| <b>Options</b>       | <b>Definition</b>                                                                                                    |
|----------------------|----------------------------------------------------------------------------------------------------|
| Name                 | The alias of the each port. Input name without space here. Allowed<br>characters: "- +.<>&0-9a-zA-Z".Length: 1-32 characters. |
| Speaker<br>Volume    | The range of the speaker volume level is 0-100. This will adjust the<br>loud speaker volume level by an AT command.           |
| Microphone<br>Volume | The range of the microphone volume is: 0-15. This will change the<br>microphone volume level by an AT command.                |
| Dial Prefix          | The number prefix of the outbound call through the GSM channel.                                                               |
| PIN Code             | Personal identification numbers of SIM card. PIN code can be<br>modified to prevent SIM card from being stolen.               |
| Custom AT            | Use " " to split AT command when user use custom AT commands                                                                  |

**Table 3-1-1 Definition of Module Settings**

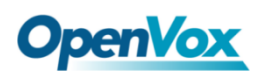

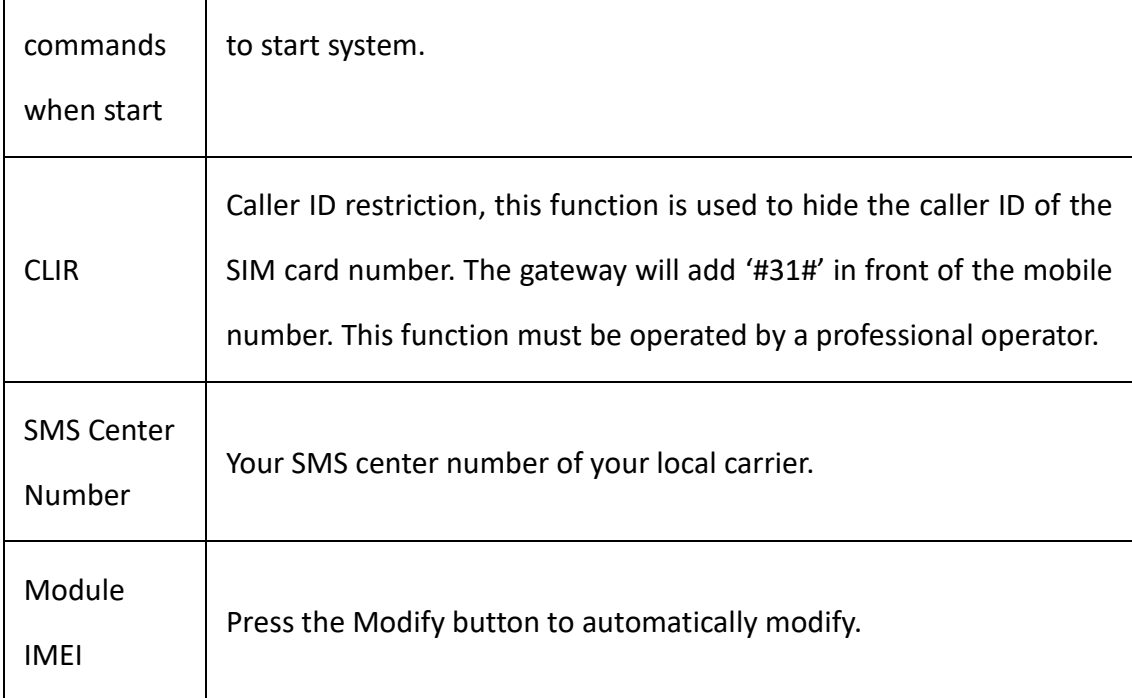

### Save settings to other ports:

### **Figure 3-1-12 Save to port**

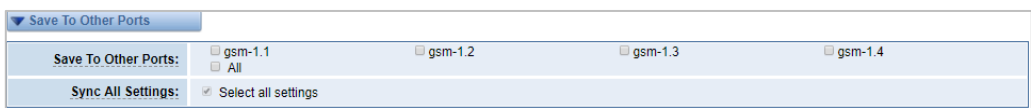

Your call status will be displayed on the main screen.

### **Figure 3-1-13 Module Information**

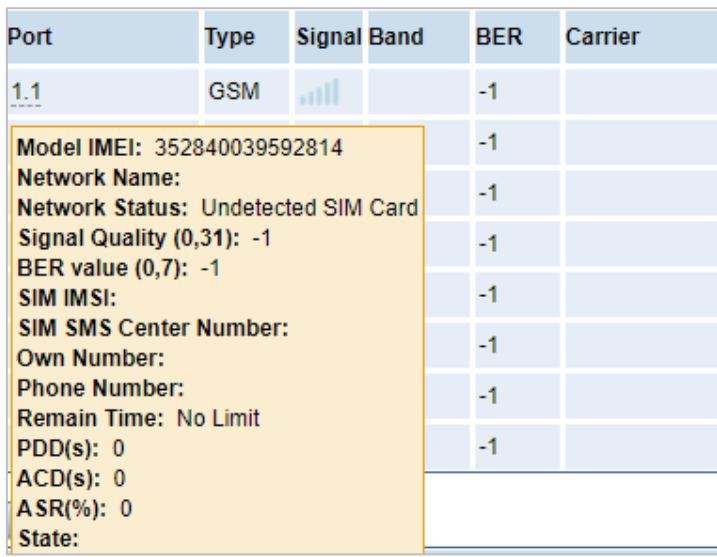

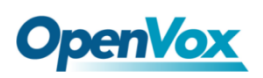

# <span id="page-26-0"></span>3.2 Call Forwarding

Sometimes it's not convenient for you to answer the call. If you don't want to lose some important calls, you can choose call forwarding. There are different kinds of call types for you to choose, Such as call forwarding unconditional, call forwarding no reply, call forwarding busy and call forward on not reachable. If you want to cancel the call forwarding settings, you can choose to cancel all.

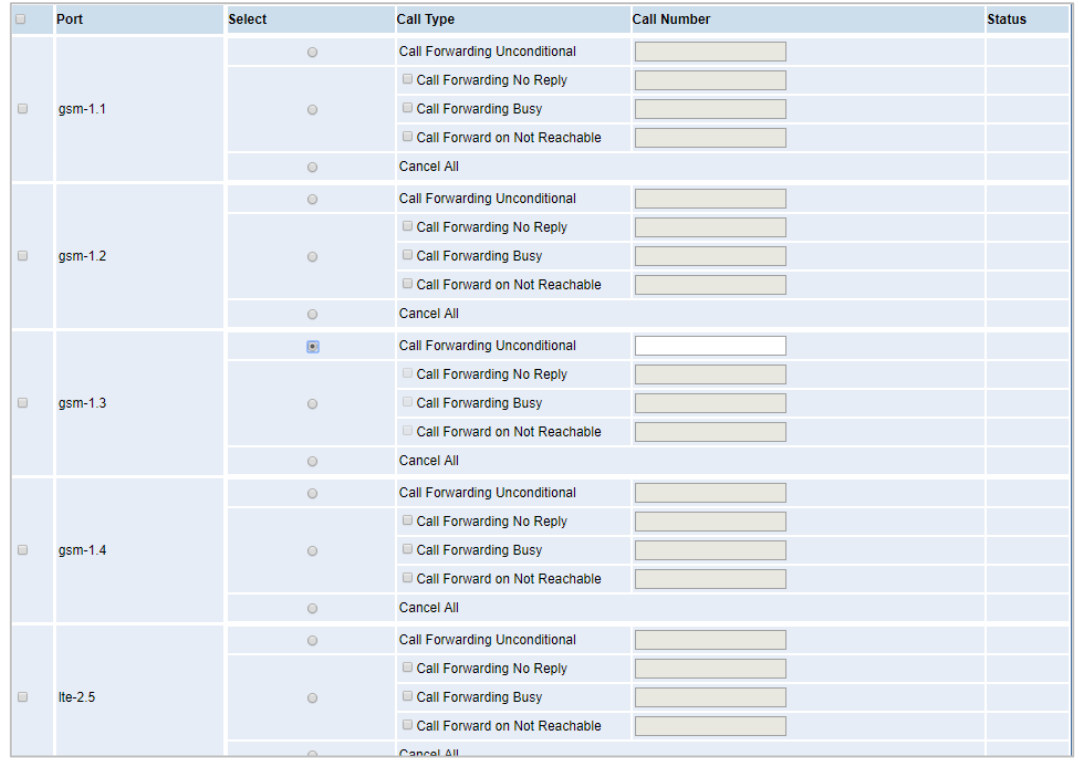

#### **Figure 3-2-1 Call Forwarding**

# <span id="page-26-1"></span>3.3 Call Waiting

You can switch the Call Waiting Function of the SIM card on/off in the port on this page.

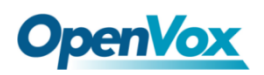

### **Figure 3-3-1 Call Waiting**

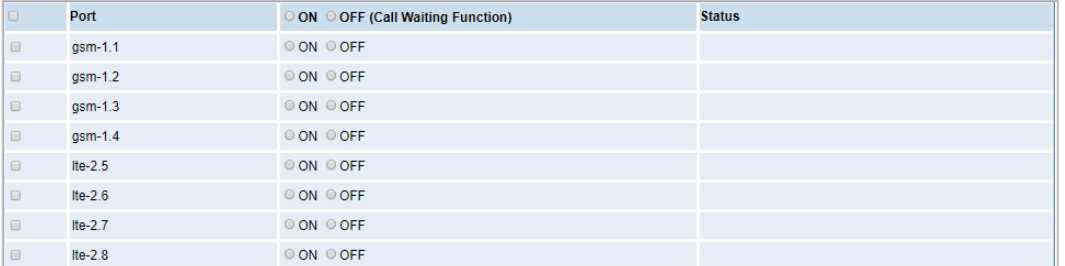

### **Table 3-3-1 Definition of Call Waiting**

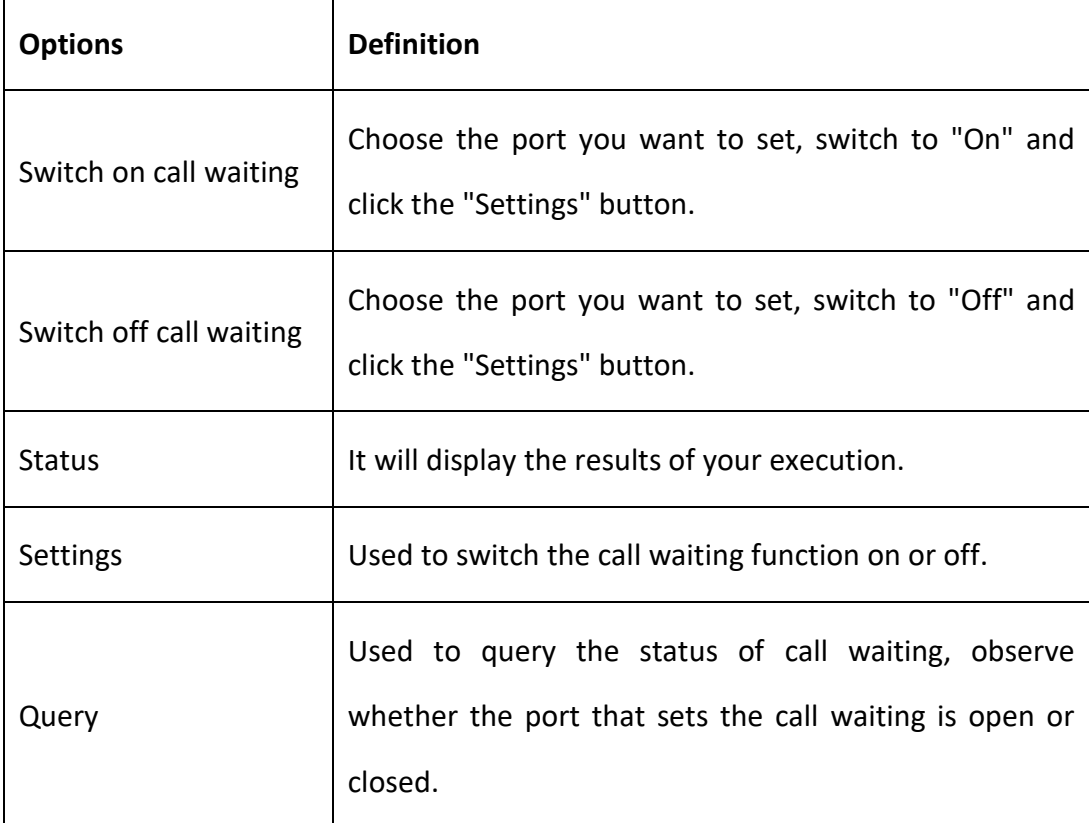

# <span id="page-27-0"></span>3.4 DTMF

You can do some DTMF Detection Settings if you choose "MODULE –> DTMF".

#### **Figure 3-4-1 DTMF Detection Settings**

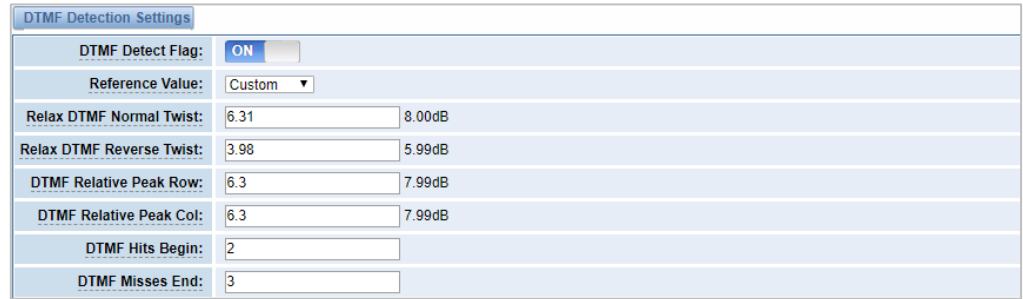

Notice: You don't have to modify these settings if you don't have special need. You can just choose "Default".

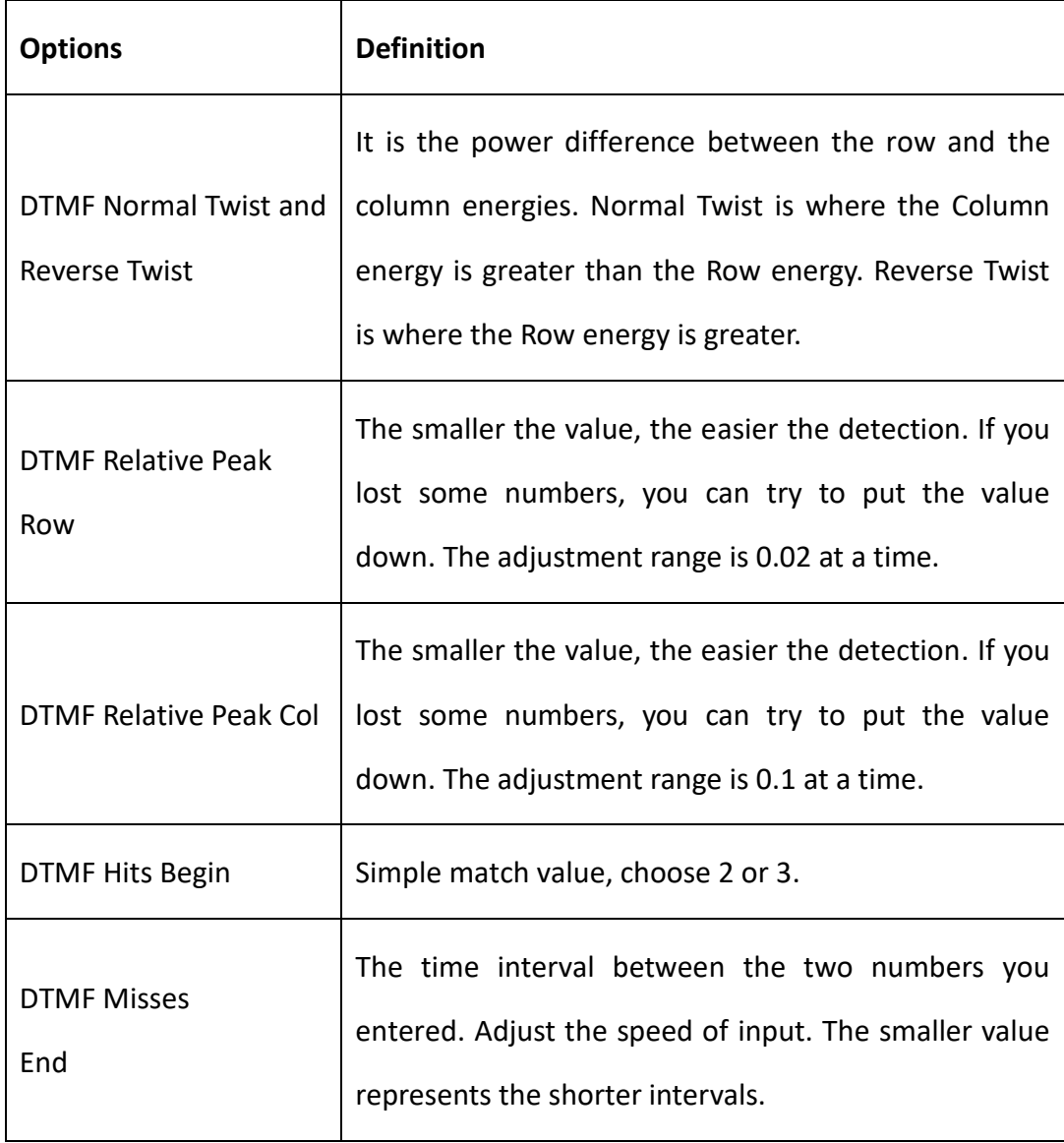

#### **Table 3-4-1 Definition of DTMF Detection Settings**

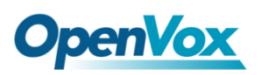

# <span id="page-29-0"></span>3.5 BCCH

### **Figure 3-5-1 BCCH Settings**

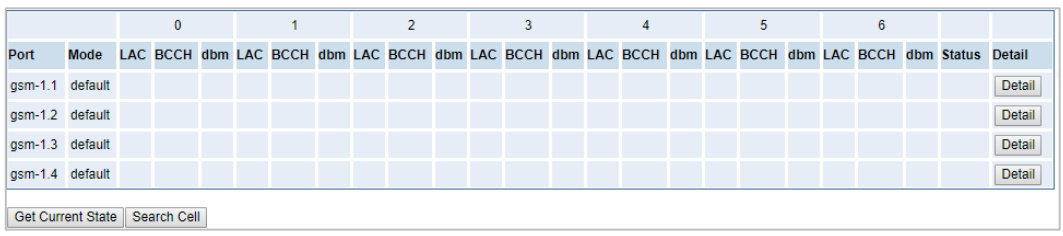

The BCCH mode can be changed by clicking the  $\Box$ Detail button.

**Figure 3-5-2 BCCH Mode**

|                                                 | Port:      | gsm-1.1 $\blacktriangledown$                                             |            |            |             |                      |      |
|-------------------------------------------------|------------|--------------------------------------------------------------------------|------------|------------|-------------|----------------------|------|
| <b>BCCH Mode:</b><br><b>Apply To All Ports:</b> |            | Default<br>$\overline{\phantom{a}}$<br><b>Default</b><br>Fixed<br>Random |            |            |             |                      |      |
| Index                                           | <b>MCC</b> | Advanced<br><b>MNC</b>                                                   | <b>LAC</b> | <b>CID</b> | <b>BCCH</b> | <b>Receive Level</b> | Lock |
|                                                 |            |                                                                          |            |            |             |                      |      |
|                                                 |            |                                                                          |            |            |             |                      |      |
|                                                 |            |                                                                          |            |            |             |                      |      |
|                                                 |            |                                                                          |            |            |             |                      |      |
|                                                 |            |                                                                          |            |            |             |                      |      |
|                                                 |            |                                                                          |            |            |             |                      |      |
|                                                 |            |                                                                          |            |            |             |                      |      |

# <span id="page-29-1"></span>3.6 Toolkit

You can get USSD information, send AT command or check the number of this module. The AT command is very helpful for you when debugging a module.

### **Figure 3-6-1 Function Options**

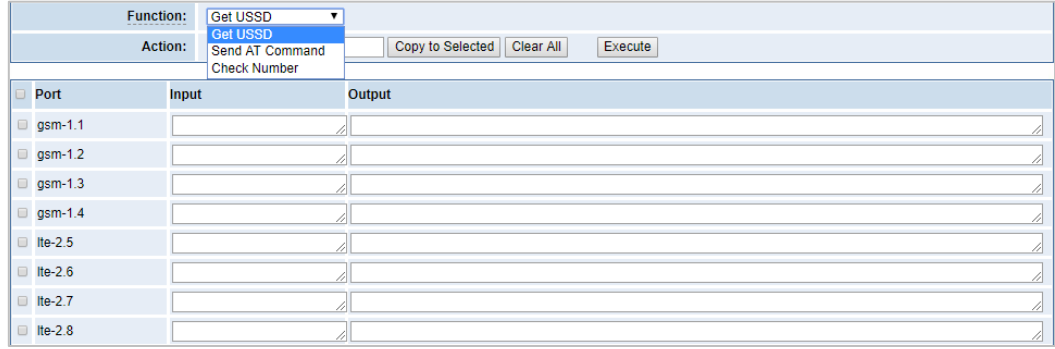

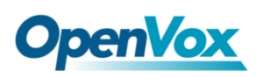

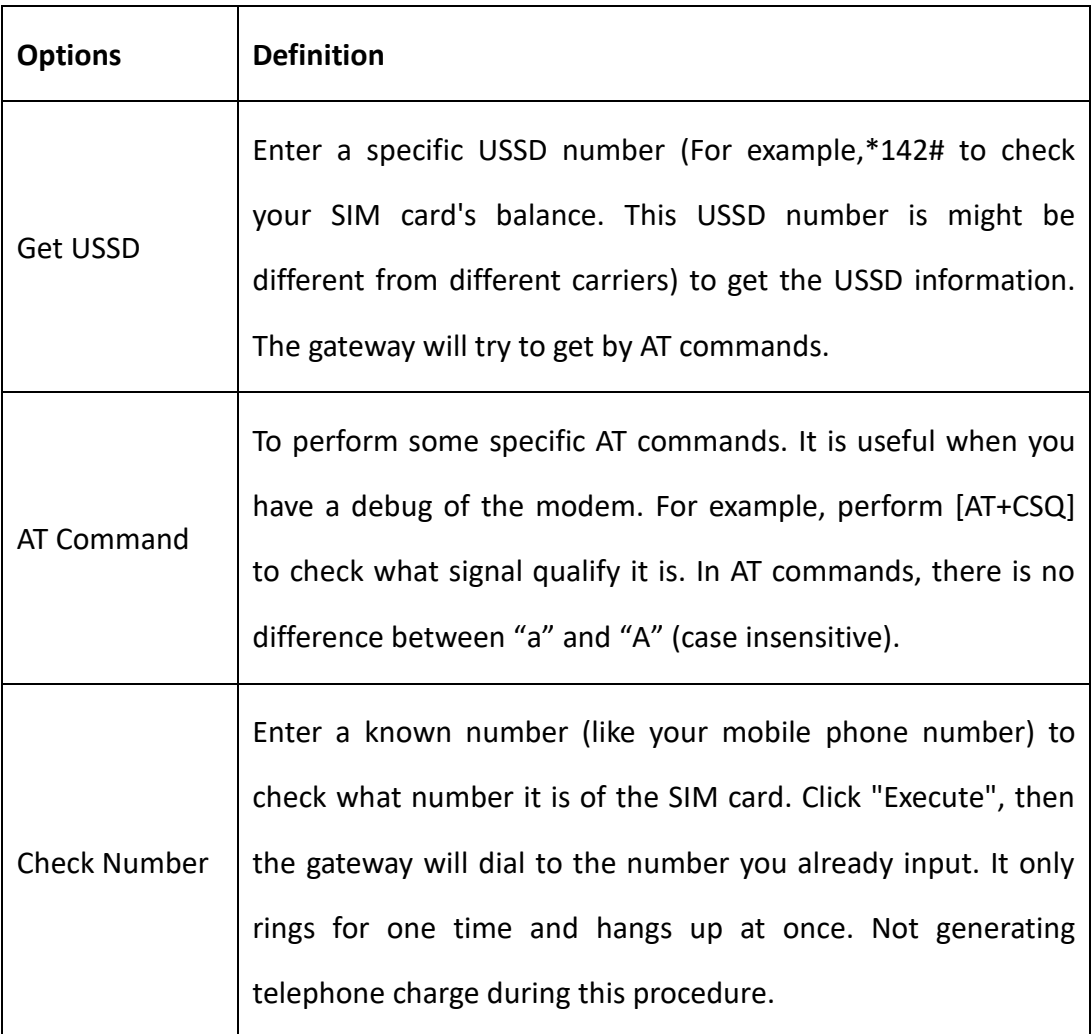

### **Table 3-6-1 Description of Definition of Functions**

If you want to send an AT command, enter the command, select a port first and then select "Copy to selected ", and finally click "Execute".

### **Figure 3-6-2 AT Command Example**

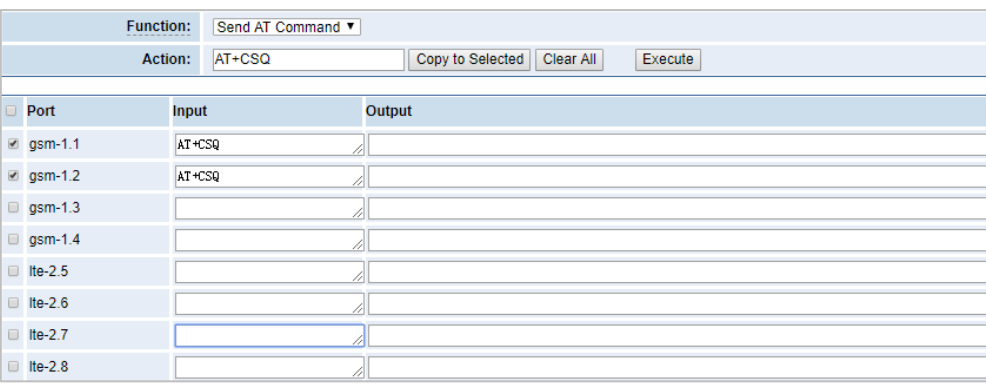

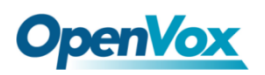

# <span id="page-31-0"></span>3.7 Module Update

You can update the module version or update the microcontroller by yourself on this page.

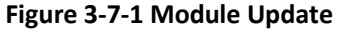

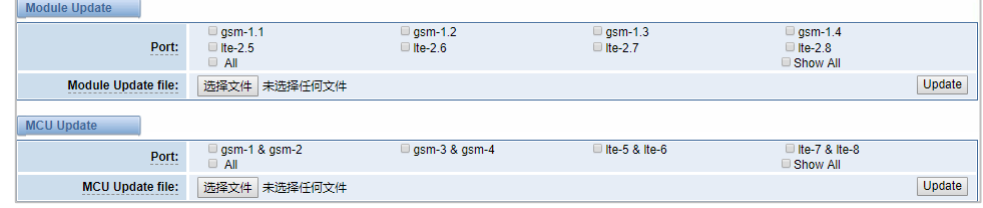

# <span id="page-31-1"></span>3.8 Call and SMS Limit

Click the edit button to set call restrictions, lock cards, and SMS restrictions. You can also view statistics on call/sms sent here.

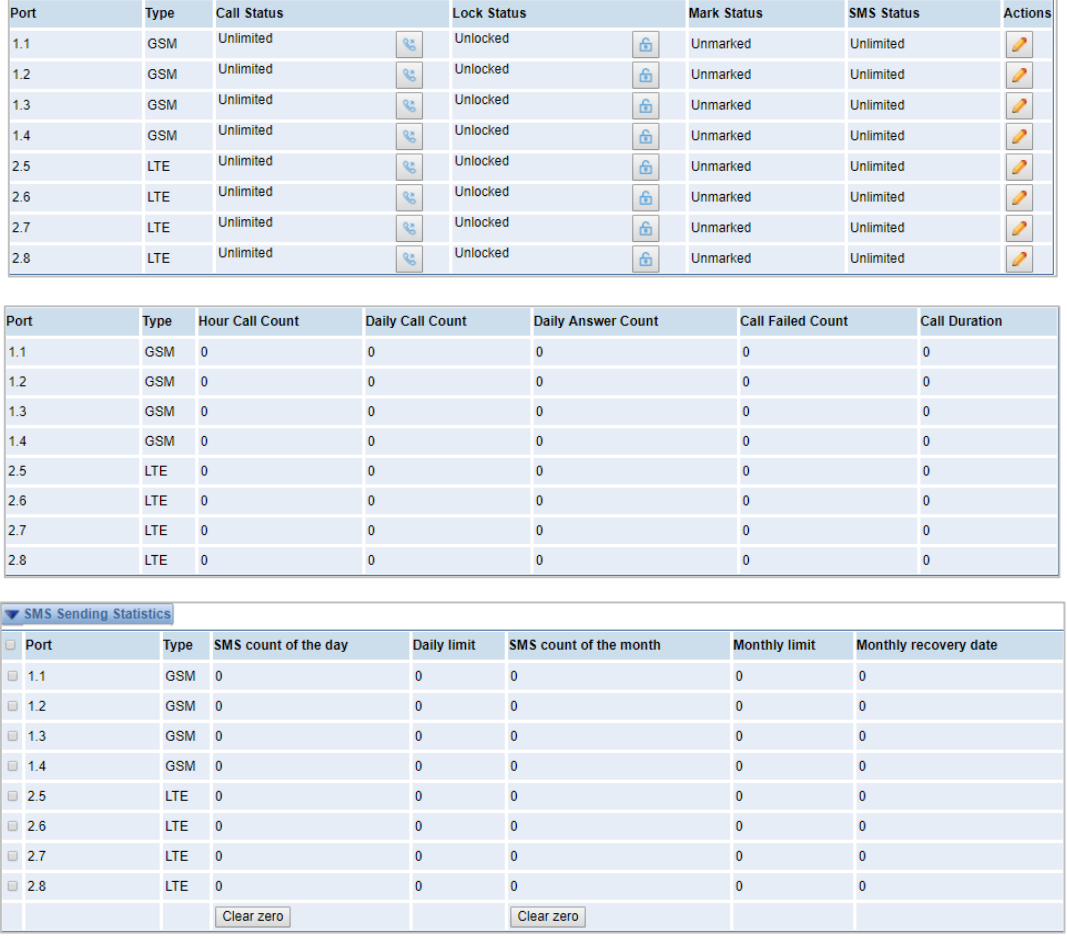

#### **Figure 3-8-1 Call and SMS Limit**

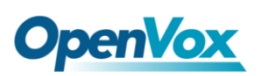

### **Call Limit**

You can limit the number of daily calls, number of days connected, and number of hours of calls for the selected channel.

**Figure 3-8-2 Call Limit**

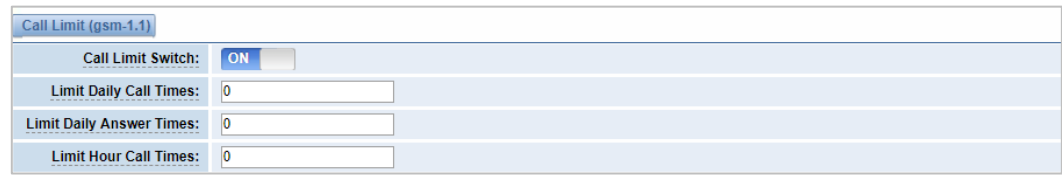

## **Call Limit Time**

Now we offer you two types of call duration limit, you can choose "Single Call Duration Limit" or "Call Duration Limitation" to control your calling time.

This will limit the time of each call. First you need to switch "Enable" on, then you can set "Step" and "Single Call Duration Limitation" any digits you want. When you make a call through this port, your calling time will be limited.

**• Single Call Duration Limitation:** If your calling time exceeds the set value, the system will hang up the call. Multiplying the step size by a single call time is to allow a single call duration.

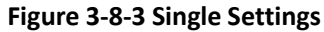

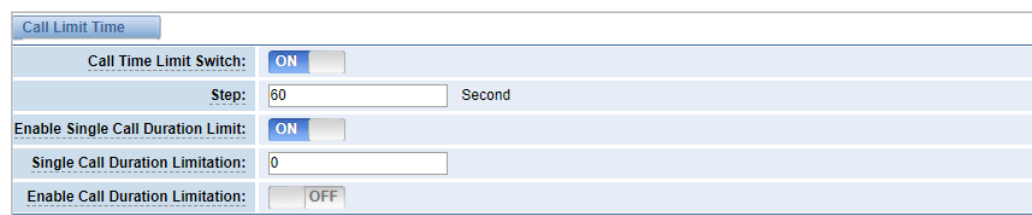

**• Call Duration Limitation:** This will limit your total calling time of this port. If remain time is 0, it will not send calls through this port.

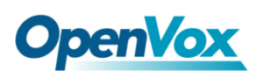

| <b>Call Limit Time</b>                    |                         |
|-------------------------------------------|-------------------------|
| <b>Call Time Limit Switch:</b>            | <b>ON</b>               |
| Step:                                     | 60<br>Second            |
| <b>Enable Single Call Duration Limit:</b> | ON.                     |
| <b>Single Call Duration Limitation:</b>   | $\overline{0}$          |
| <b>Enable Call Duration Limitation:</b>   | ON.                     |
| <b>Call Duration Limitation:</b>          | 10                      |
| <b>Minimum Charging Time:</b>             | 30<br>Second            |
| <b>Alarm Threshold:</b>                   | $\overline{2}$          |
| <b>Alarm Phone Number:</b>                | 18610001000             |
| <b>Alarm Description:</b>                 | test                    |
| <b>Remain Time:</b>                       | $\overline{0}$<br>Reset |
| <b>Enable Auto Reset:</b>                 | ON.                     |
| <b>Auto Reset Type:</b>                   | Week(7Day) ▼            |
| <b>Next Reset Time:</b>                   | 2019-04-01 16:29:35     |

**Figure 3-8-4 Call Duration Limitation Settings**

The same as the algorithm for the single call duration limit, the total call time of the port cannot exceed the product of the "Step" and the "Call Duration Limitation". The Minimum Billing Time value must be less than the step size.

You can set a value for the Alarm Threshold. When the remaining call duration of the port reaches the set value, the gateway will send alarm info to the designated phone. You can also turn on enable auto reset, which can be selected from one day, one week or one month. After the automatic reset time is reached, the remaining call duration is reset to the set total call duration.

#### **Figure 3-8-5 Auto Reset Settings**

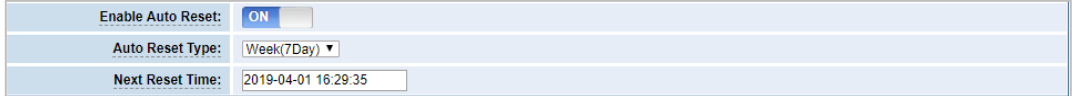

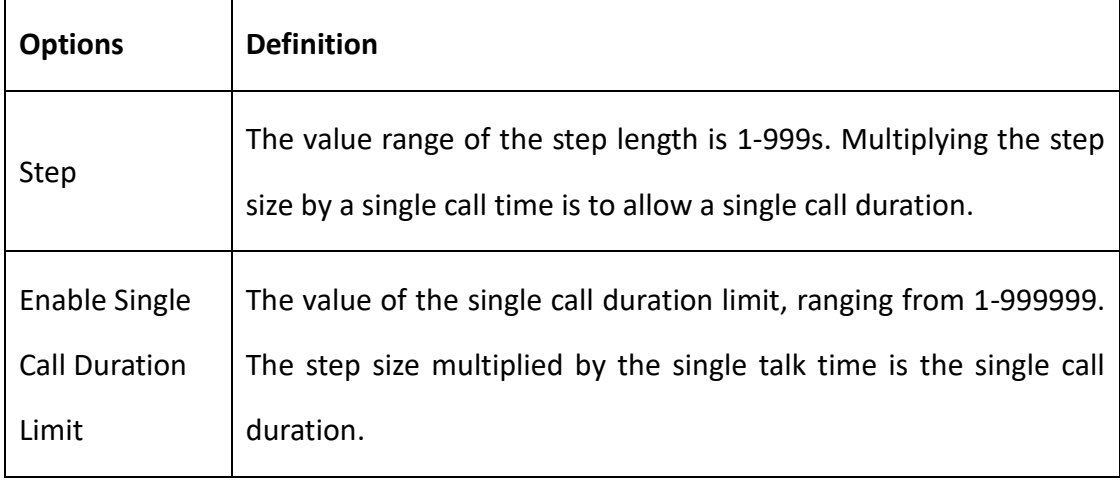

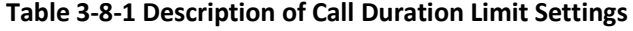

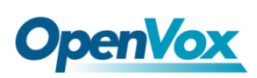

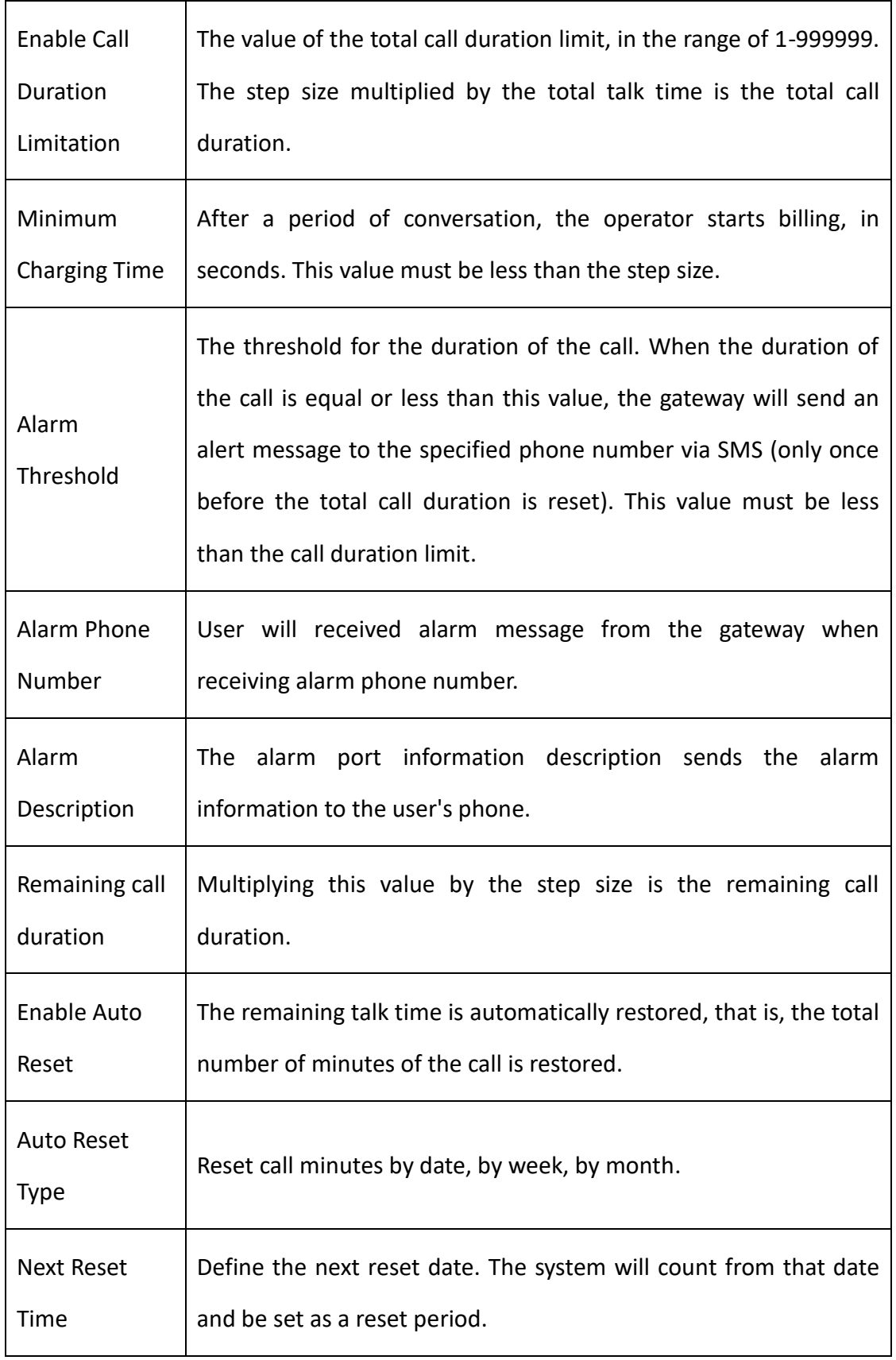

# **Lock Card**

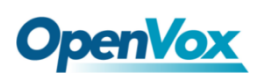

The lock card detection switch is a switch function of the lock card. After opening, the call failure lock card condition parameter needs to be set. After the lock card condition is reached, the SIM card is disabled and cannot be allocated for use unless the card is removed, the gateway is restarted, and the manual is unlocked (Duration limit requires manual reset), turn off the lock card function, etc.

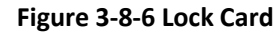

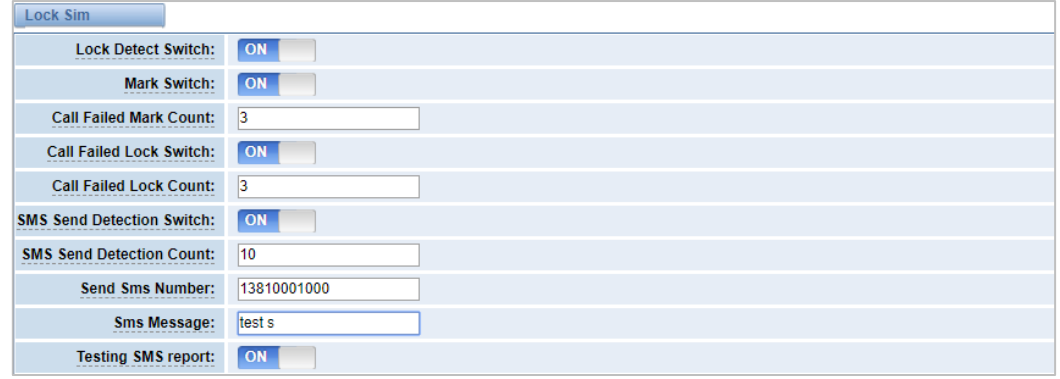

### **Table 3-8-2 Description of Lock Card**

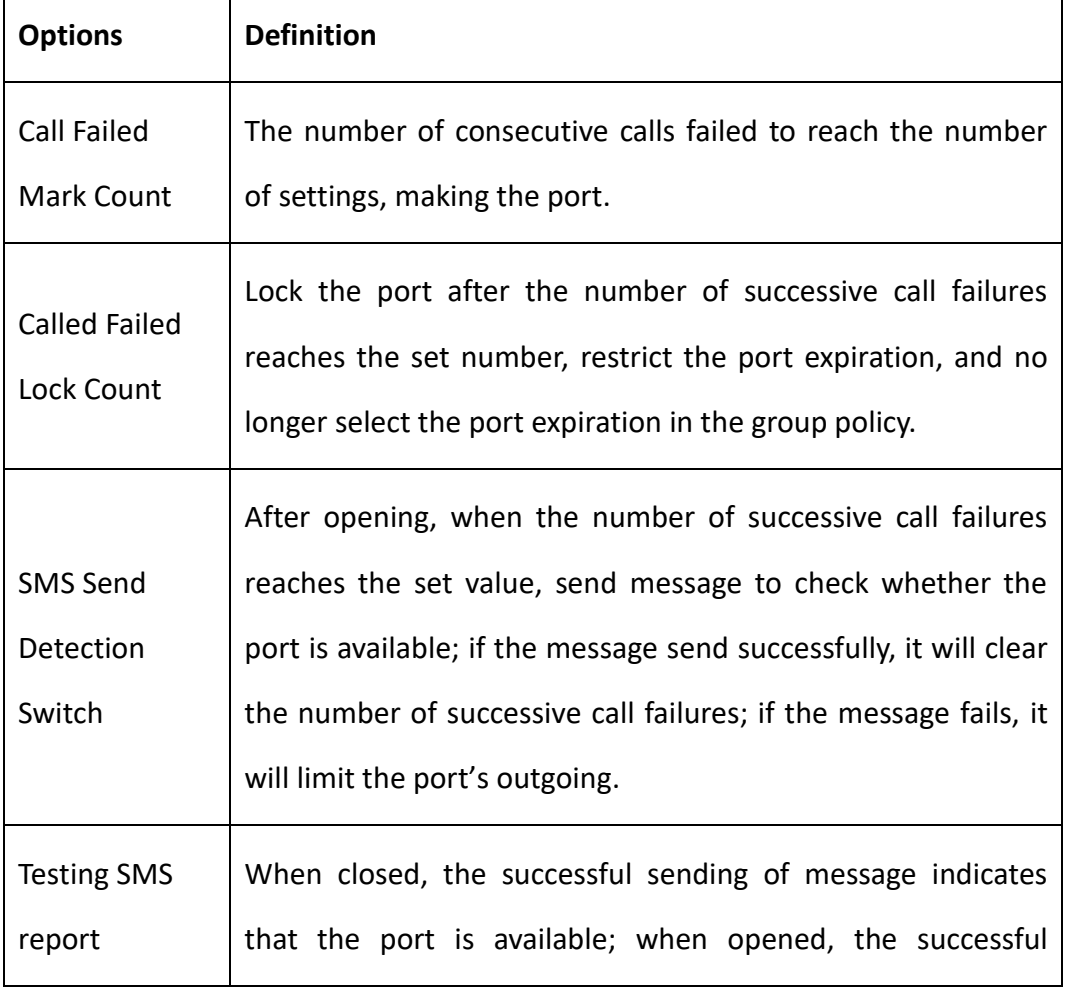
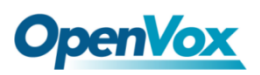

 $\top$ 

 $\overline{\phantom{0}}$ 

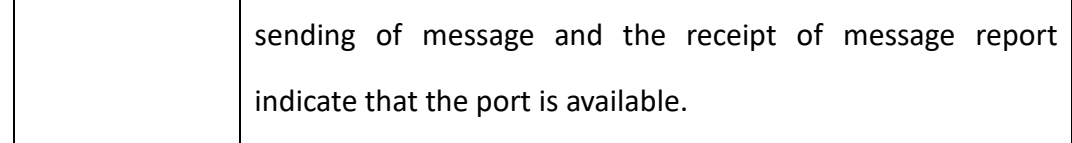

### **SMS Limit**

 $\overline{a}$ 

#### **Figure 3-8-7 SMS Limit**

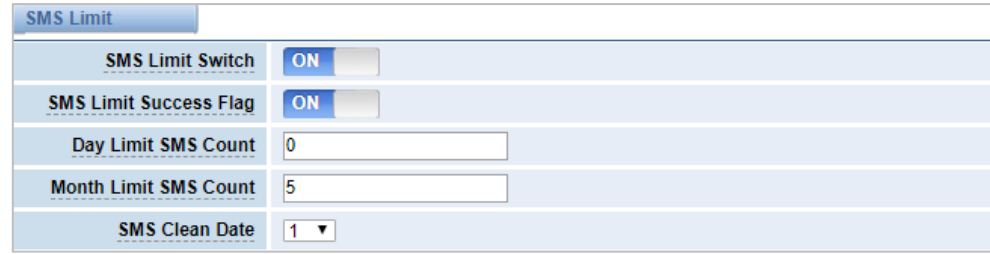

#### **Table 3-8-3 Definition of SMS Limit**

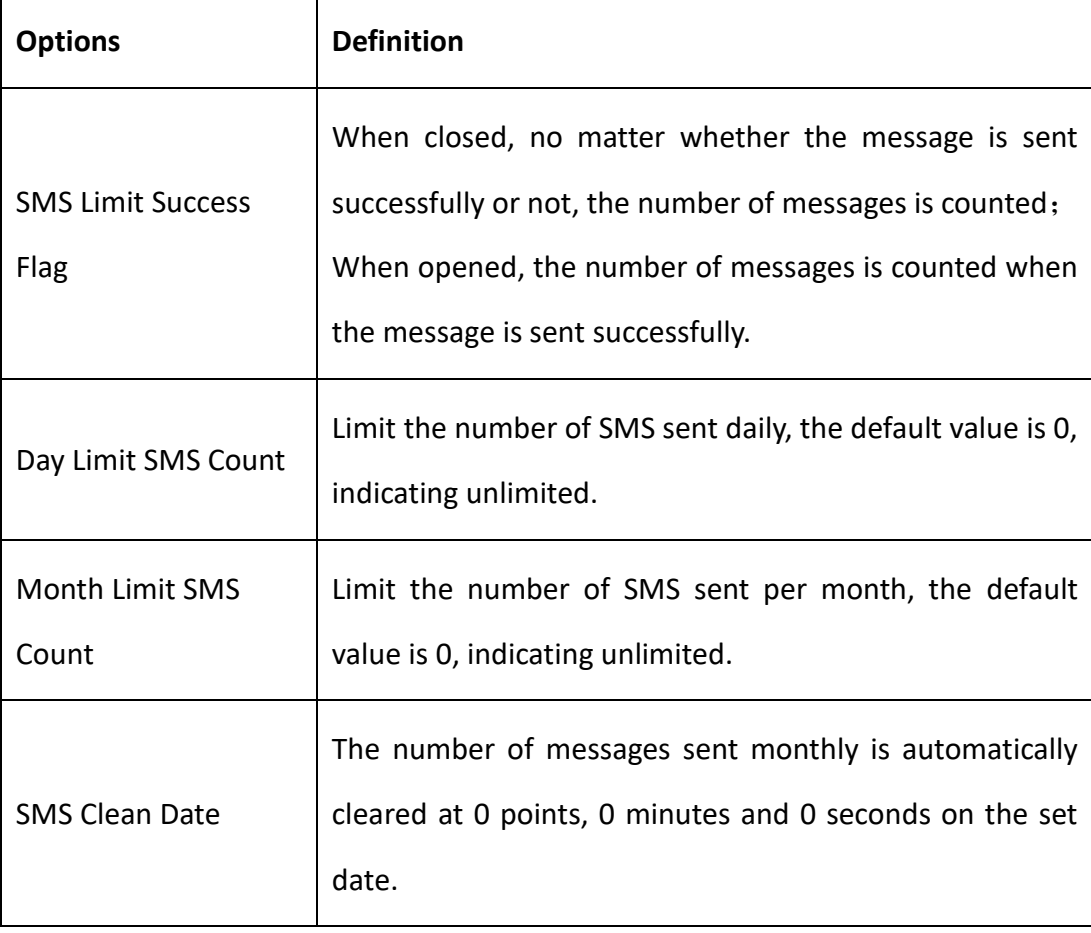

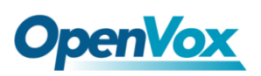

## **4. VOIP**

### 4.1 VOIP Endpoints

This page shows everything about your SIP&IAX2, you can see the status of each SIP&IAX2.

#### **Figure 4-1 SIP&IAX2 Endpoints**

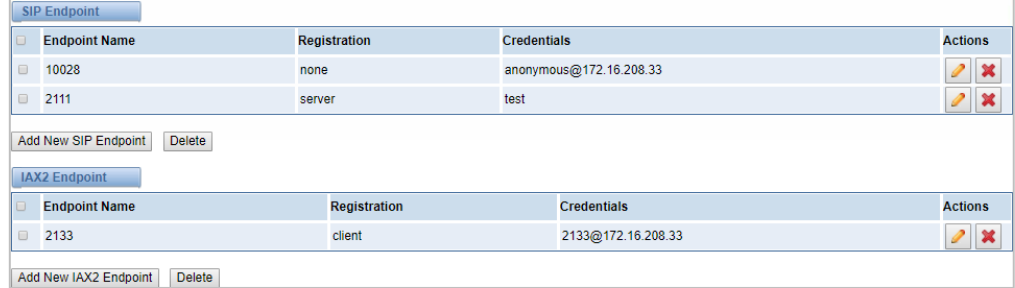

### **4.1.1 Add New SIP Endpoint**

#### **Main SIP Endpoint Settings:**

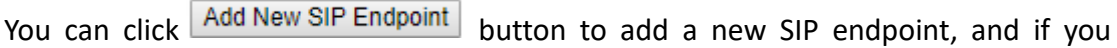

want to modify existed endpoints, you can click button.

There are 3 kinds of registration types for you to choose: None, Server or Client. You can configure as follows:

If you set up a SIP endpoint by registration "None" to a server, then you can't register other SIP endpoints to this server. (If you add other SIP endpoints, this will cause Out-band Routes and Trunks confused.)

#### **Figure 4-1-1 None Registration**

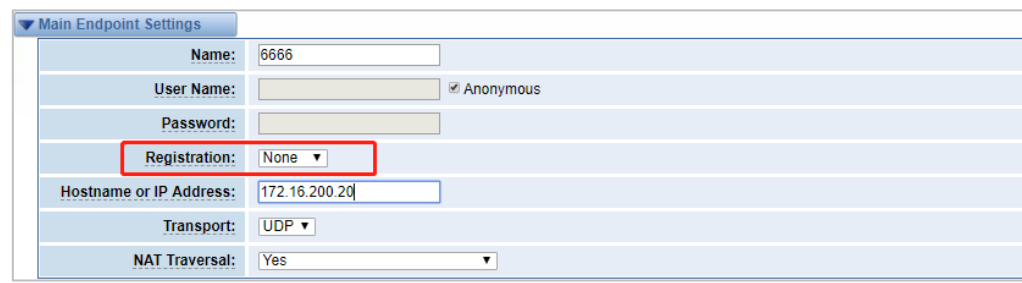

For convenience, we have designed a method that you can register your SIP endpoint

to your gateway, thus your gateway just work as a server.

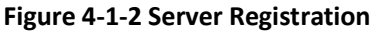

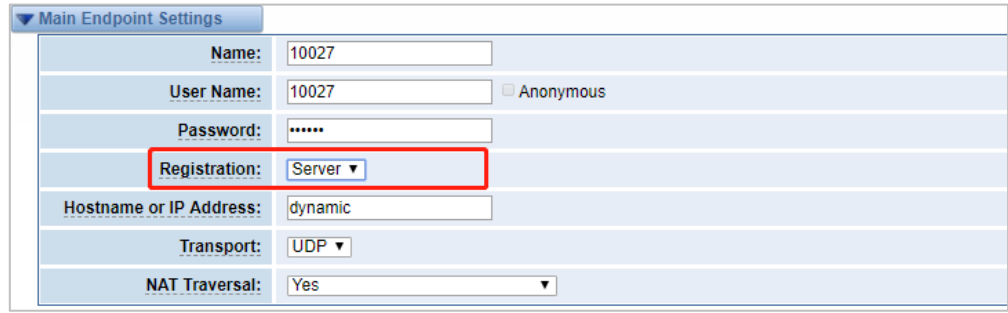

Also you can choose registration by "This gateway registers with the endpoint", it's the same with "None", except the name and the password.

#### **Figure 4-1-3 Client Registration**

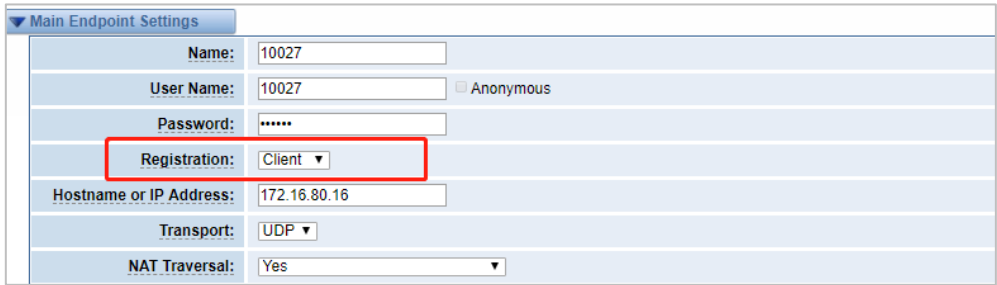

#### **Table 4-1-1 Definition of SIP Options**

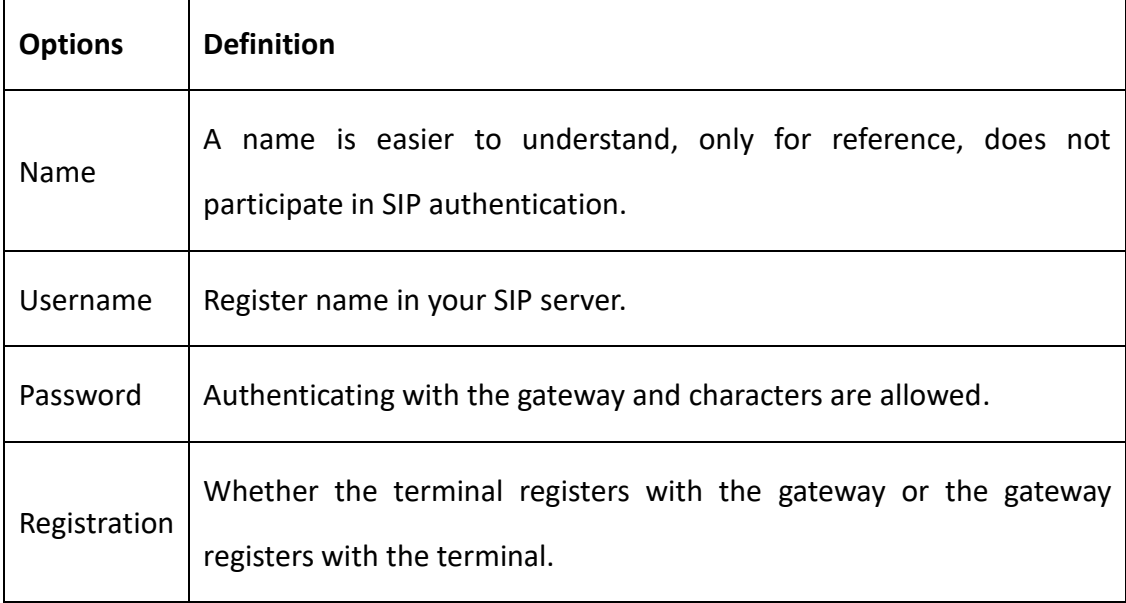

# **OpenVox**

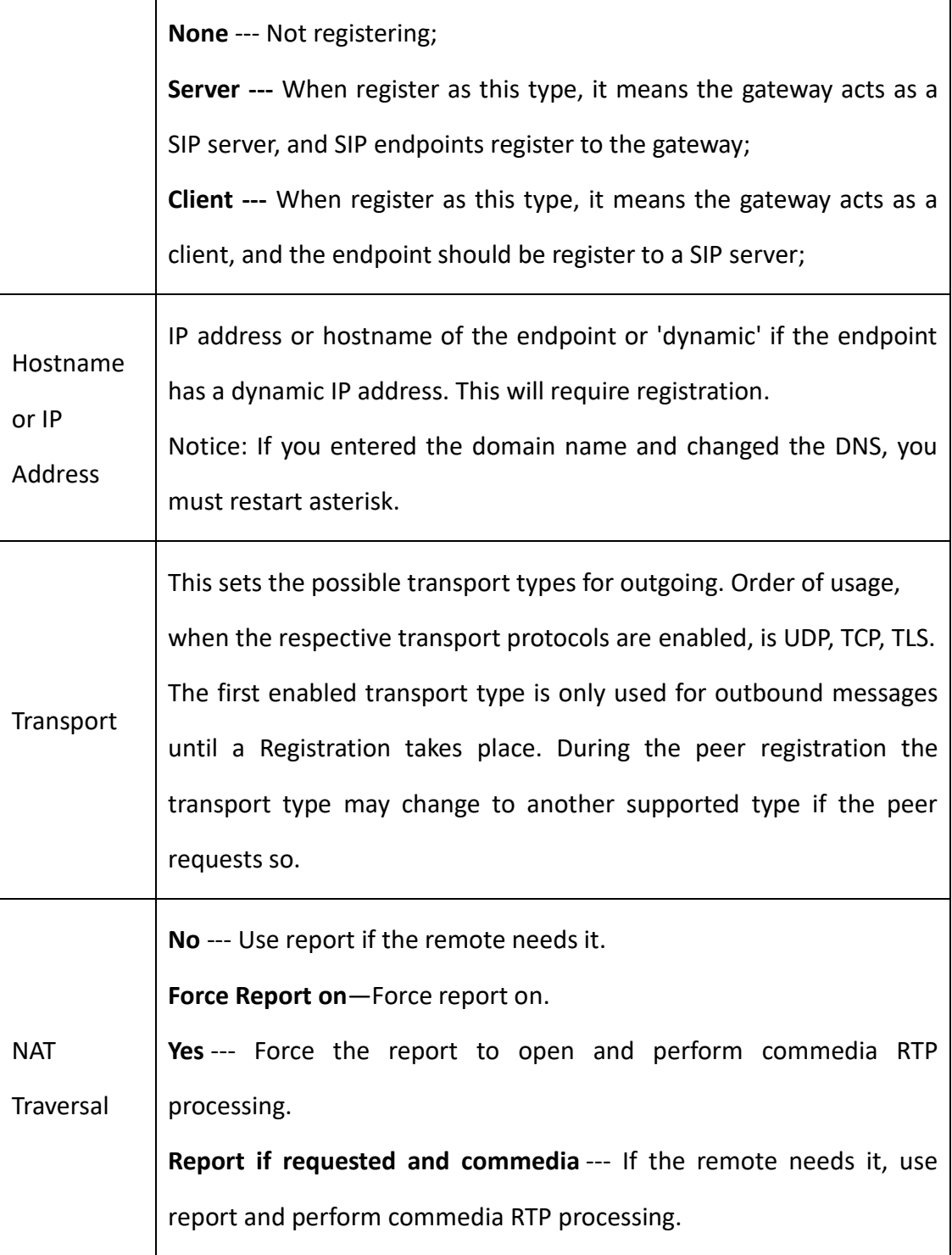

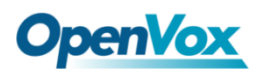

## **Advanced: Registration Options**

### **Figure 4-1-4 Advanced Registration Options**

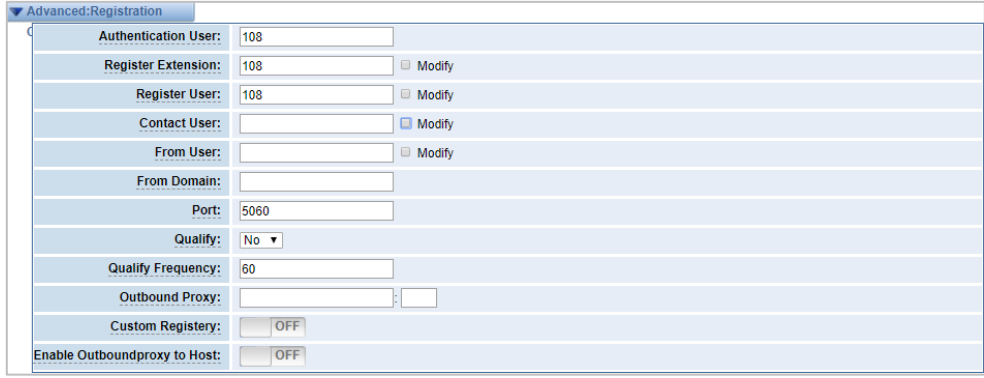

### **Table 4-1-2 Definition of Registration Options**

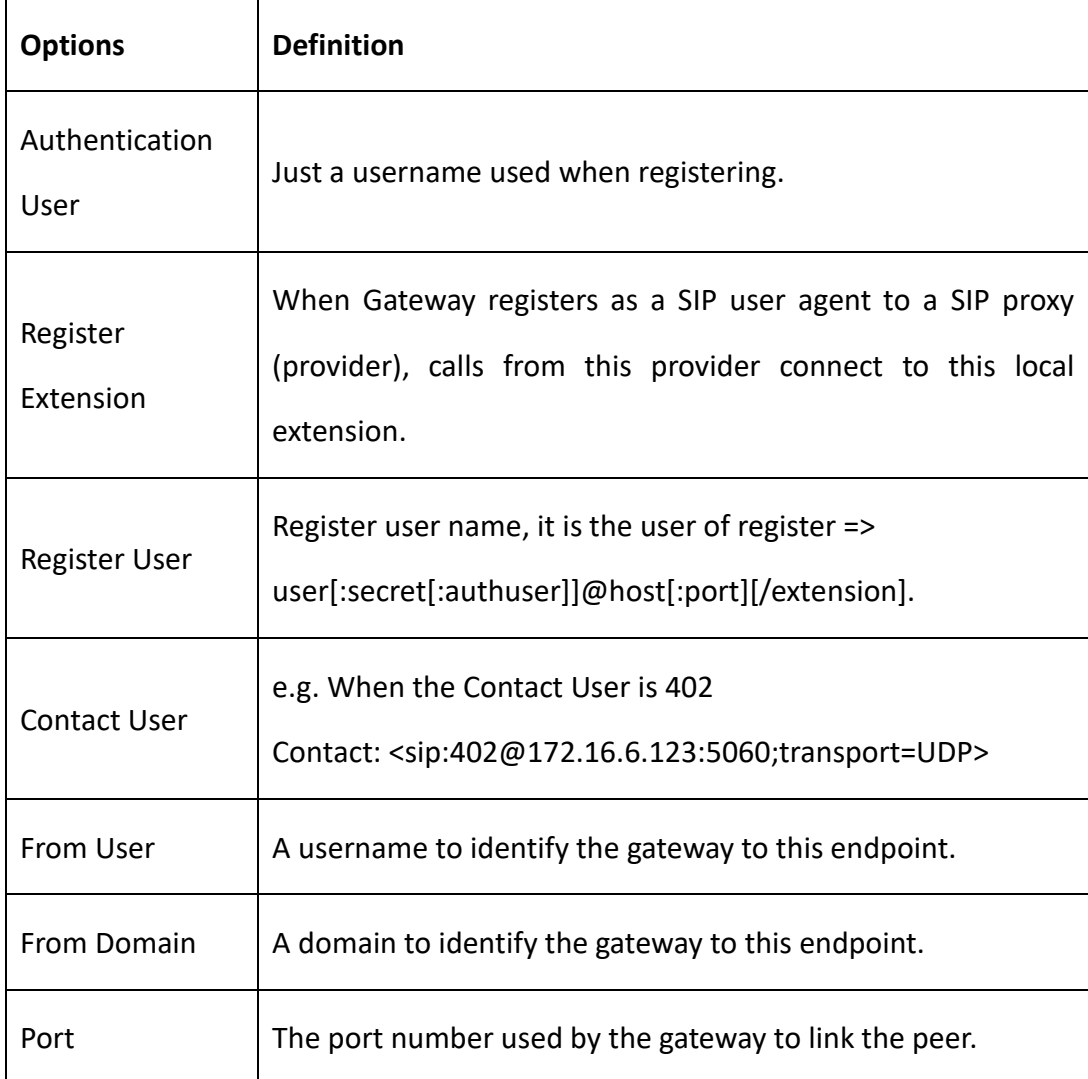

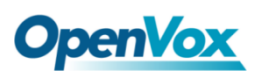

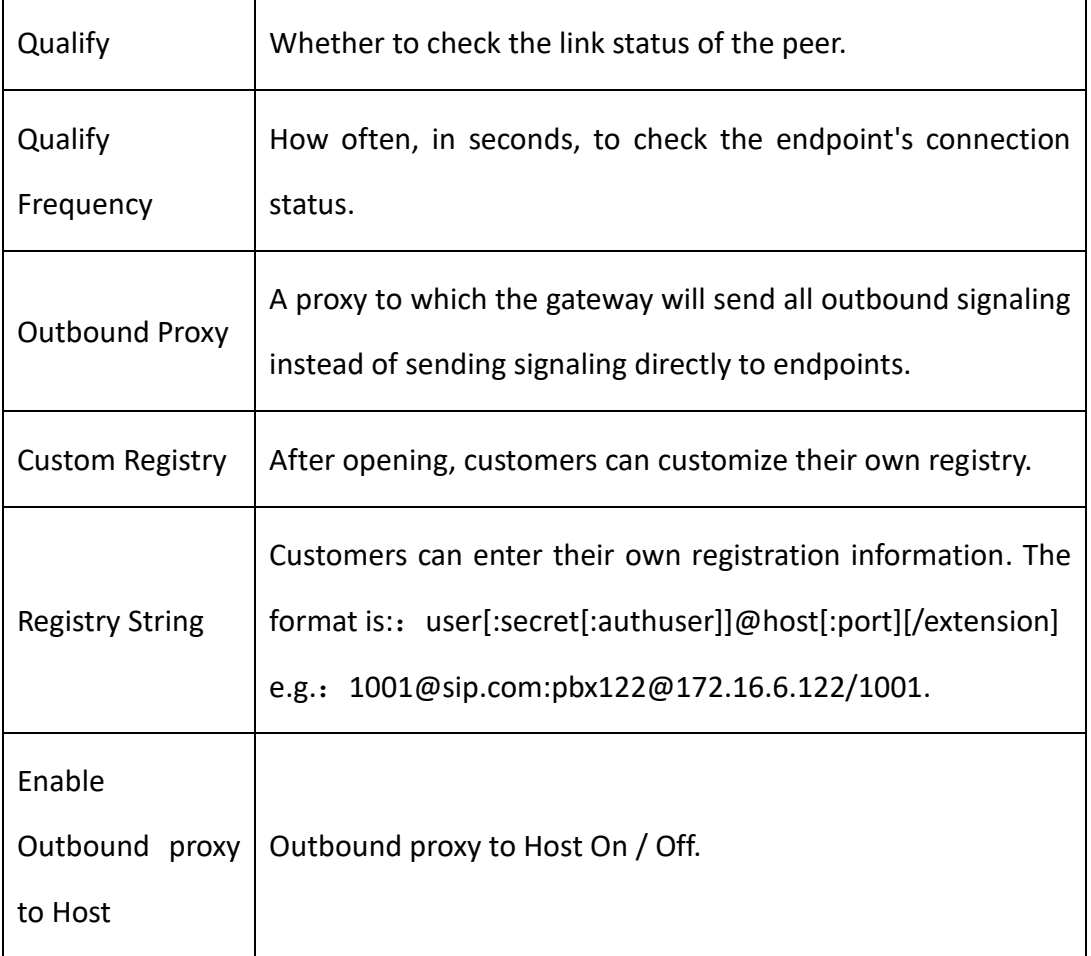

### **Call Settings**

#### **Figure 4-1-5 Call Settings**

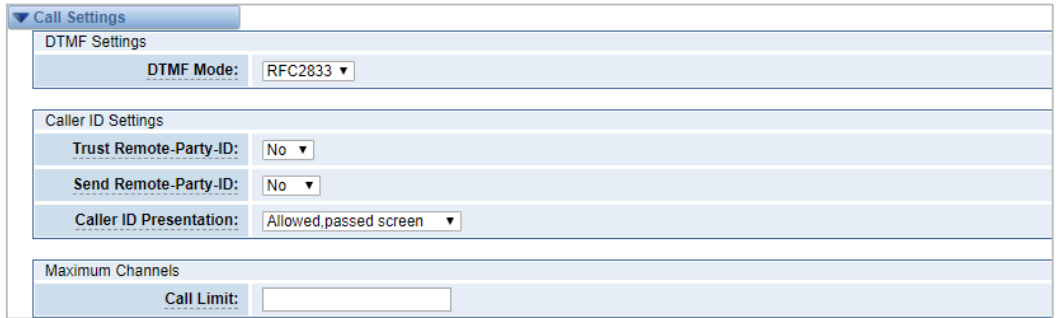

#### **Table 4-1-3 Description of DTMF Detection Settings**

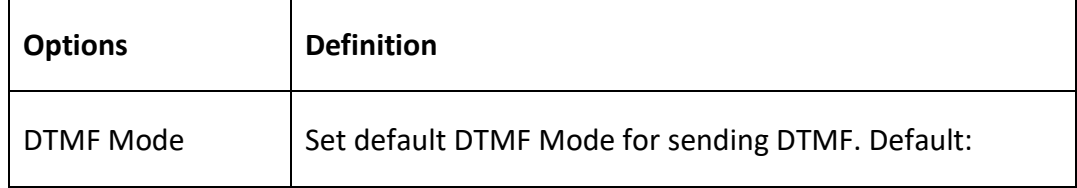

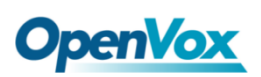

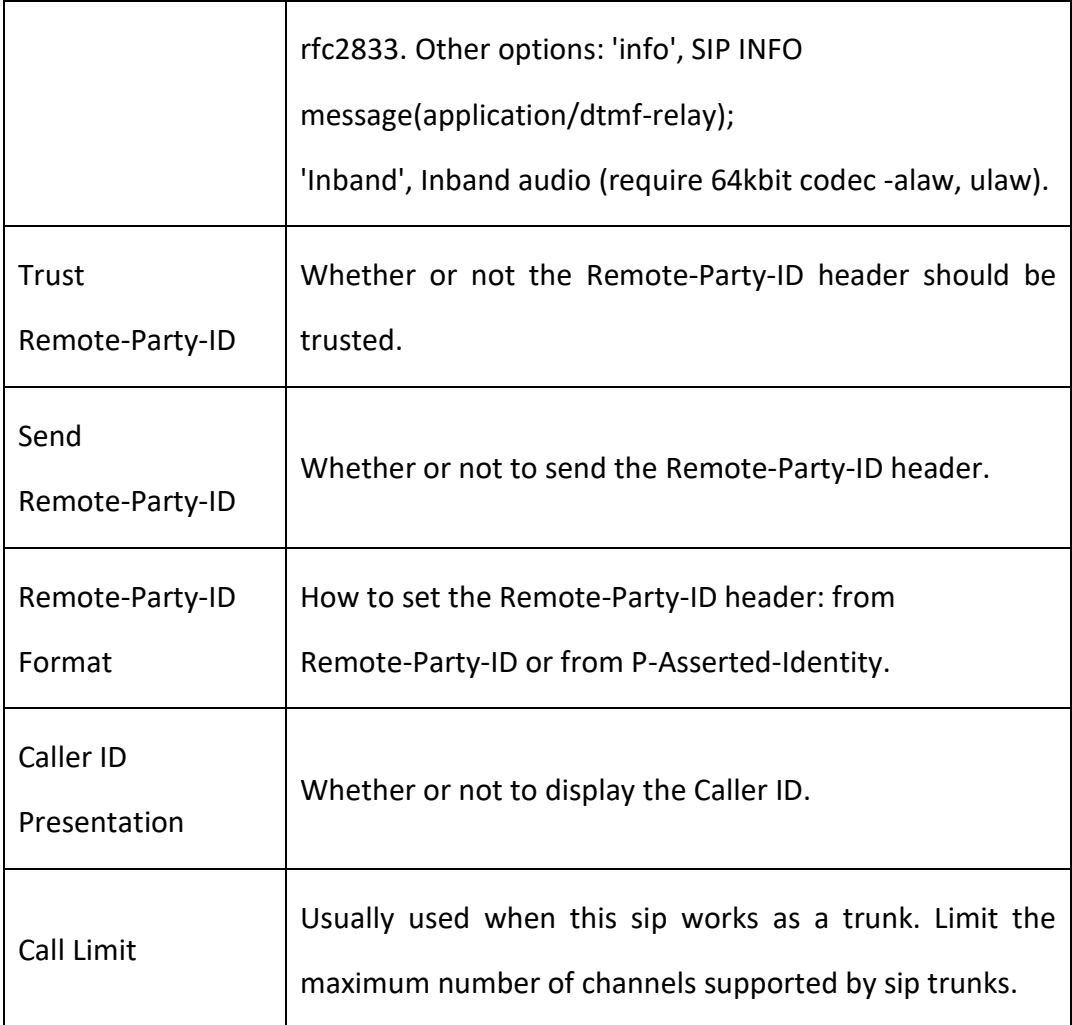

## **Advanced: Signaling Settings**

### **Figure 4-1-6 Signaling Settings**

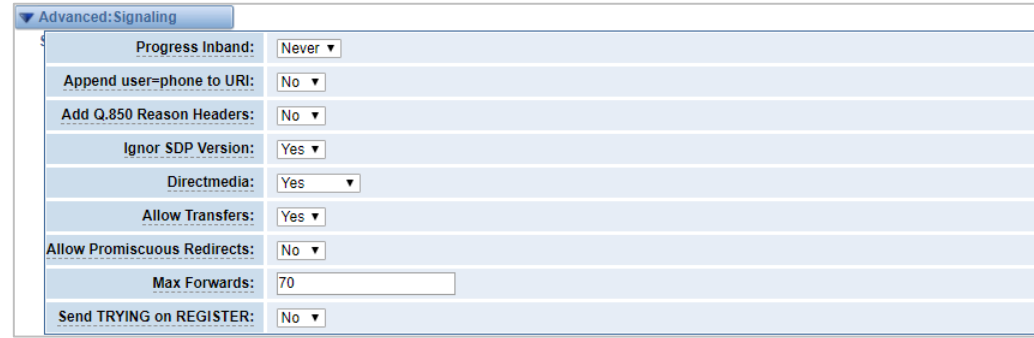

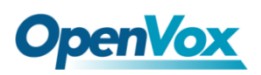

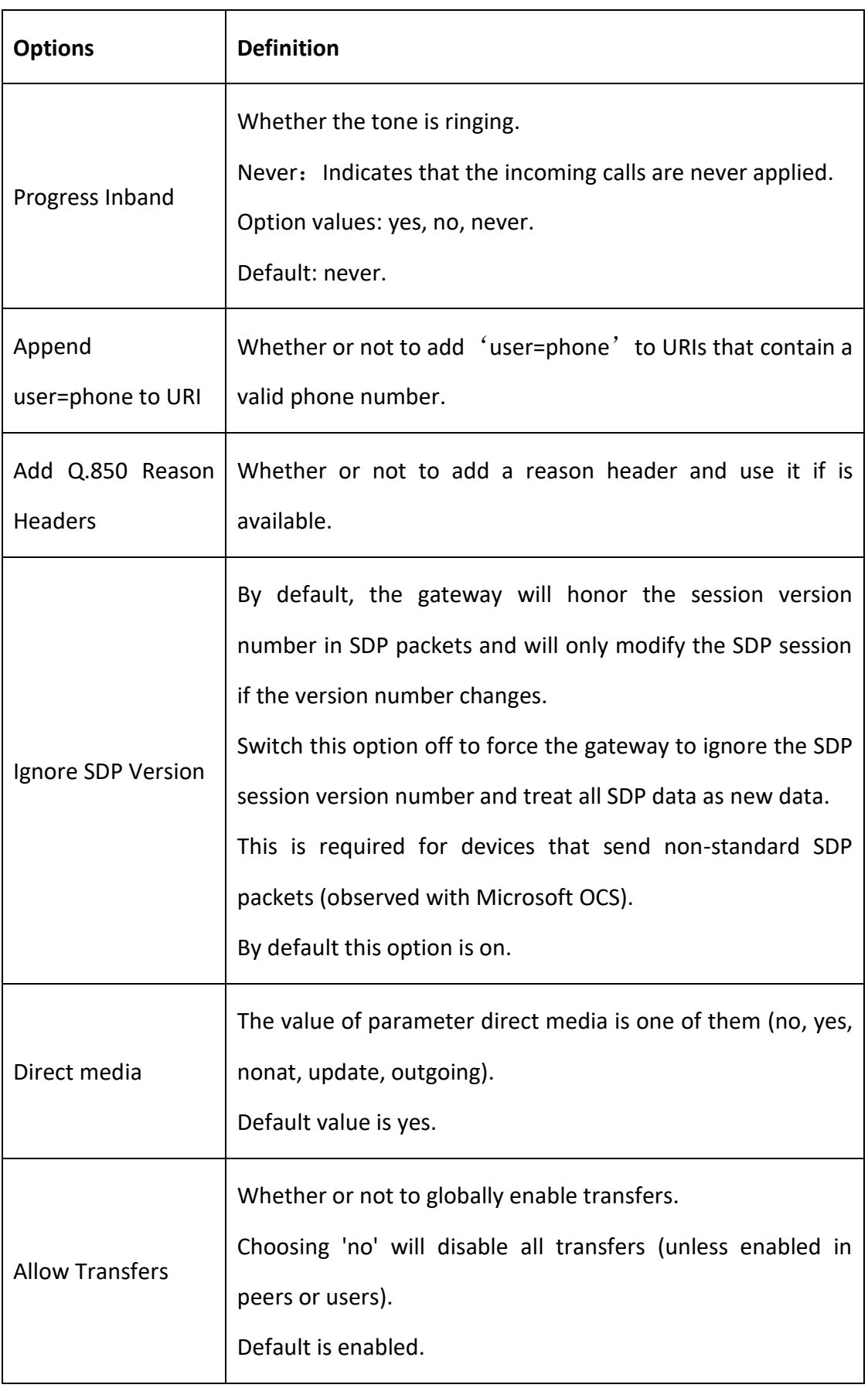

#### **Table 4-1-4 Definition of Signaling Options**

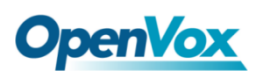

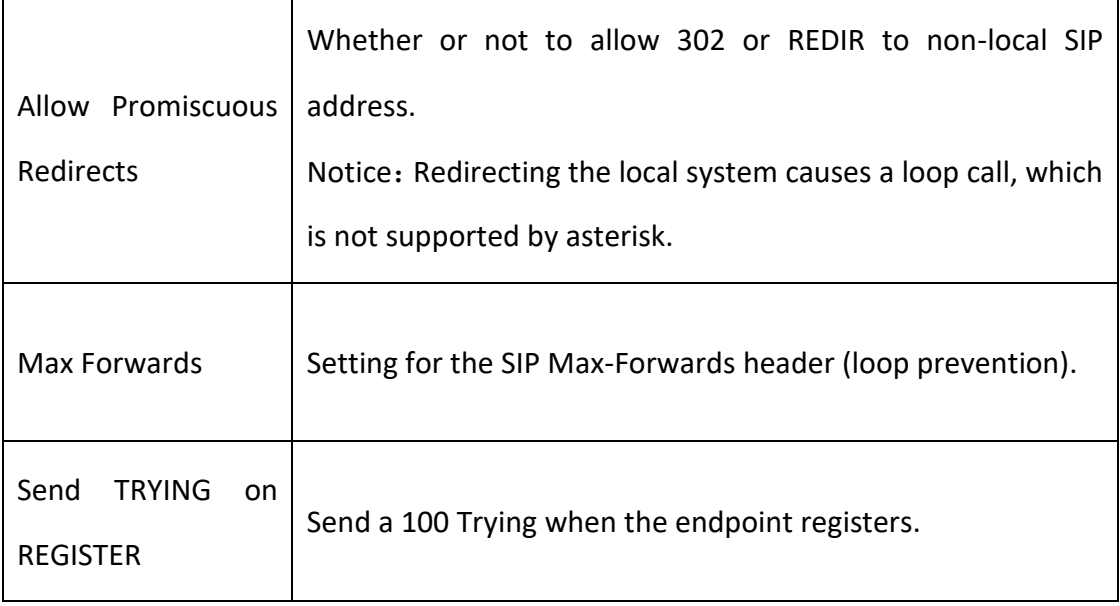

### **Advanced: Timer Settings**

#### **Figure 4-1-7 Timer Settings**

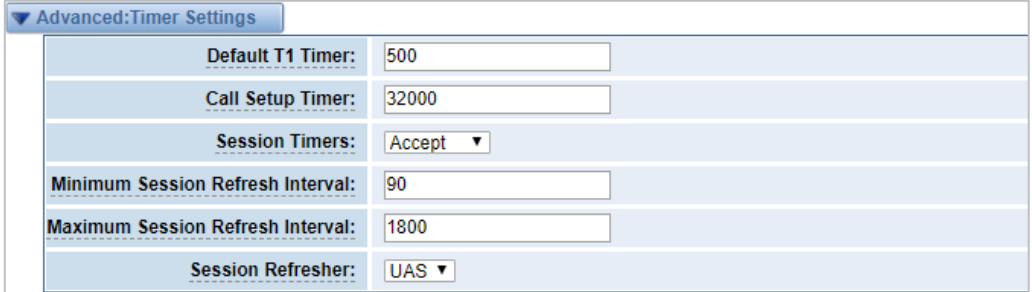

#### **Table 4-1-5 Definition of Timer Options**

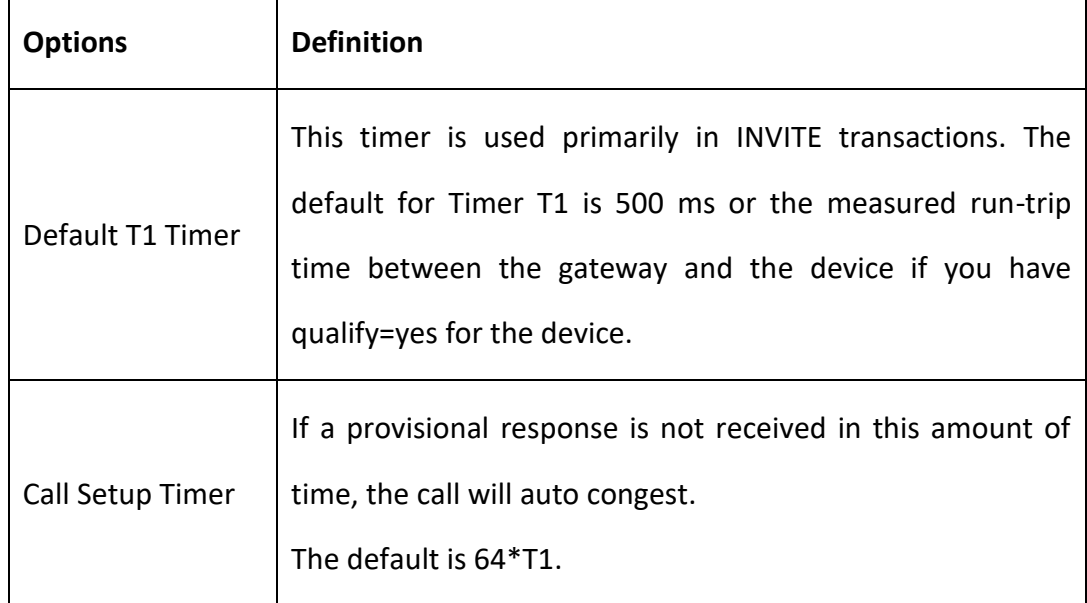

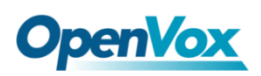

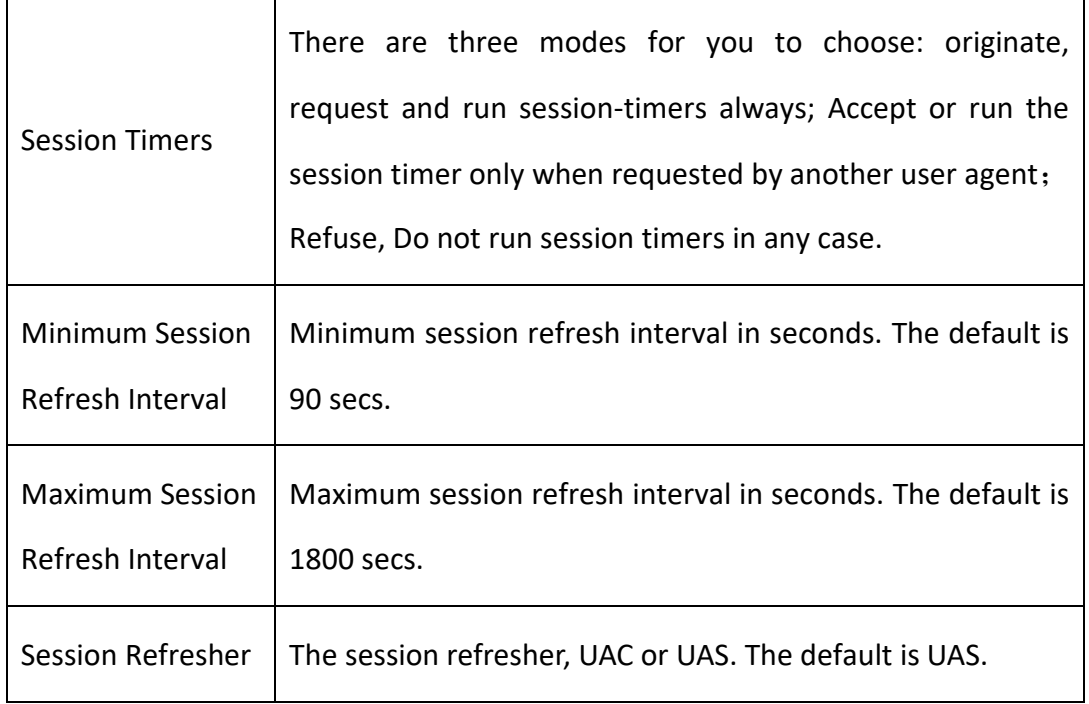

### **4.1.2 Add New IAX2 Endpoint**

You can click Add New IAX2 Endpoint button to add a new IAX2 endpoint and if you

want to modify existed endpoints, you can click button.

There are three registration types: None, Server or Client.

You can configure as follows:

If you set up an IAx2 endpoint by registration "None" to a server, then you can't register other IAX2 endpoints to this server, just authenticate the username and password.

#### **Figure 4-1-8 None Registration**

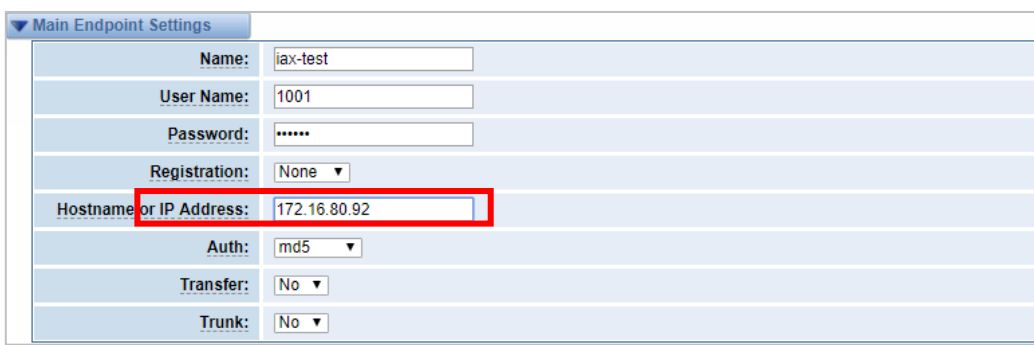

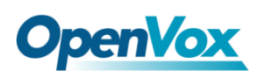

For convenience, you can choose registration by "Server", thus your gateway just

work as a server.

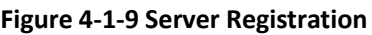

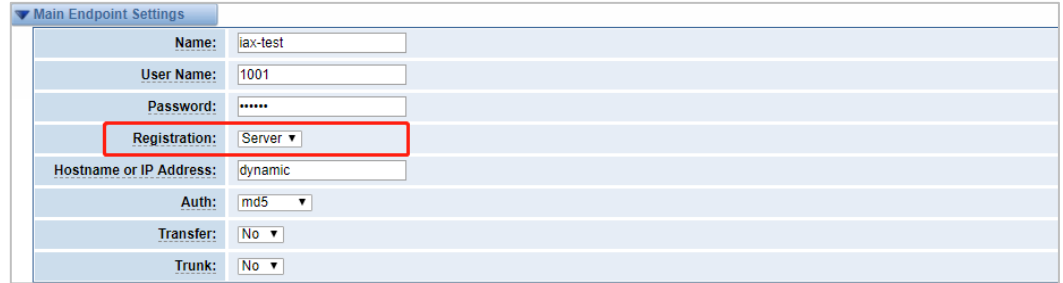

Also you can choose registration by "Client", it will work as a Client.

#### **Figure 4-1-10 Client Registration**

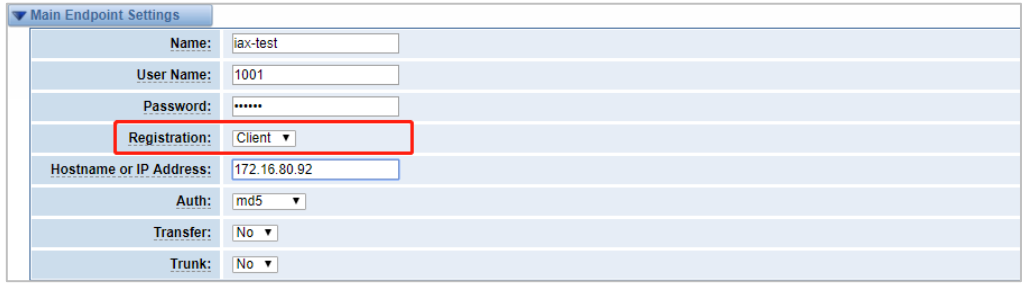

#### **Table 4-1-6 Definition of IAX2 Options**

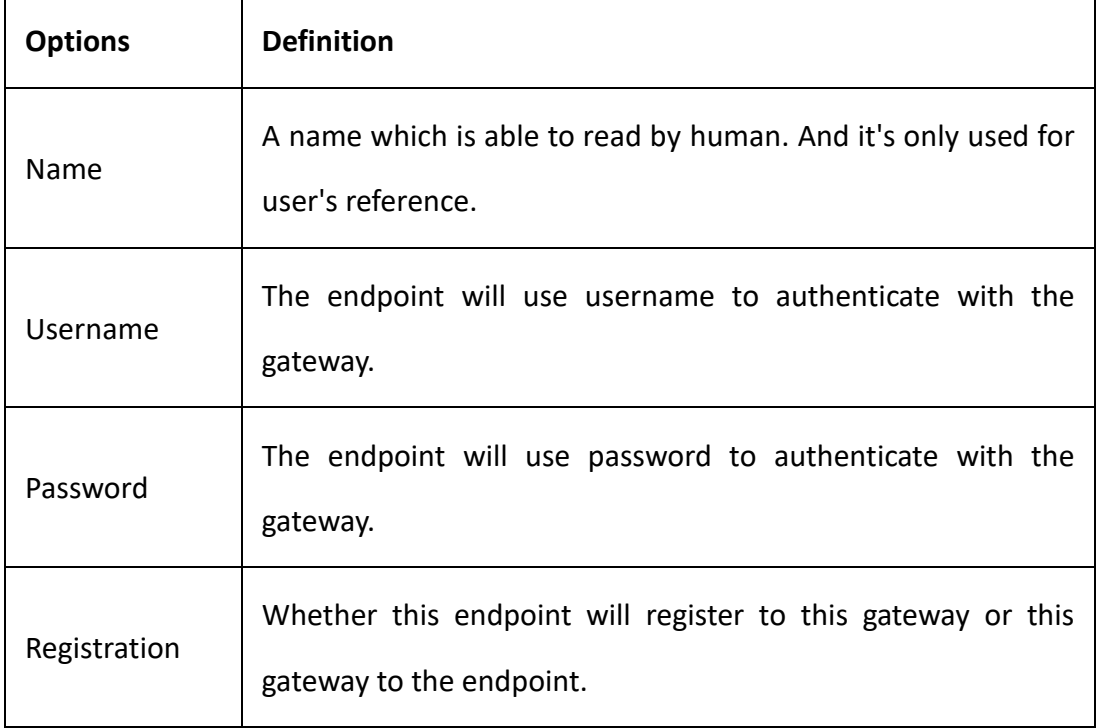

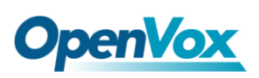

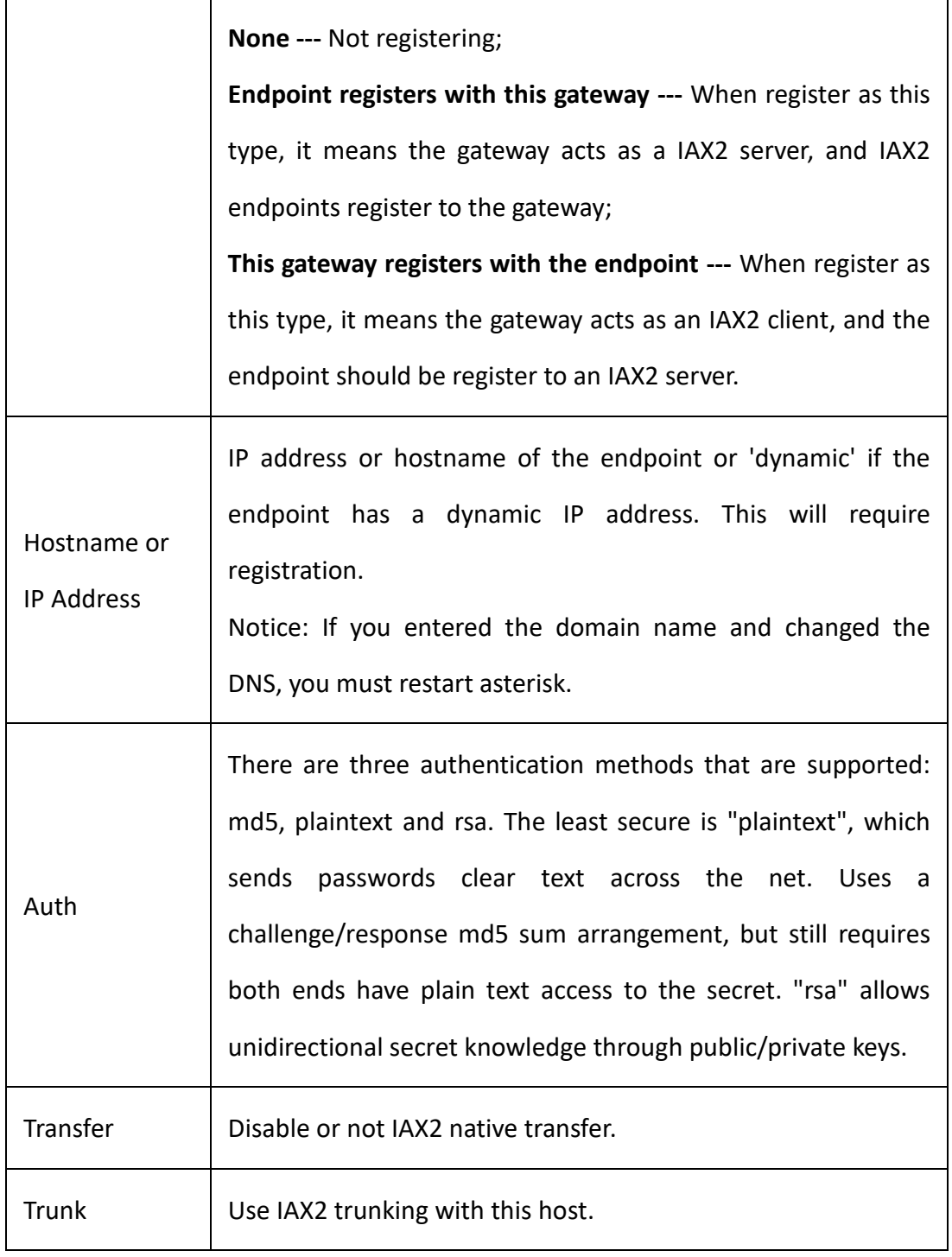

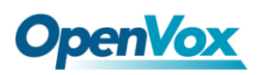

## **Advanced: Registration Options**

### **Figure 4-1-11 Registration Options**

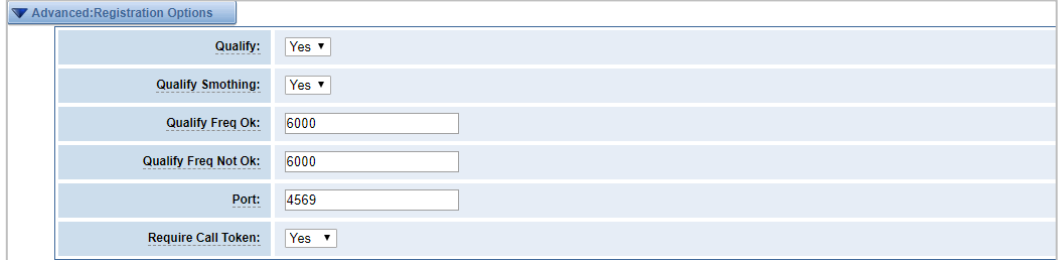

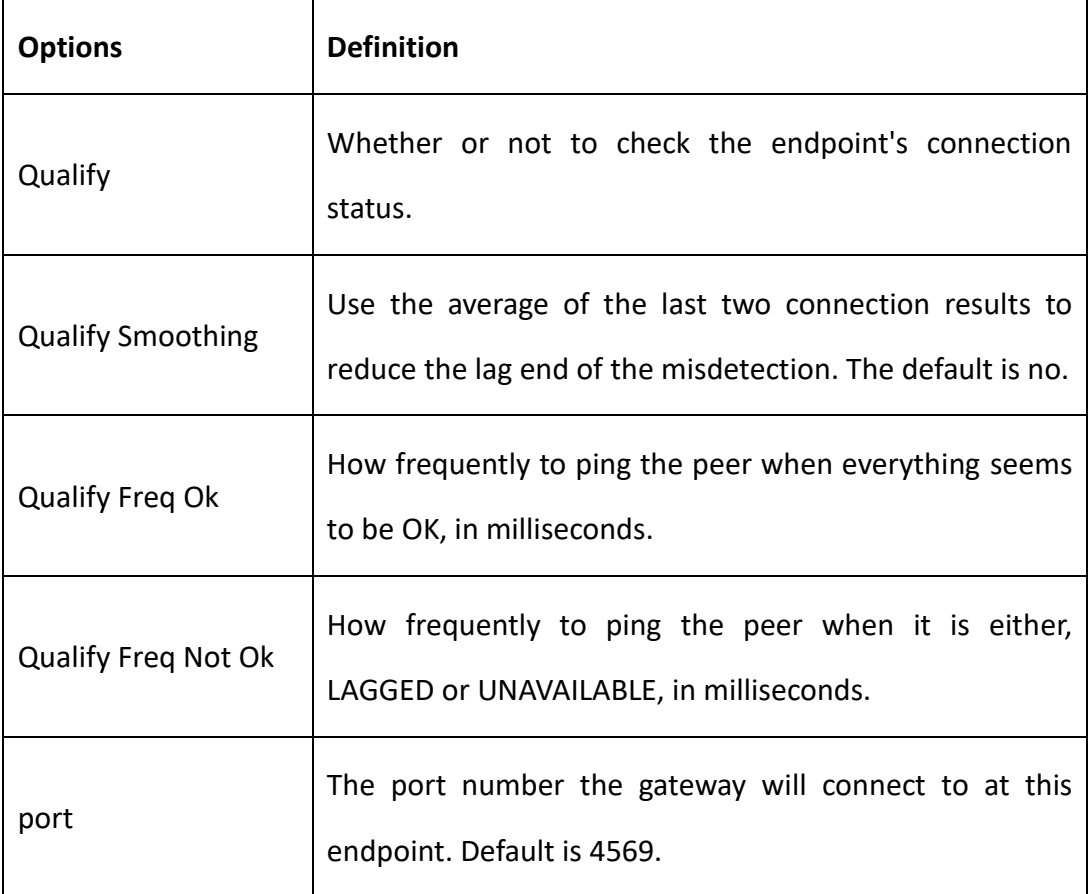

#### **Table 4-1-7 Definition of Registration Options**

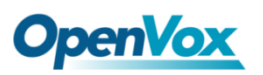

### **IAX2 Encryption**

### **Figure 4-1-12 IAX2 Encryptions**

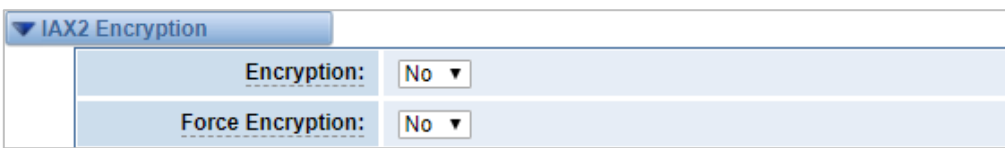

#### **Table 4-1-8 Definition of Encryption Options**

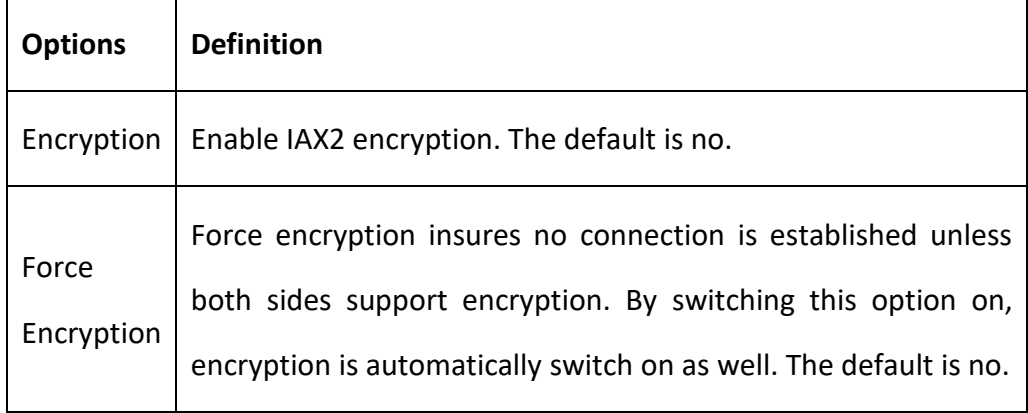

### **IAX2 Trunk Settings**

#### **Figure 4-1-13 IAX2 Trunk Settings**

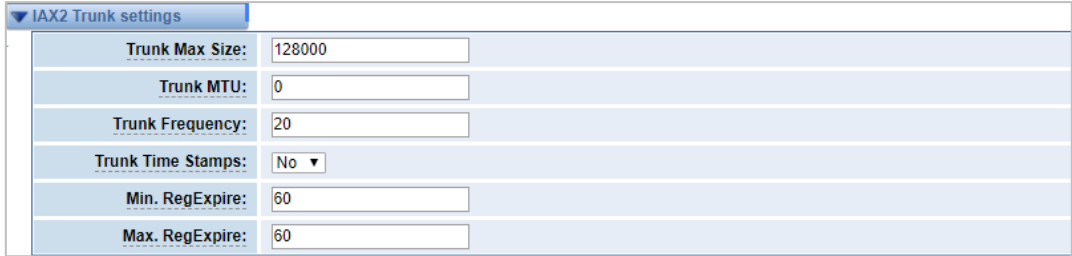

#### **Table 4-1-9 Definition of Trunk Options**

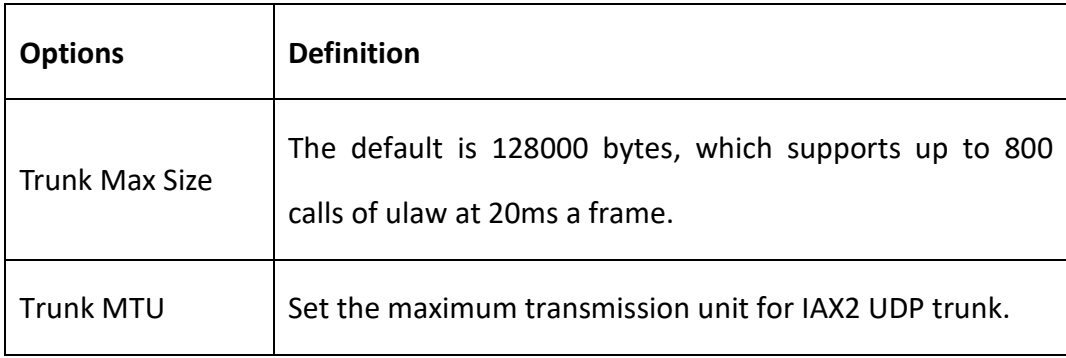

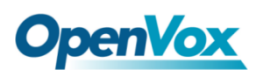

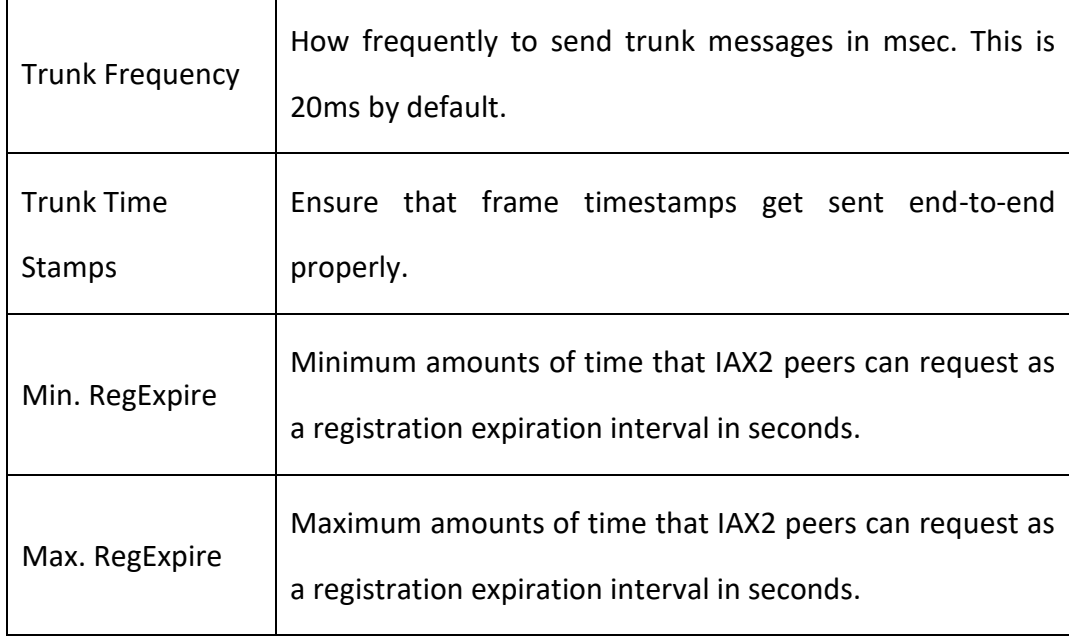

## 4.2 Batch SIP Endpoints

On this page, you can create multiple SIP Endpoints at the same time.

**Figure 4-2-1 Multiple SIP Endpoints Settings**

| $\Box$                                      | ID             | <b>User Name</b> | Password | <b>Hostname or IP Address</b> | Port | <b>Register Mode</b> |
|---------------------------------------------|----------------|------------------|----------|-------------------------------|------|----------------------|
|                                             |                |                  |          |                               |      | $client \t v$        |
| $\qquad \qquad \Box$                        | $\blacksquare$ |                  |          |                               |      | $client \nabla$      |
| $\qquad \qquad \Box$                        | $\overline{2}$ |                  |          |                               |      | $client \t v$        |
| $\Box$ 3                                    |                |                  |          |                               |      | $client \t v$        |
| $\qquad \qquad \qquad \qquad \qquad \qquad$ | $\overline{4}$ |                  |          |                               |      | $client \t v$        |
| $\qquad \qquad \Box$                        | 5              |                  |          |                               |      | $client \t v$        |
| $\Box$ 6                                    |                |                  |          |                               |      | $client \t v$        |
| $\qquad \qquad \Box$                        | $\overline{7}$ |                  |          |                               |      | $client \nabla$      |
| $\qquad \qquad \Box$                        | 8              |                  |          |                               |      | $client \t v$        |

You should select the number of SIPS to be created after you filling in the username, password, domain name or IP address, port and registration mode in the first line. You can create up to the same number of SIP endpoints as the number of device ports at a time; Then choose whether to tick "AutoPassword" button。After the above configuration is completed, click Batch Settings, and then save to create SIP endpoints in batches.

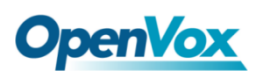

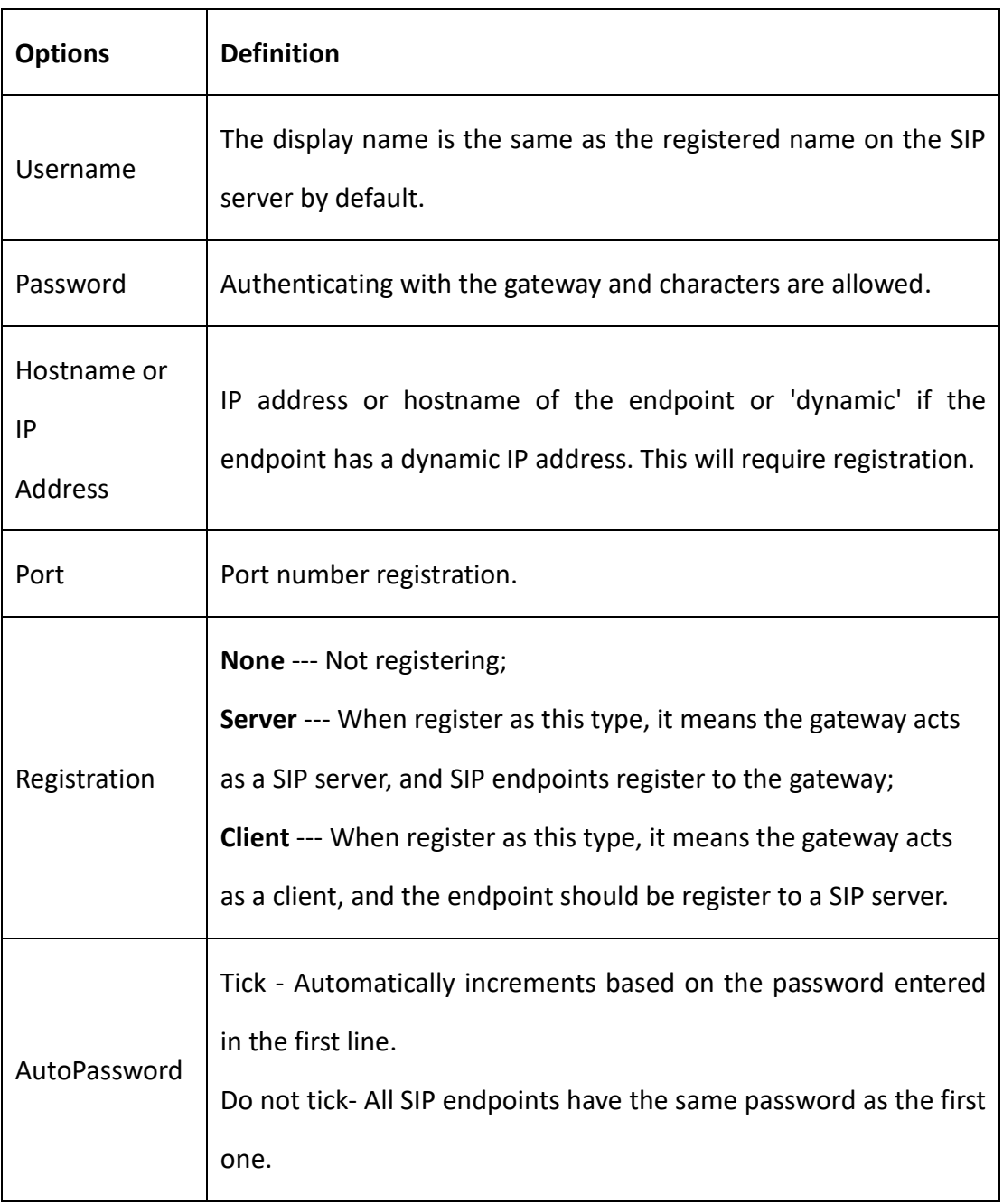

### **Table 4-2-1 Definition of Multiple SIP Endpoints**

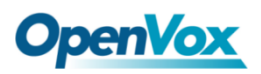

## 4.3 Advanced SIP Settings

### **Networking**

#### **Figure 4-3-1 Networking General**

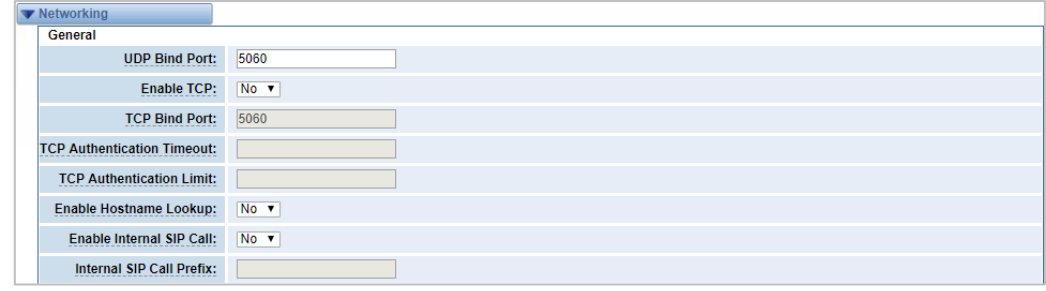

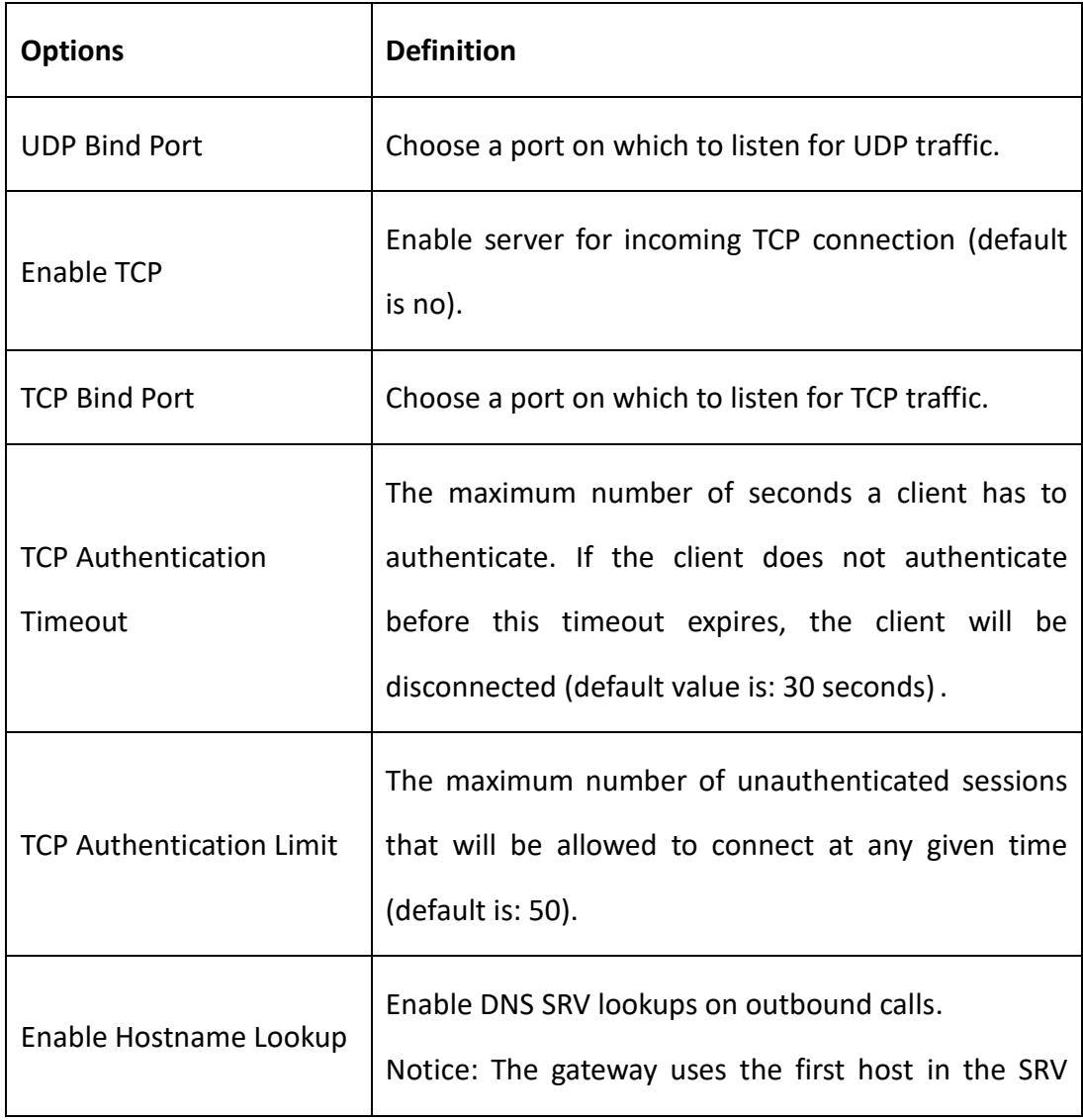

#### **Table 4-3-1 Definition of Networking General Options**

 $\overline{\phantom{0}}$ 

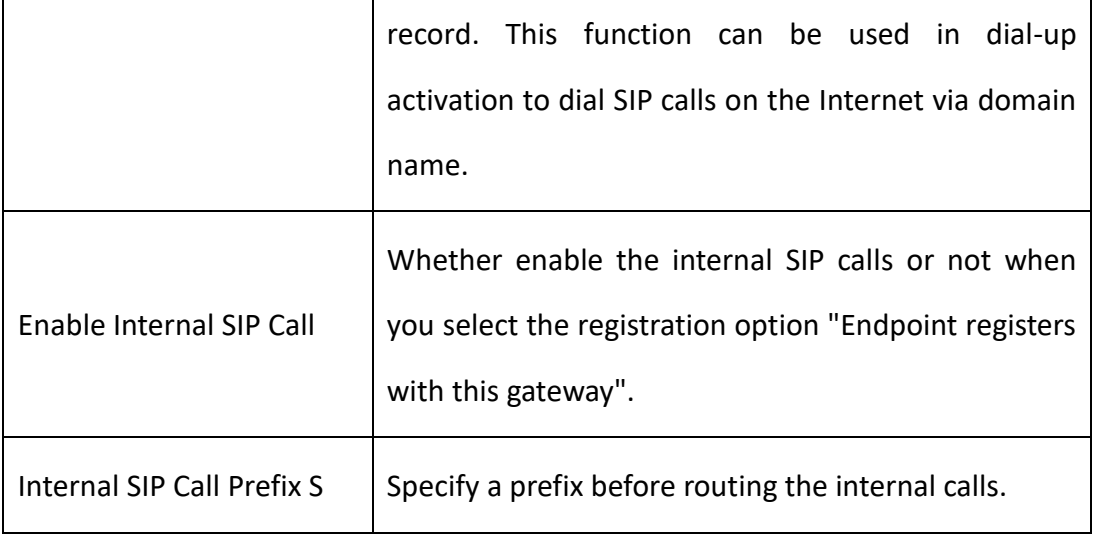

T

#### **Figure 4-3-2 NAT Settings**

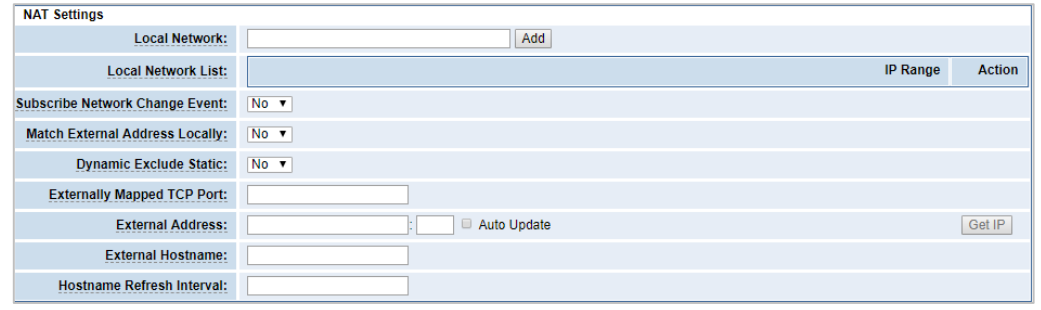

#### **Table 4-3-2 Definition of NAT Settings Options**

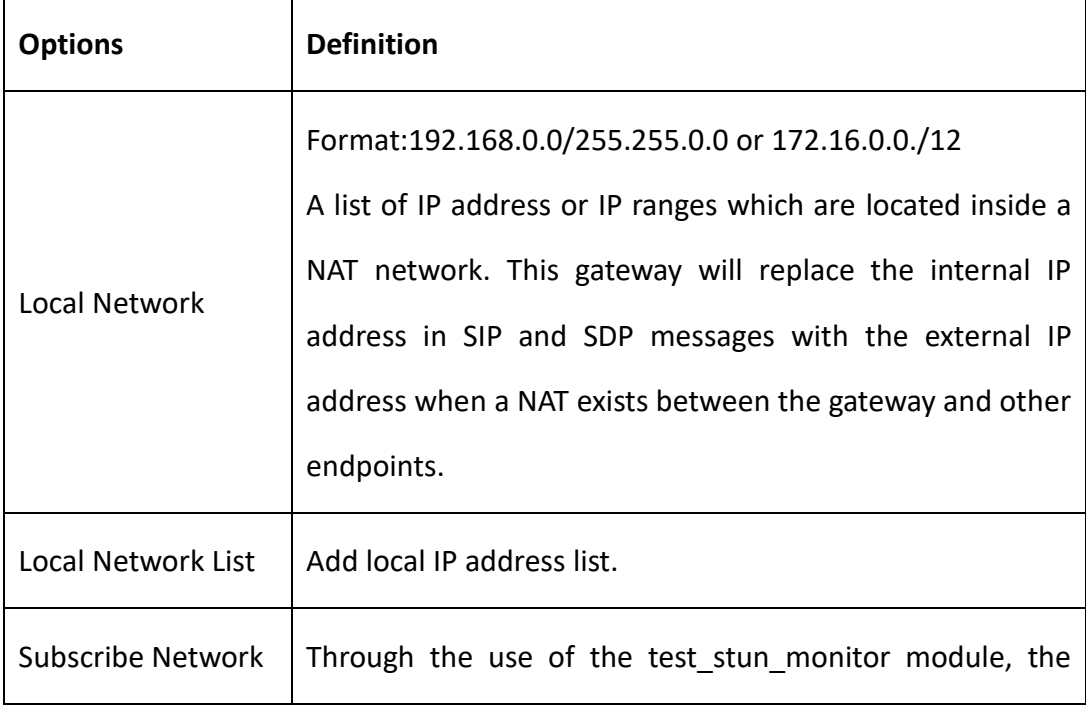

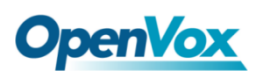

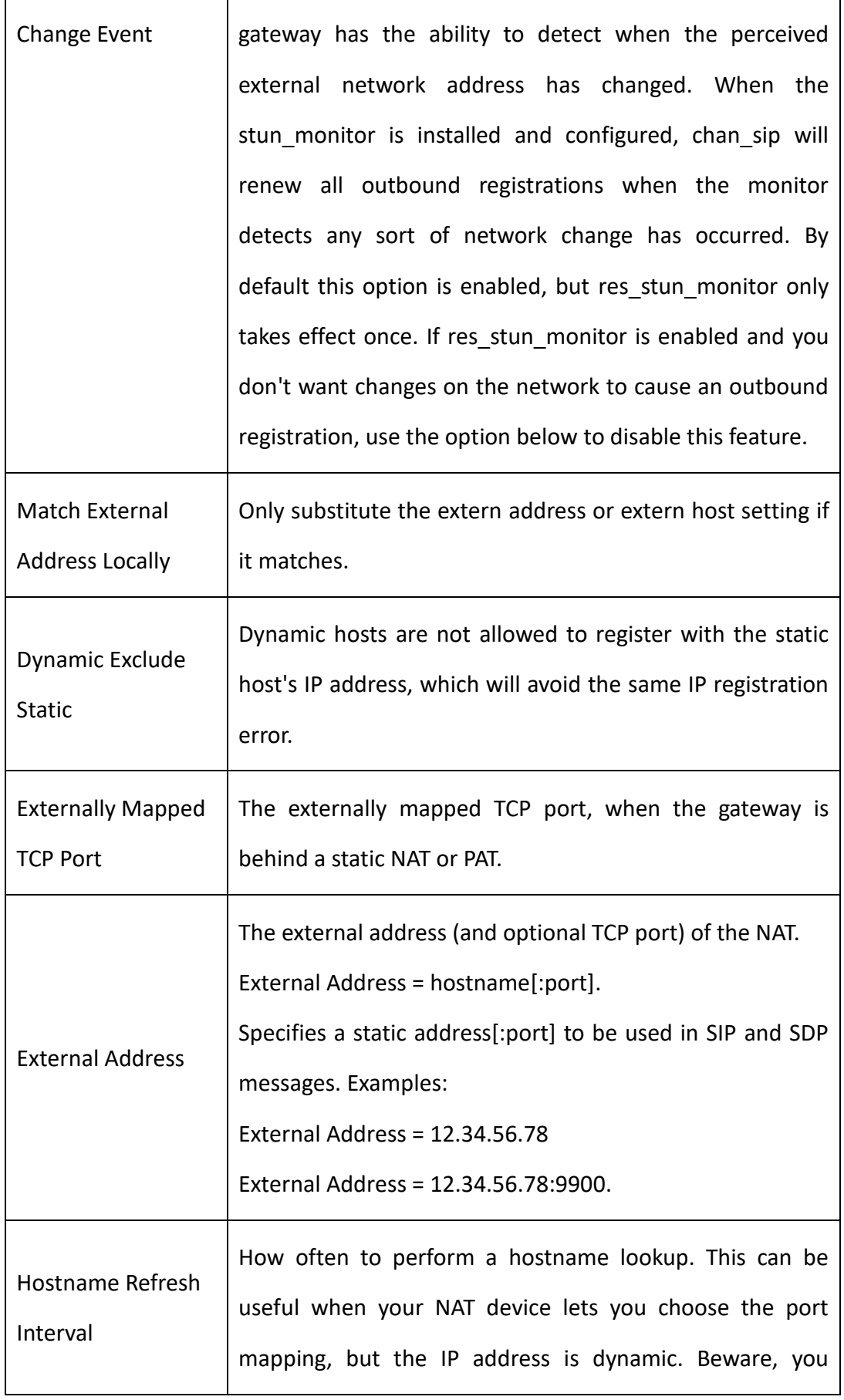

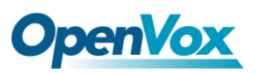

 $\overline{\mathbf{r}}$ 

 $\overline{\phantom{a}}$ 

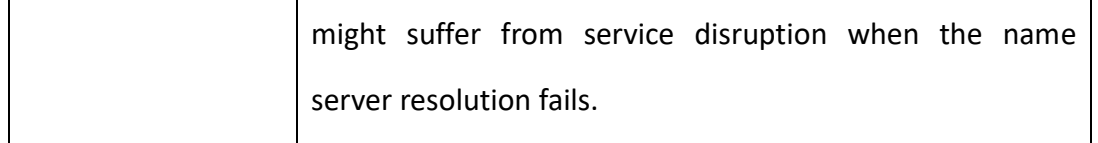

#### **Figure 4-3-3 RTP Settings**

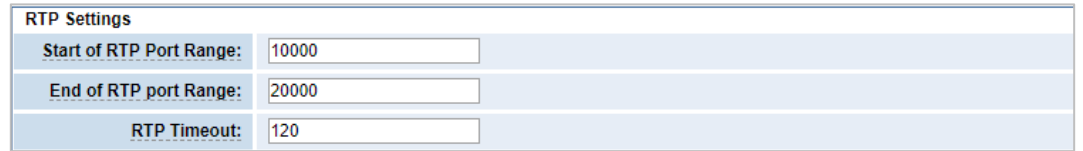

#### **Table 4-3-3 Definition of RTP Settings Options**

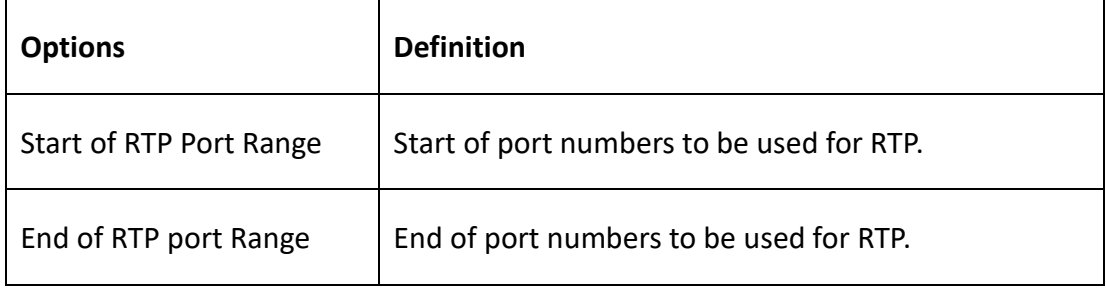

### **Parsing and compatibility**

#### **Figure 4-3-4 Parsing and Compatibility**

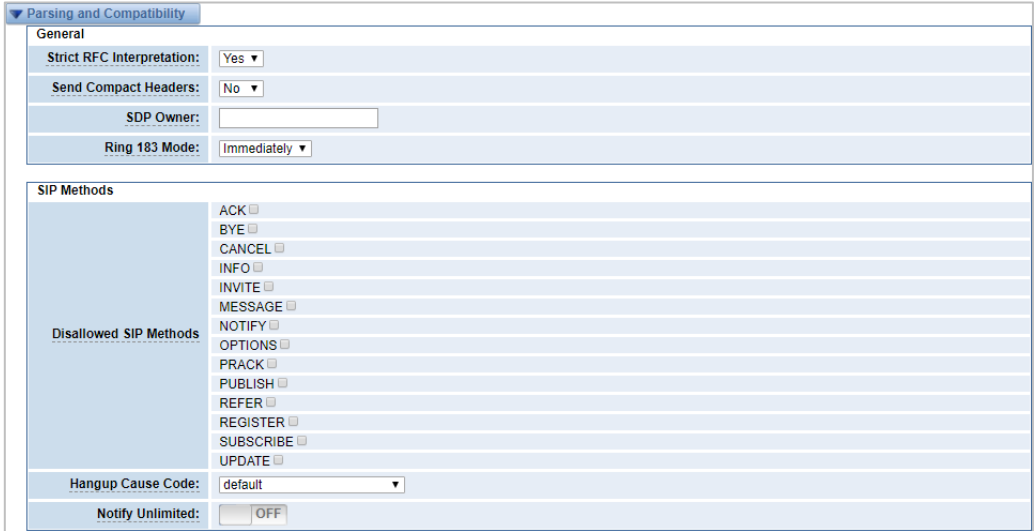

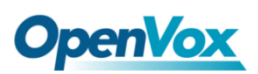

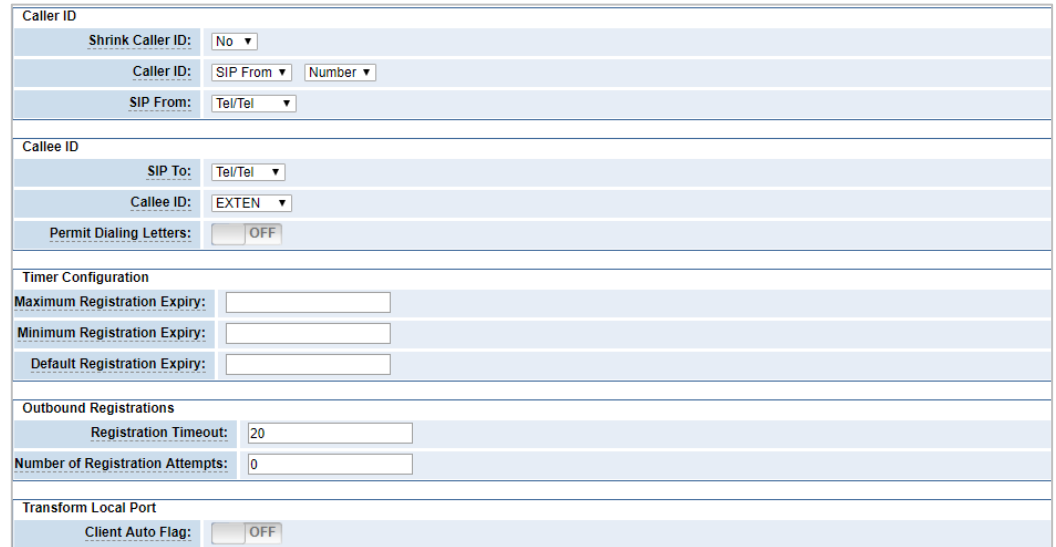

## **Options Definition** Strict RFC Interpretation Check header tags, character conversion in URIs, and multiline headers for strict SIP compatibility (default is yes). Send Compact Headers Send compact SIP headers. SDP Owner Allows you to change the username filed in the SDP owner string. This filed MUST NOT contain spaces Disallowed SIP Methods When a dialog is started with another SIP endpoint, the other endpoint should include an Allow header telling us what SIP methods the endpoint implements. However, some endpoints either do not include an Allow header or lie about what methods they implement. In the former case, the gateway makes the assumption that the endpoint supports all known SIP methods. If you know

#### **Table 4-3-4 Instruction of Parsing and Compatibility**

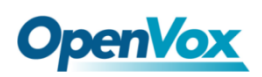

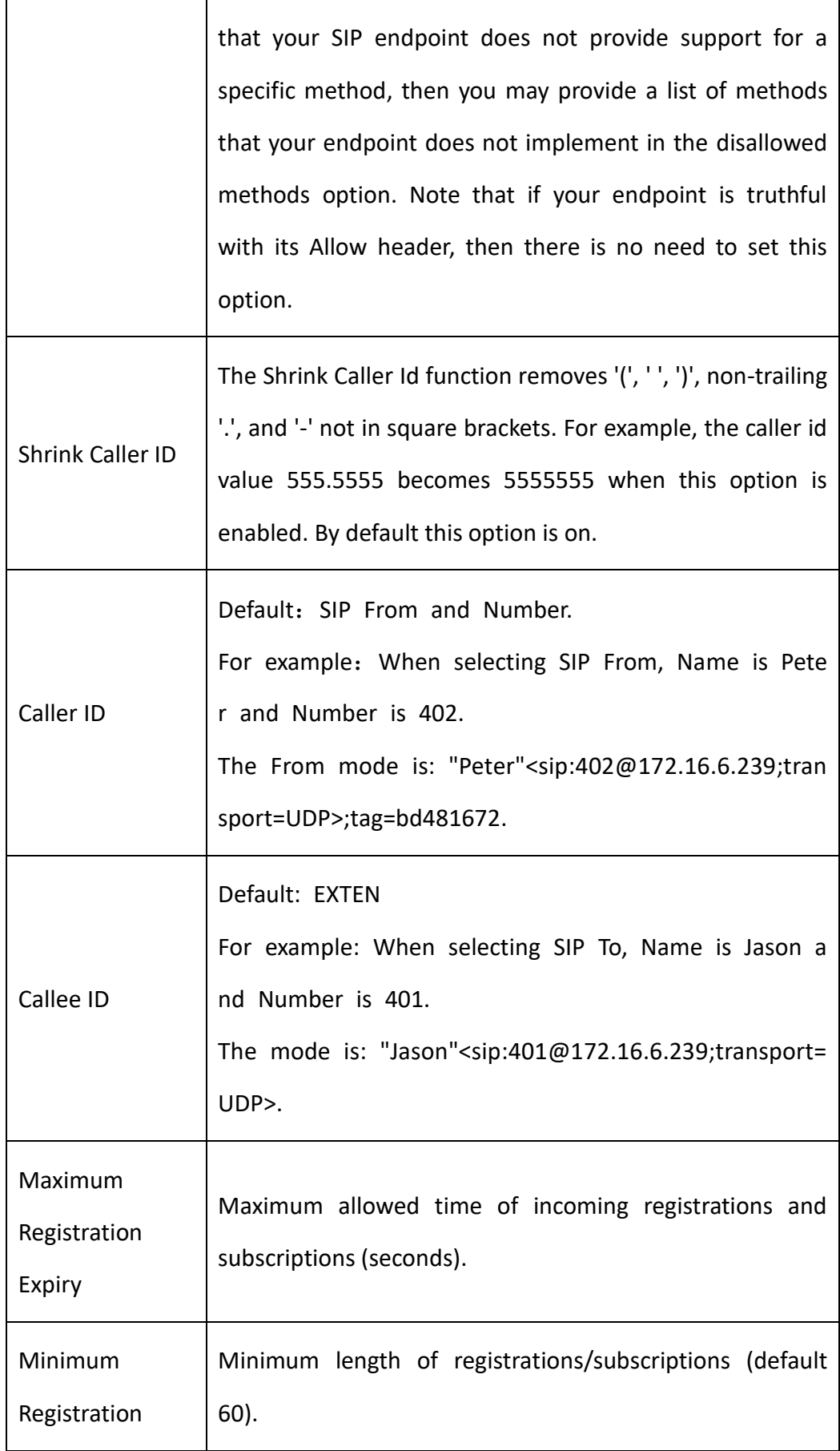

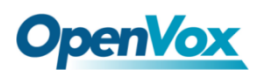

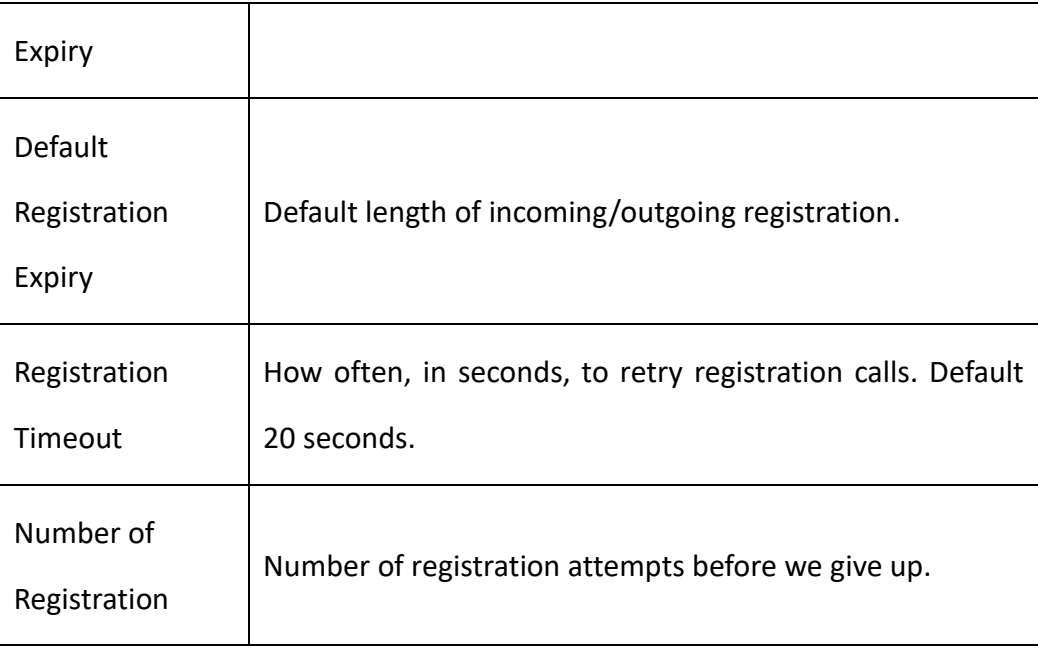

## **Security**

#### **Figure 4-3-5 Security Settings**

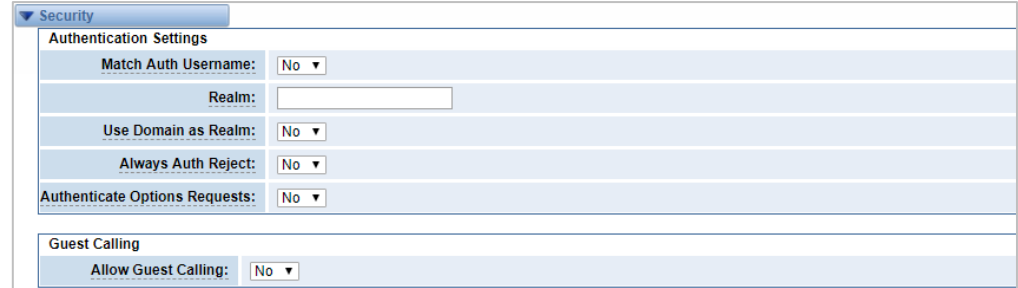

#### **Table 4-3-5 Instruction of Security**

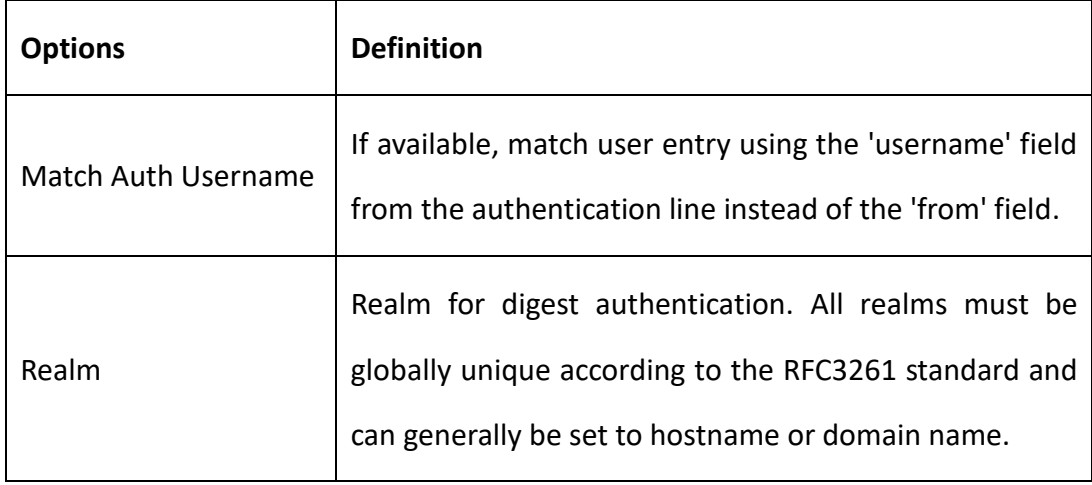

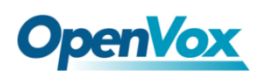

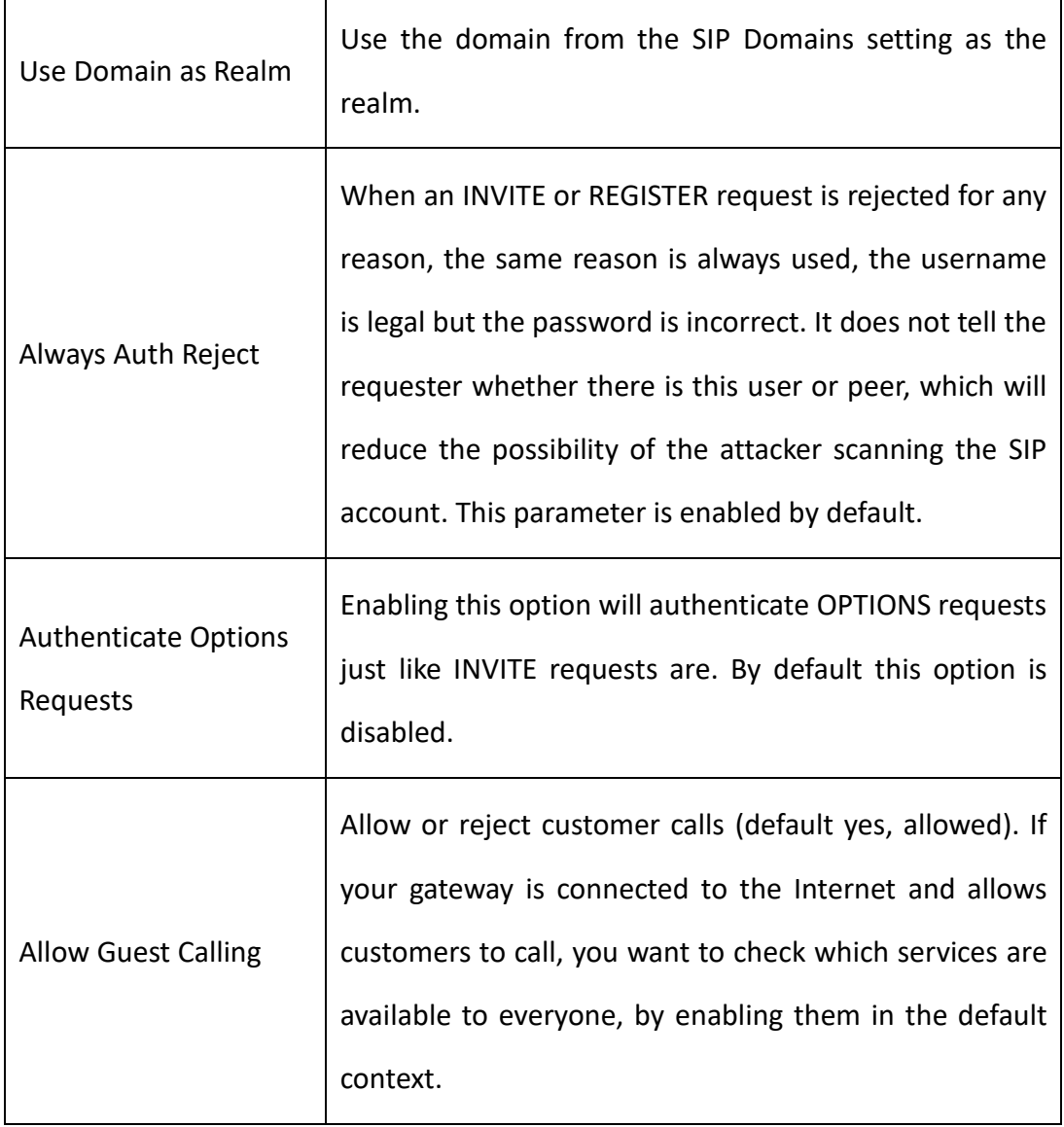

### **Media**

#### **Figure 4-3-6 Media Settings**

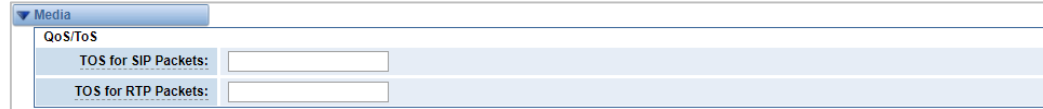

#### **Table 4-3-6 Instruction of Media**

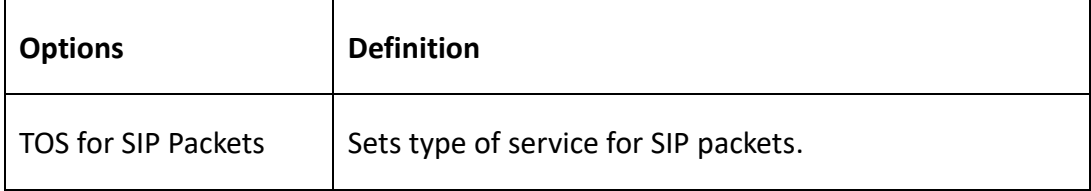

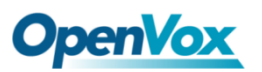

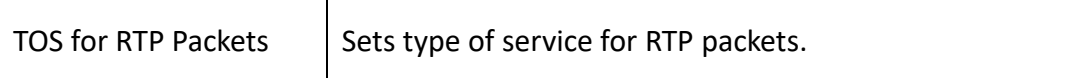

## **Codec Settings**

Select codecs from the list below:

#### **Figure 4-3-7 Codec Settings**

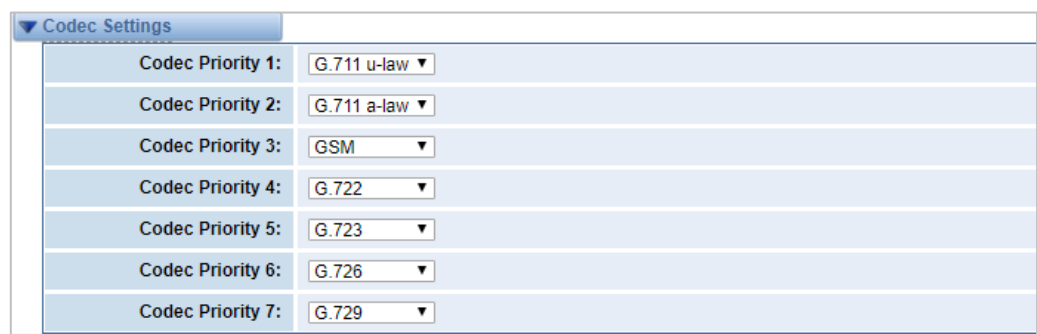

## 4.4 Advanced IAX2 Settings

### **General Settings**

#### **Figure 4-4-1 General Settings**

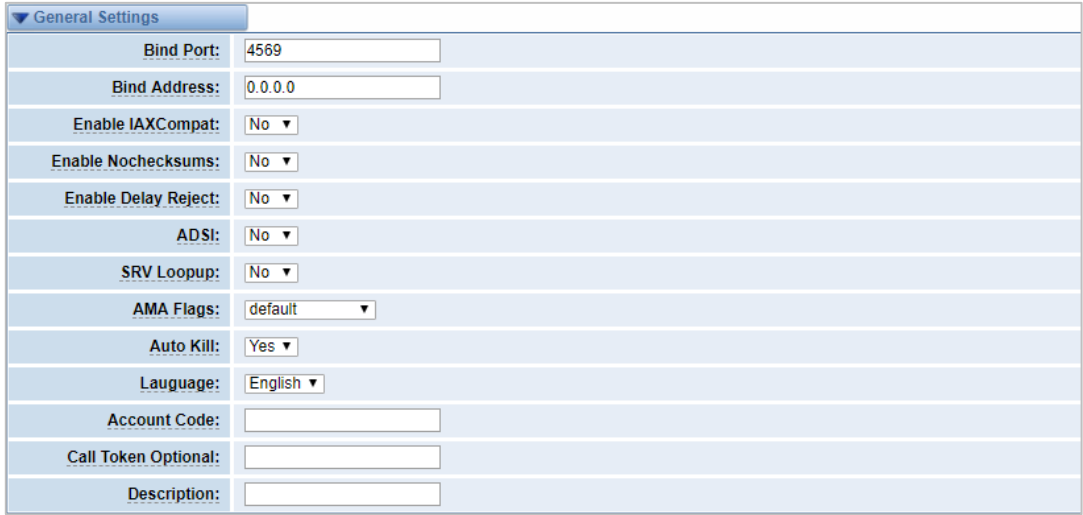

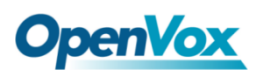

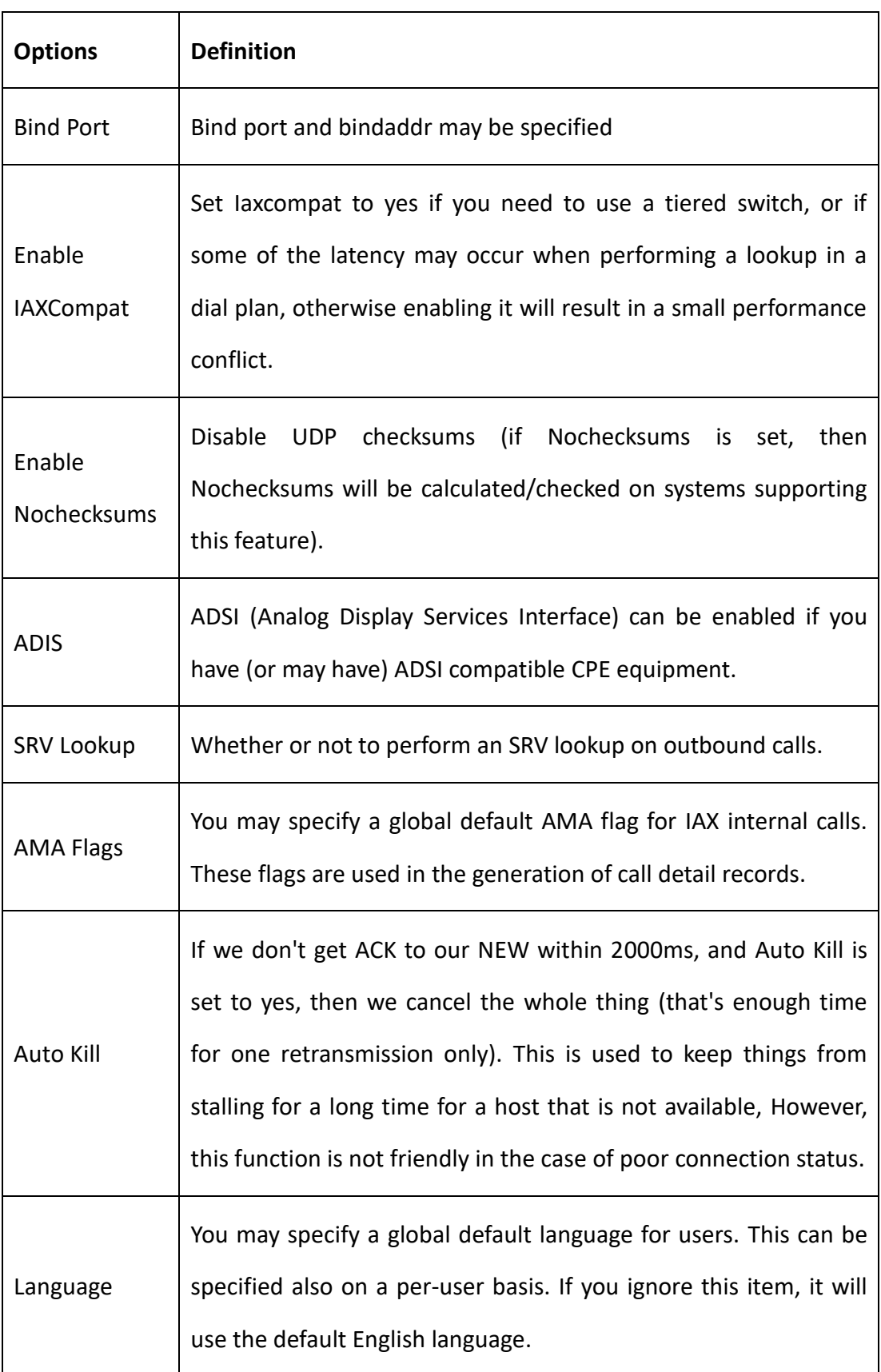

#### **Table 4-4-1 Instruction of General**

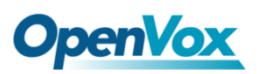

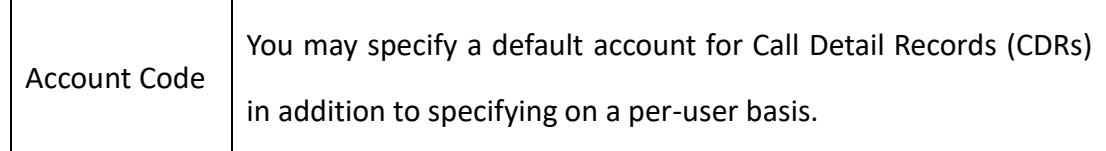

### **Music on Hold**

#### **Figure 4-4-2 Music on Hold Settings**

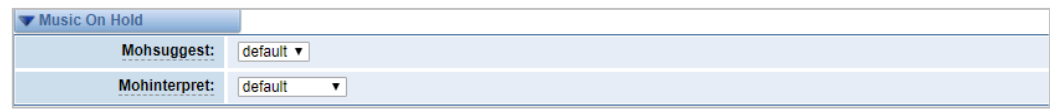

#### **Table 4-4-2 Instruction of Music on Hold**

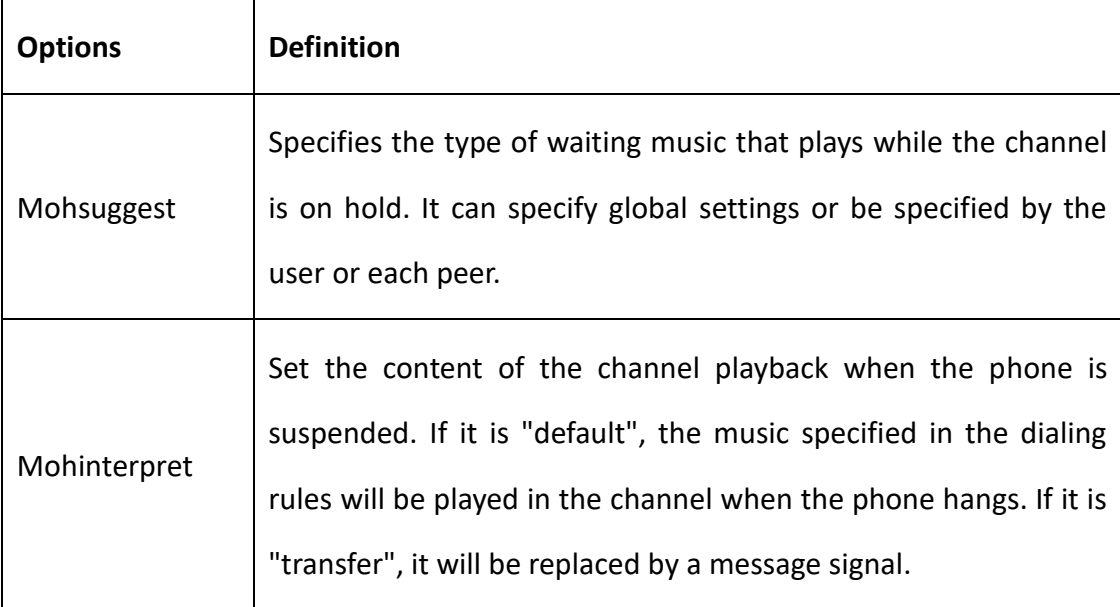

## **Instruction of Codec Settings**

#### **Figure 4-4-3 Codec Settings**

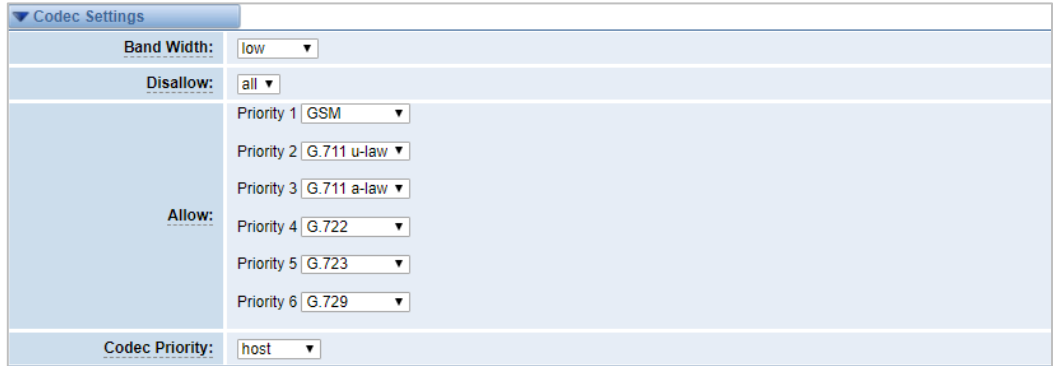

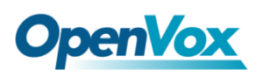

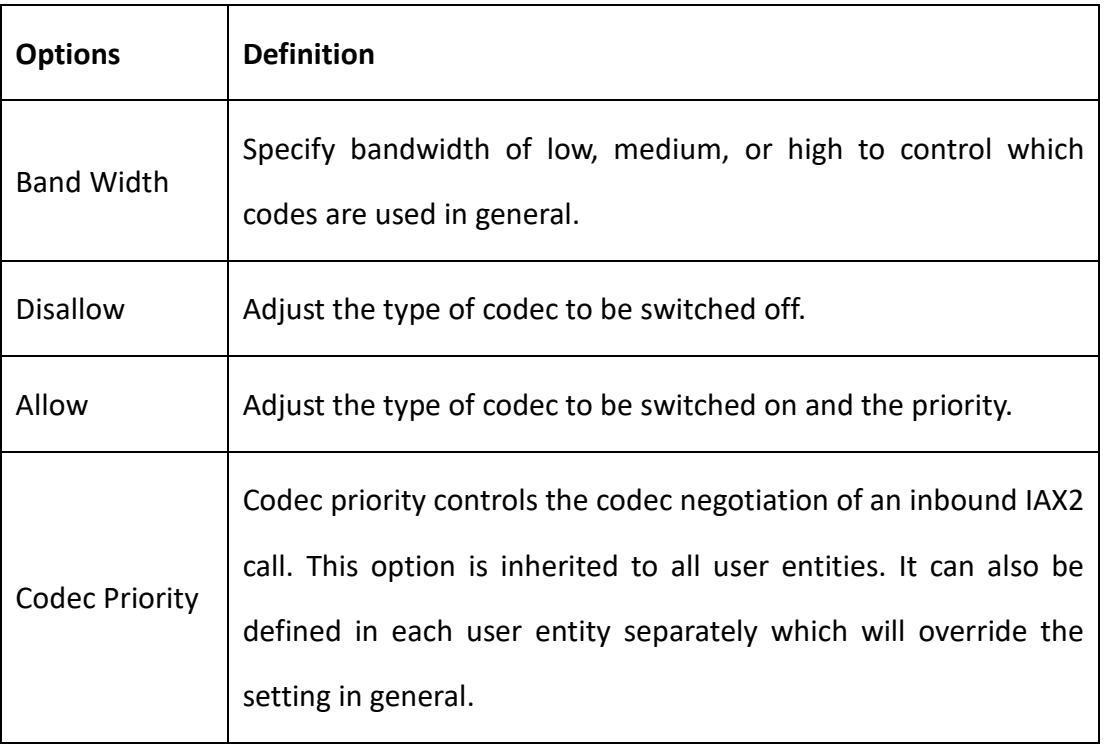

#### **Table 4-4-3 Instruction of Codec Settings**

## **Jitter Buffer Settings**

#### **Figure 4-4-4 Jitter Buffer**

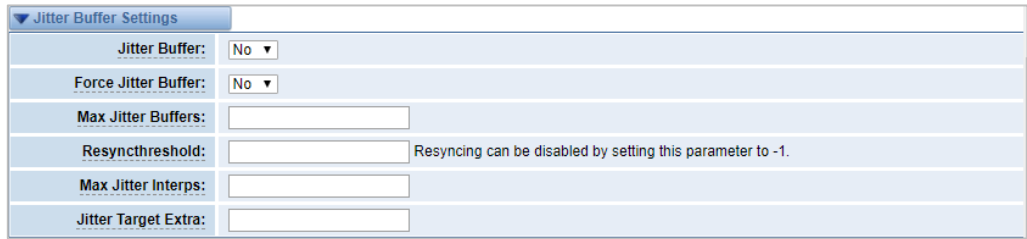

#### **Table 4-4-4 Instruction of Jitter Buffer**

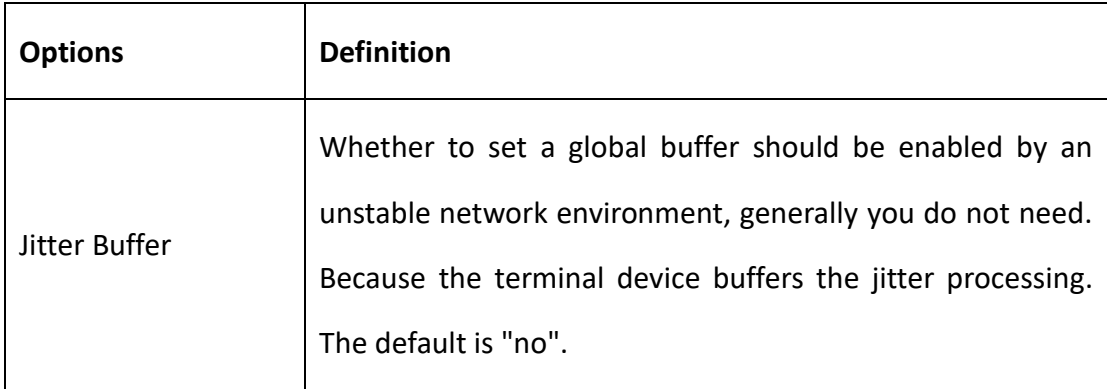

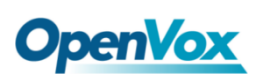

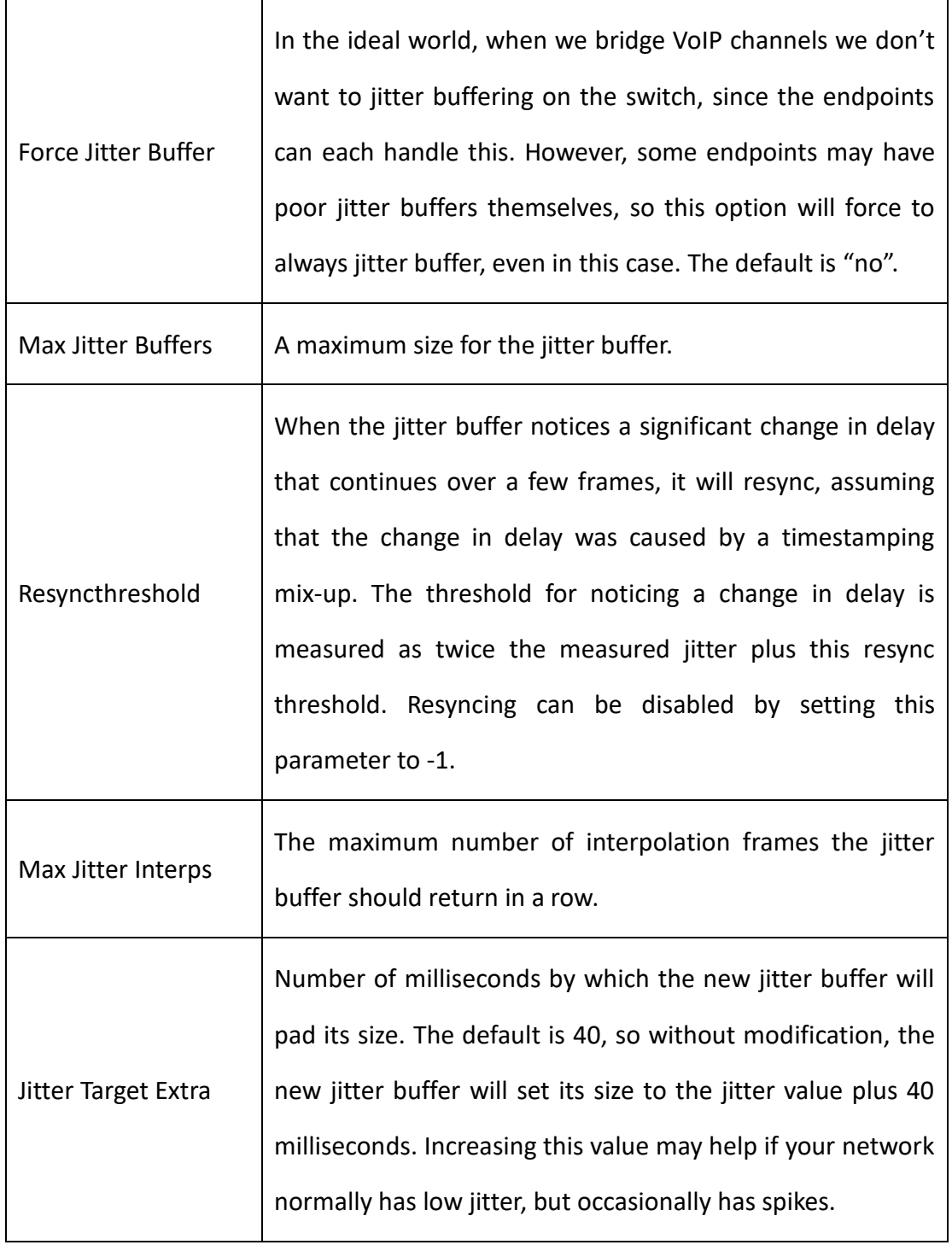

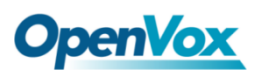

## **Misc Settings**

### **Figure 4-4-5 Misc Settings**

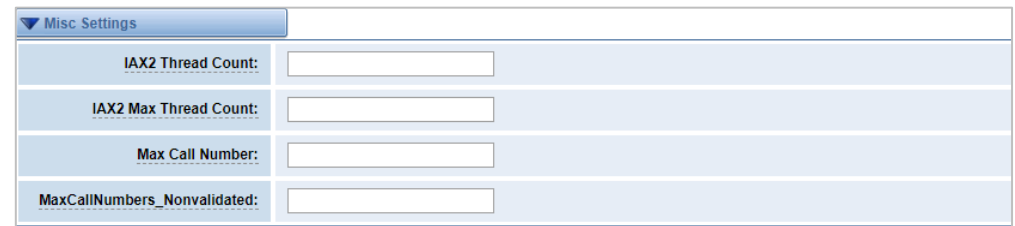

#### **Table 4-4-5 Instruction of Misc Settings**

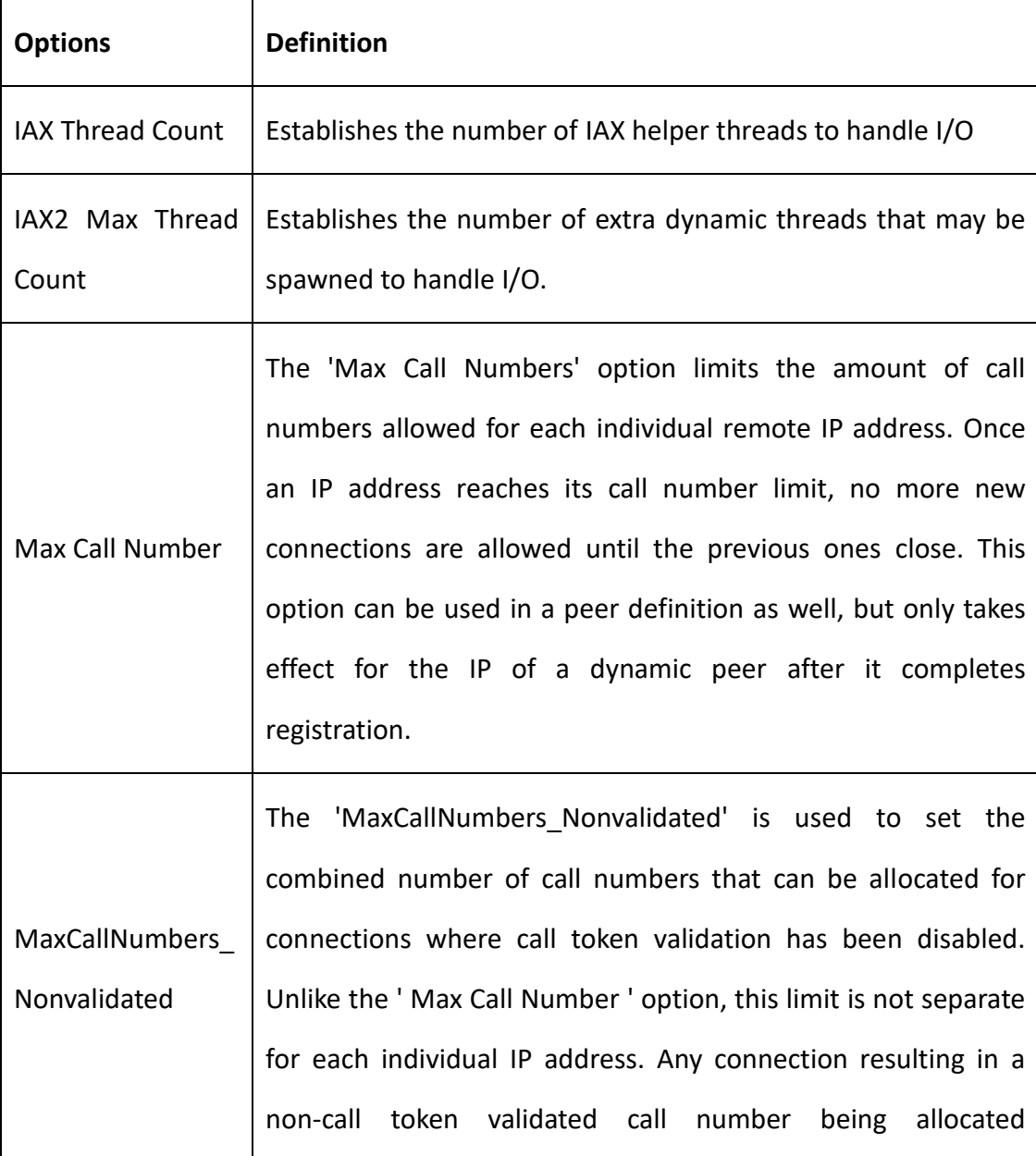

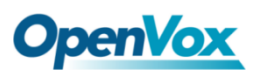

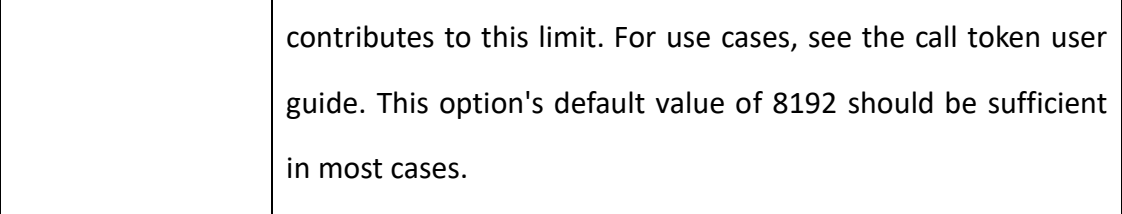

### **Quality of Service**

#### **Figure 4-4-6 Quality of Service**

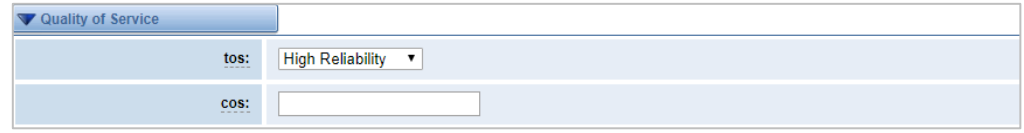

#### **Table 4-4-6 Instruction of Quality of Service**

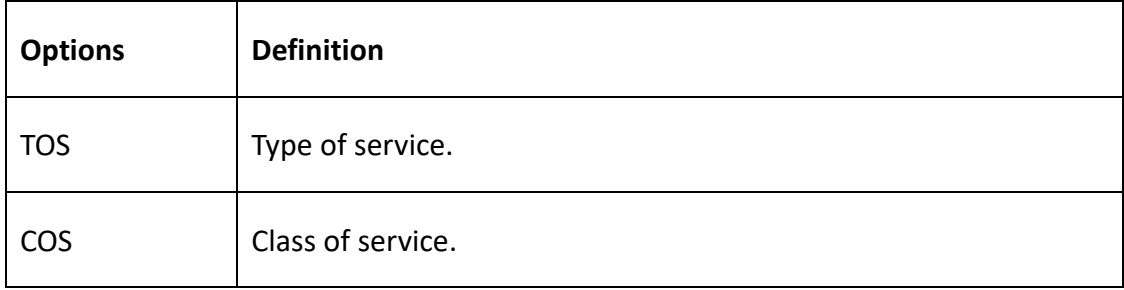

### 4.5 SIP Account Security

The SIP account security module greatly enhances the security of the system. The wireless gateway supports TLS encrypted calls (sip), which requires sip phone support.

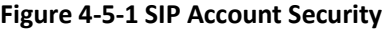

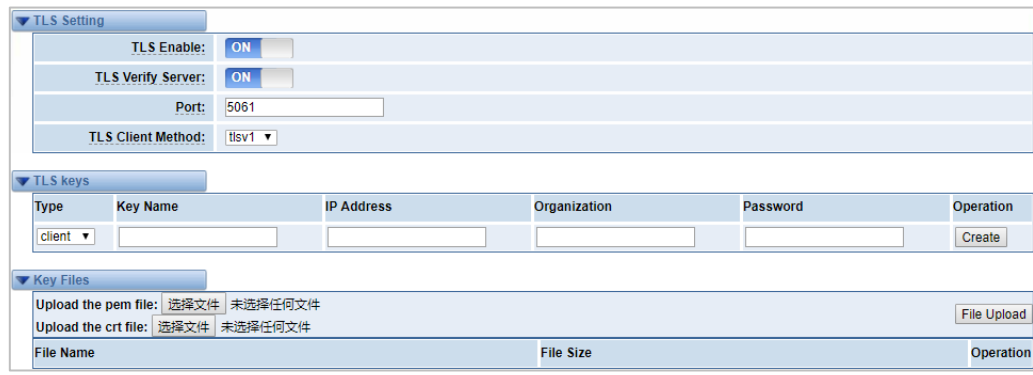

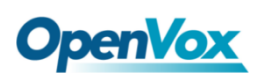

You need to understand its rules when using TLS. The following table shows the setting parameters of TLS.

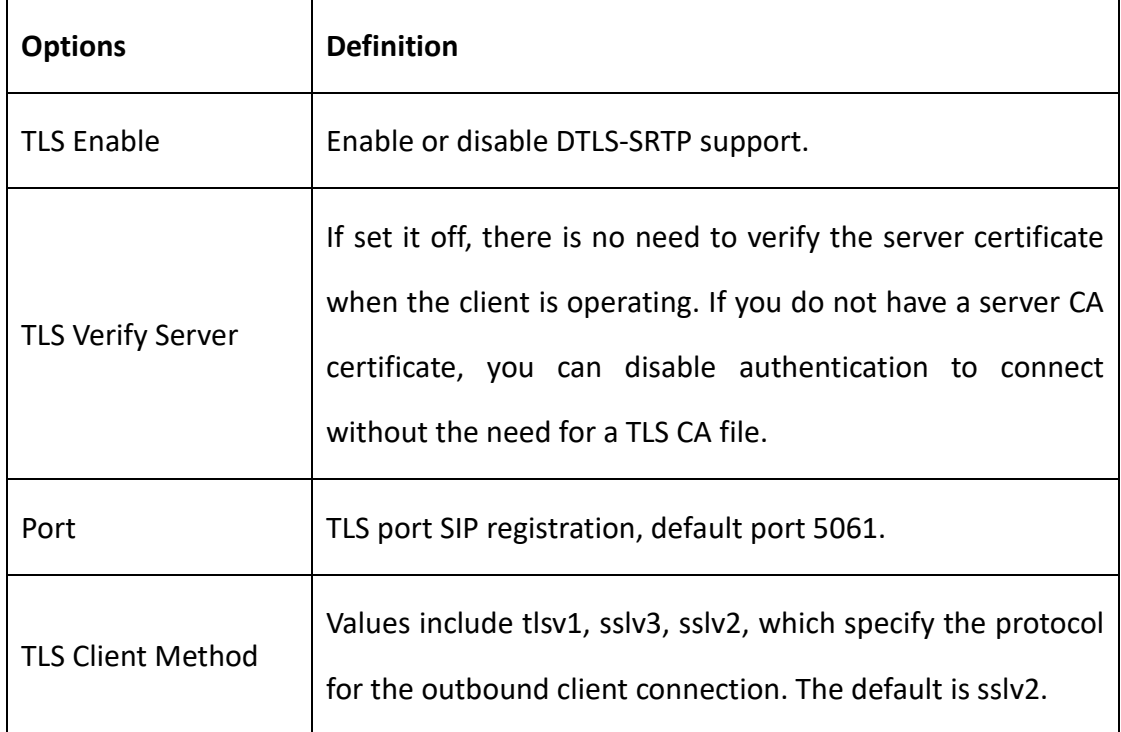

#### **Table 4-5-1 Parameters of TLS settings**

Enter the key name, IP address, organization and password in the above settings to create a ca certificate. After mutual authentication between the client and the server, it can be accessed with a certificate.

We need to do a few basic steps:

- 1. Your asterisk server requires an authentication. We must create or add a certificate on the asterisk server. We need to create a digital key for our server, the server key is the key.pem file, and the certificate request is request.pem.
- 2. Add some configuration settings to the sip.conf file。
- 3. Configure the client to use TLS.

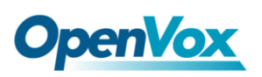

## **5. Routing**

## 5.1 Call Routing Rules

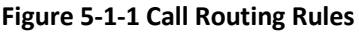

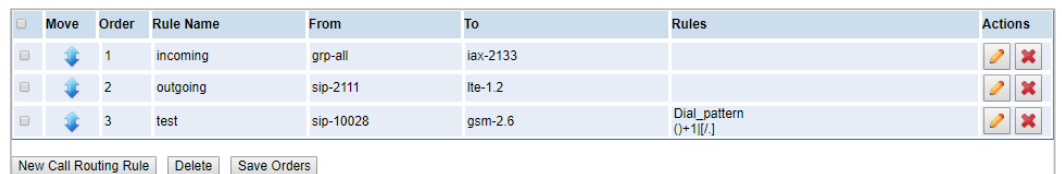

You are allowed to set up new call routing rules by New Call Routing Rule, and after setting routing rules, move rules' order by pulling with up and down, click button to edit the routing and  $\mathbb{X}$  to delete it. Finally click the  $\frac{Save Orders}{Batter}$  button to save what you set.

### **Call Routing Rules**

You can click New Call Routing Rule button to set up your routings

**Figure 5-1-2 Call Routing Rules**

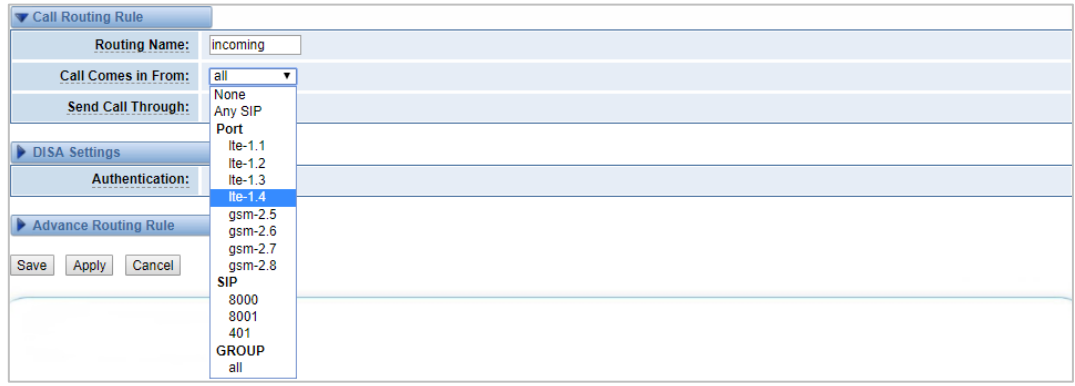

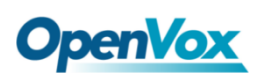

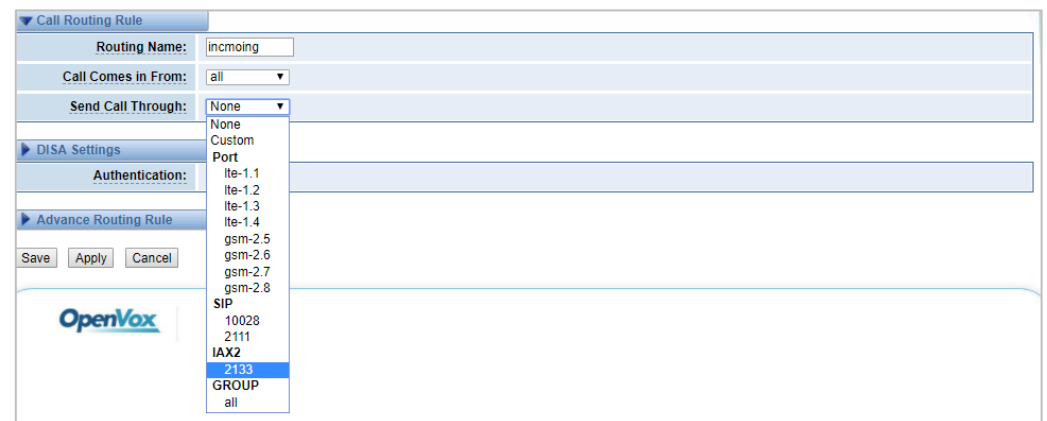

The figure above shows that all the phones in the group ALL are transferred to the IAX2-2133. When the "incoming source" is GSM/LTE port, "prepend", "prefix" and "match pattern" in the "Advanced Routing Rules" are invalid, and only the "CallerID" option is available.

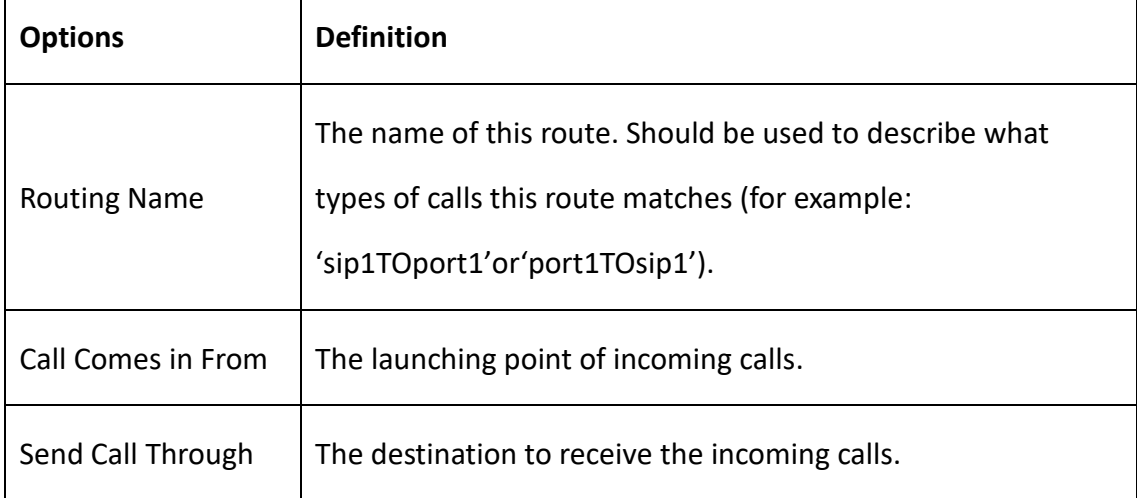

#### **Table 5-1-1 Definition of Routing Options**

#### **Figure 5-1-3 DISA Settings**

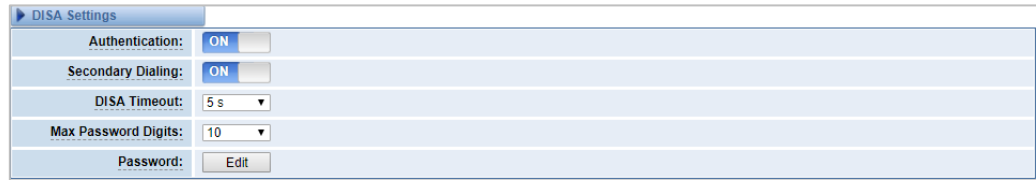

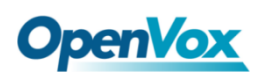

In the DISA Settings, you can set a Password, Authentication or Secondary Dialing.

**Figure 5-1-4 Advance Routing Rule Settings**

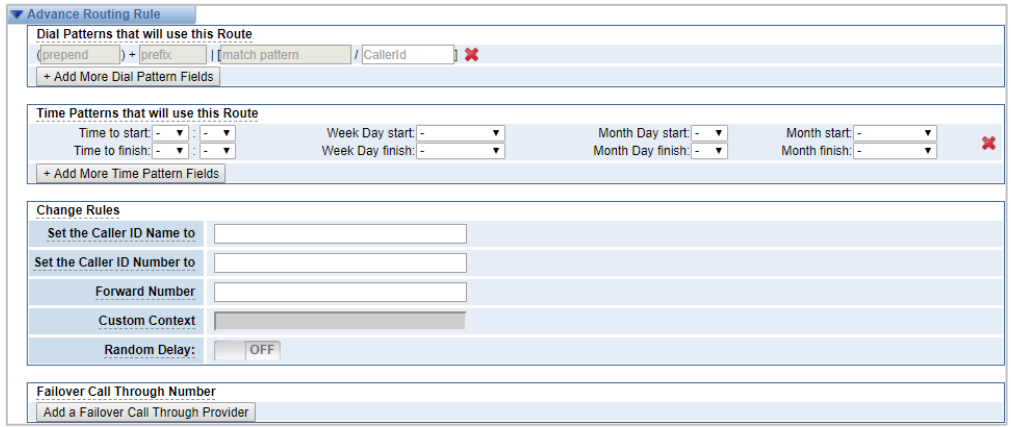

In the Advance Routing Rule Settings, you can set the function of the dial Patterns, Time Patterns, Calling, Forward, Delay and Failover.

| <b>Options</b>      | <b>Definition</b>                                               |  |  |  |
|---------------------|-----------------------------------------------------------------|--|--|--|
|                     | A Dial Pattern is a unique set of digits that will select this  |  |  |  |
|                     | route and send the call to the designated trunks. If a dialed   |  |  |  |
|                     | pattern matches this route, no subsequent routes will be        |  |  |  |
|                     | tried. If Time Groups are enabled, subsequent routes will be    |  |  |  |
|                     | checked for matches outside of the designated time(s).          |  |  |  |
|                     | Rules:                                                          |  |  |  |
| Dial Patterns that  | matches any digit from 0-9<br>X                                 |  |  |  |
| will use this Route | matches any digit from 1-9<br>Z                                 |  |  |  |
|                     | matches any digit from 2-9<br>N                                 |  |  |  |
|                     | [1237-9] matches any digit in the brackets (for example:        |  |  |  |
|                     | $1, 2, 3, 7, 8, 9$ ).                                           |  |  |  |
|                     | Wildcard: matches one or more dialed digits.                    |  |  |  |
|                     | Prepend: Digits to prepend to a successful match. If the dialed |  |  |  |
|                     | number matches the patterns specified by the subsequent         |  |  |  |

**Table 5-1-2 Description of Advanced Routing Rule**

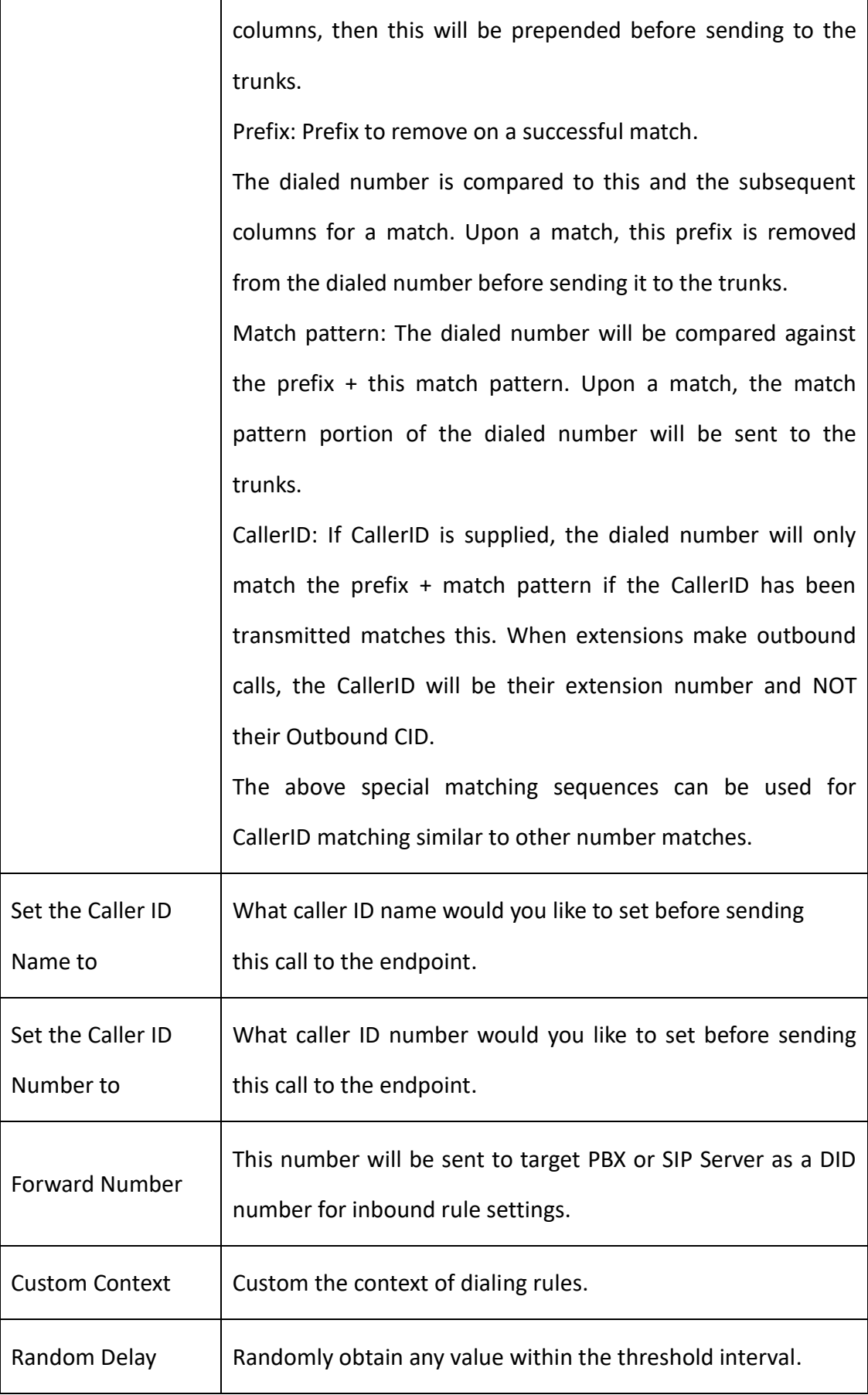
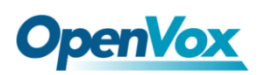

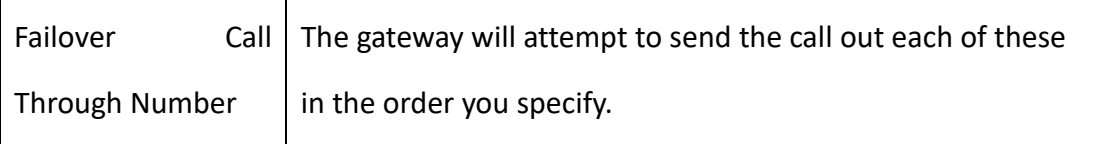

### 5.2 Groups

Sometimes you want to make a call through one port, but you don't know if it is available, so you have to check which port is free. That would be troublesome. But with our product, you don't need to worry about it. You can combine many Port or SIP to groups. Then if you want to make a call, it will find available port automatically. For the "Ascending" policy, if 2 or more port members are selected, it will use the first available port to call/access the call. In this case, if the gsm-1.1 is available, it will always use the gsm-1.1 call, otherwise, it will use gsm-1.2, and so on.

#### **Figure 5-2-1 Routing Groups**

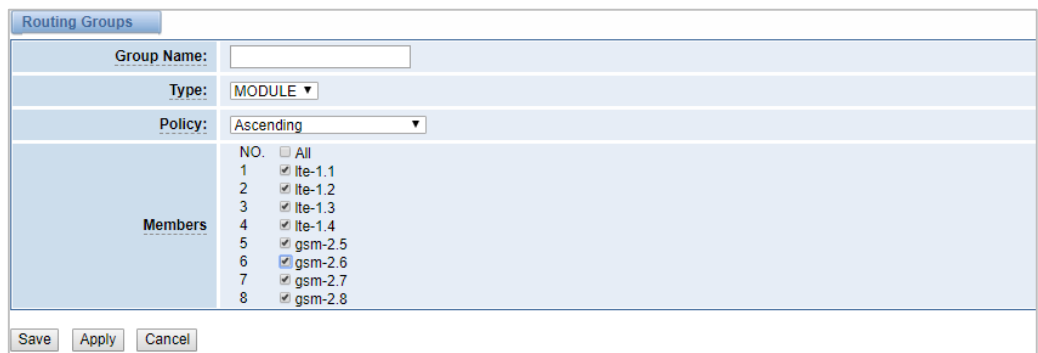

### 5.3 Batch Creating rules

This page can generate multiple routing rules at the same time.

#### **Figure 5-3-1 Batch Creating rules**

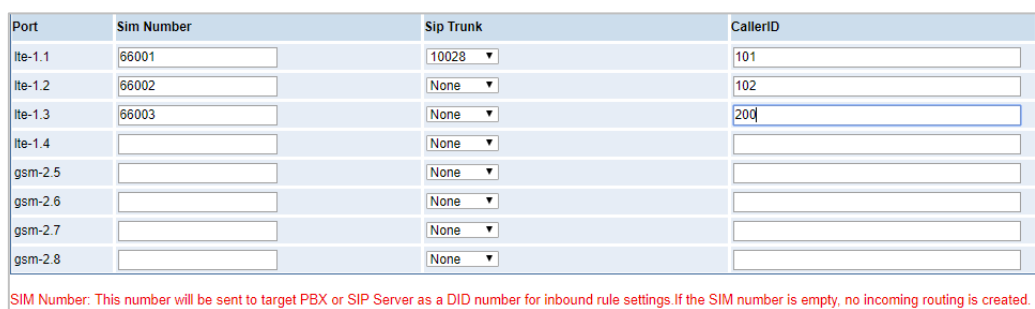

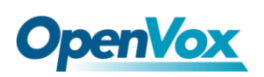

The SIM number will be sent to the target PBX or SIP server as DID number, and the

calling number will be set to the caller ID in the outgoing route.

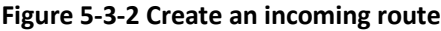

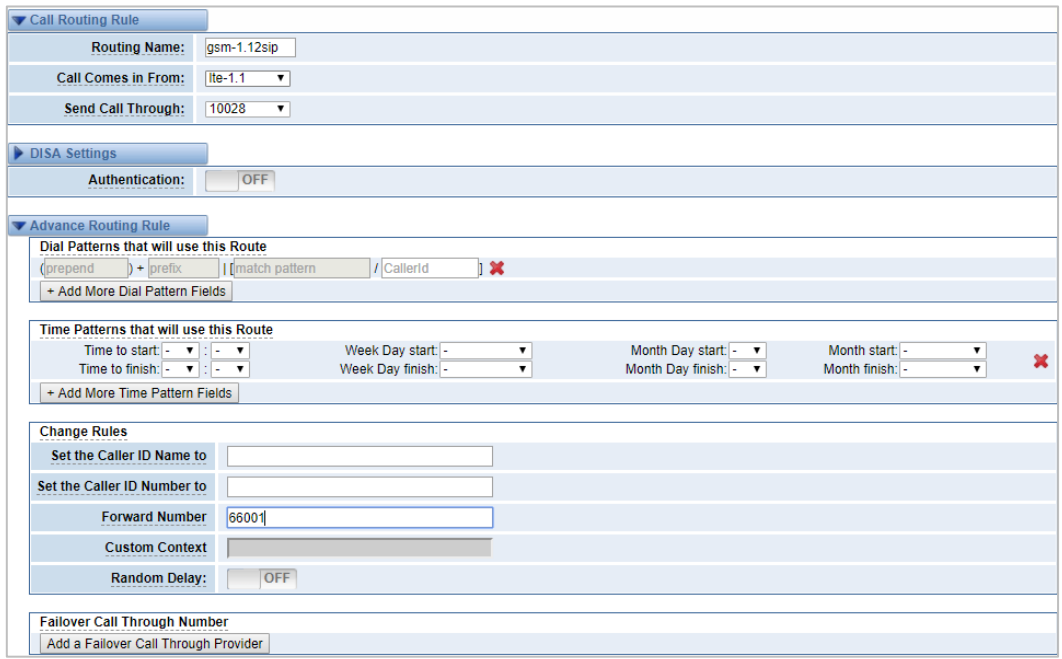

#### **Figure 5-3-3 Create an outgoing route**

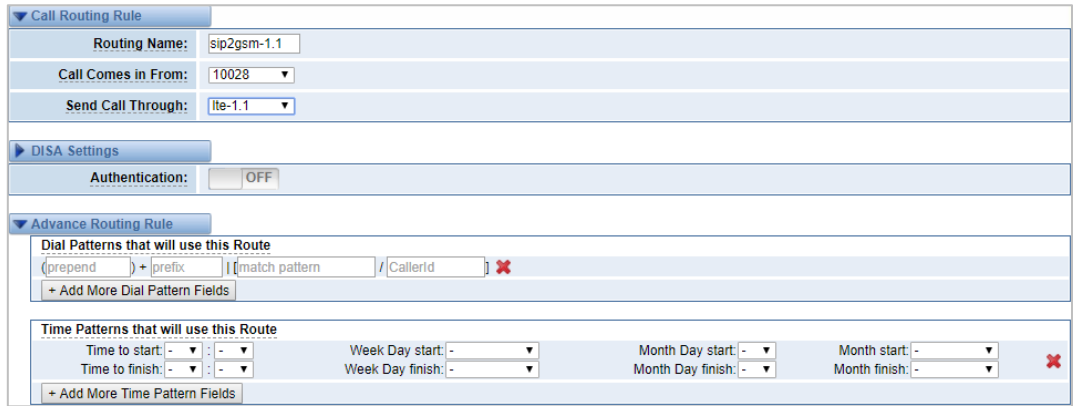

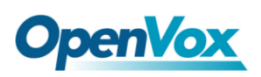

### 5.4 MNP Settings

Mobile Number Portability allows switching between mobile phone operators without changing the mobile number.

**Figure 5-4-1 MNP Settings**

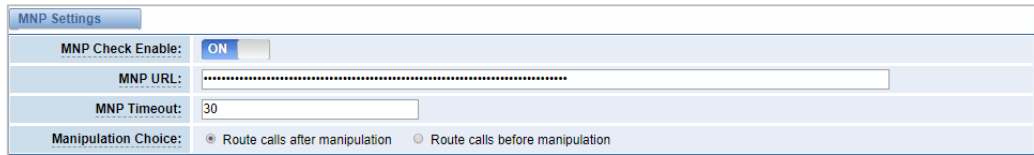

The URL is displayed as a password string. So please enter the URL in the format below and check if it is correct. After confirming, copy it to the gateway.

Here is an example of the MNP url: https://s1.bichara.com.br:8181/chkport a.php?user=832700&pwd=sdsfdg&tn=8388166902.

The 8388166902 is the outgoing phone number,The outgoing number in the url should be replaced by a variable \${num}.

When configuring MNP url, it should be replaced with \${num}, Then paste:htt ps://s1.bichara.com.br:8181/chkporta.php?user=832700&pwd=sdsfdg&tn=\${num}.

### 5.5 Routing Blacklist

#### **Figure 5-5-1 Routing Blacklist Settings**

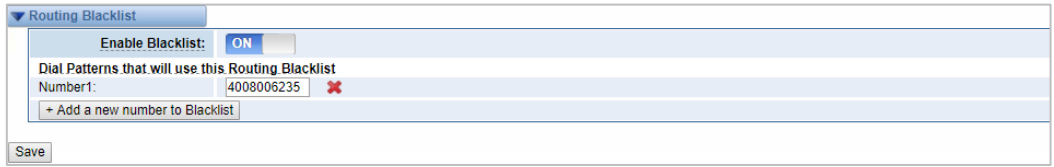

Blacklists are used to add a phone number to the blacklist or to remove a phone number from the blacklist. After opening the blacklist routing, in the incoming mode, if the calling number is in the blacklist, it will be routed to hangup() to end the call.

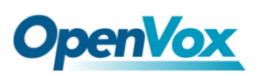

# **6. SMS**

### 6.1 General

You can choose enable SMS Received, SMS Local Stored and SMS Status Report or not.

#### **Figure 6-1-1 SMS Settings**

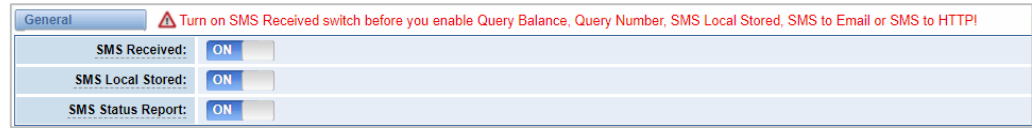

### **Sender Options**

You can change sender options here, include resend and the time of resend.

### **Figure 6-1-2 Sender Options**

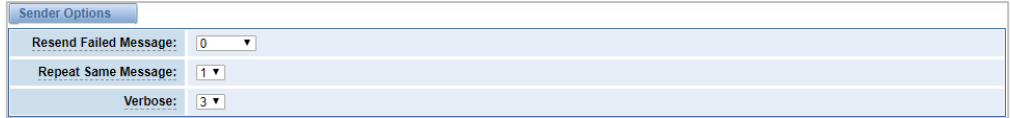

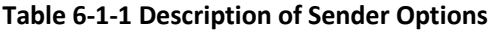

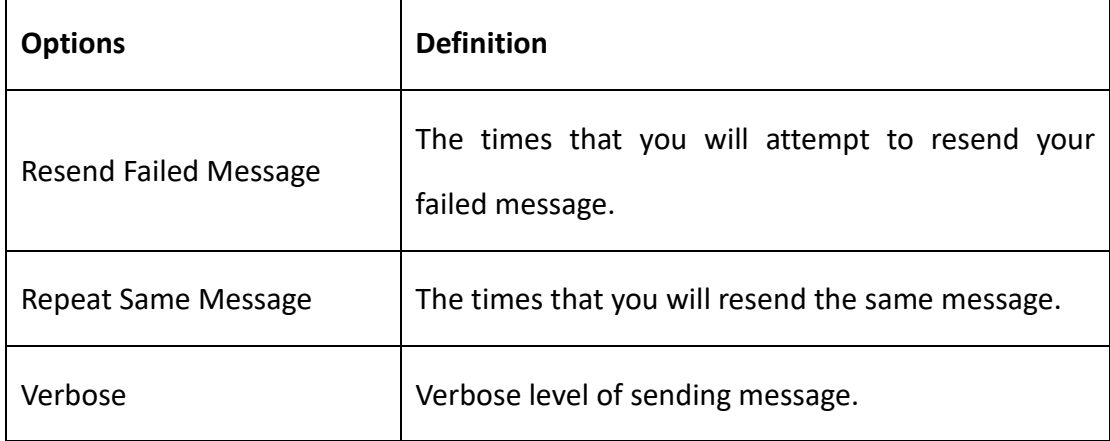

### **SMS to Email**

This is a tool that makes it available for you to email account to transmit th

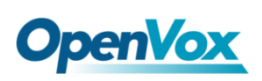

e SMS to other email boxes. The following settings realize that received SMS through openvpnvoip@gmail.com transmit to openvpnvoip@yahoo.com.cn, openvpnvoip@hotmail.com and support@openvox.cn.

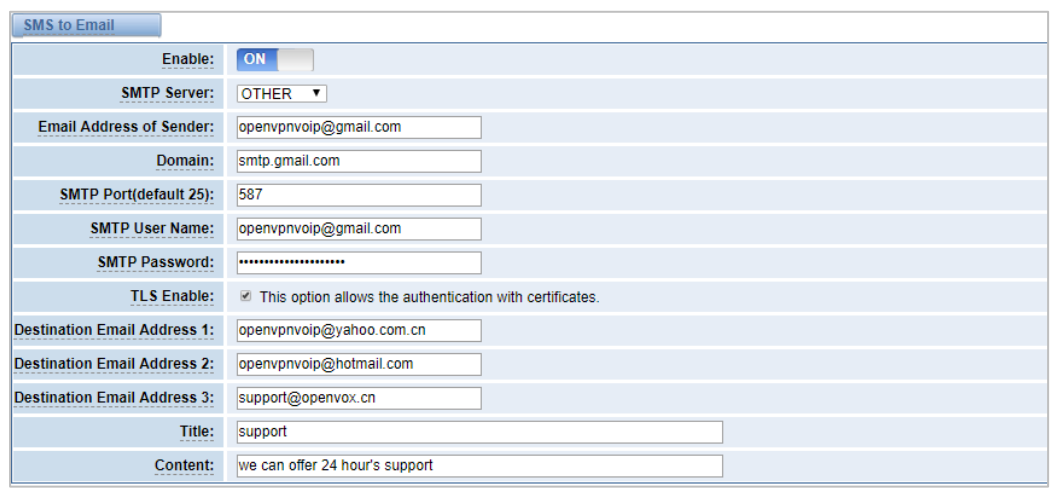

#### **Figure 6-1-3 SMS to Email**

#### **Table 6-1-2 Types of E-mail Box**

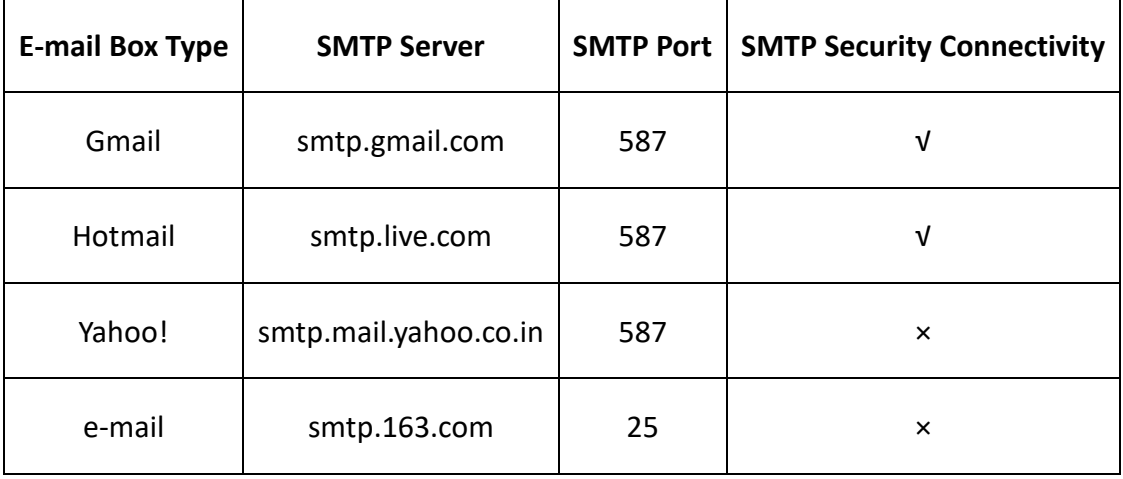

### **Table 6-1-3 Definition of SMS to E-mail**

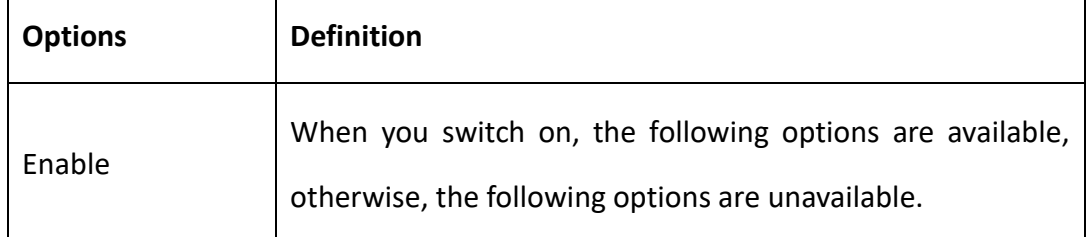

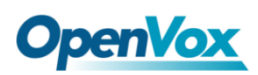

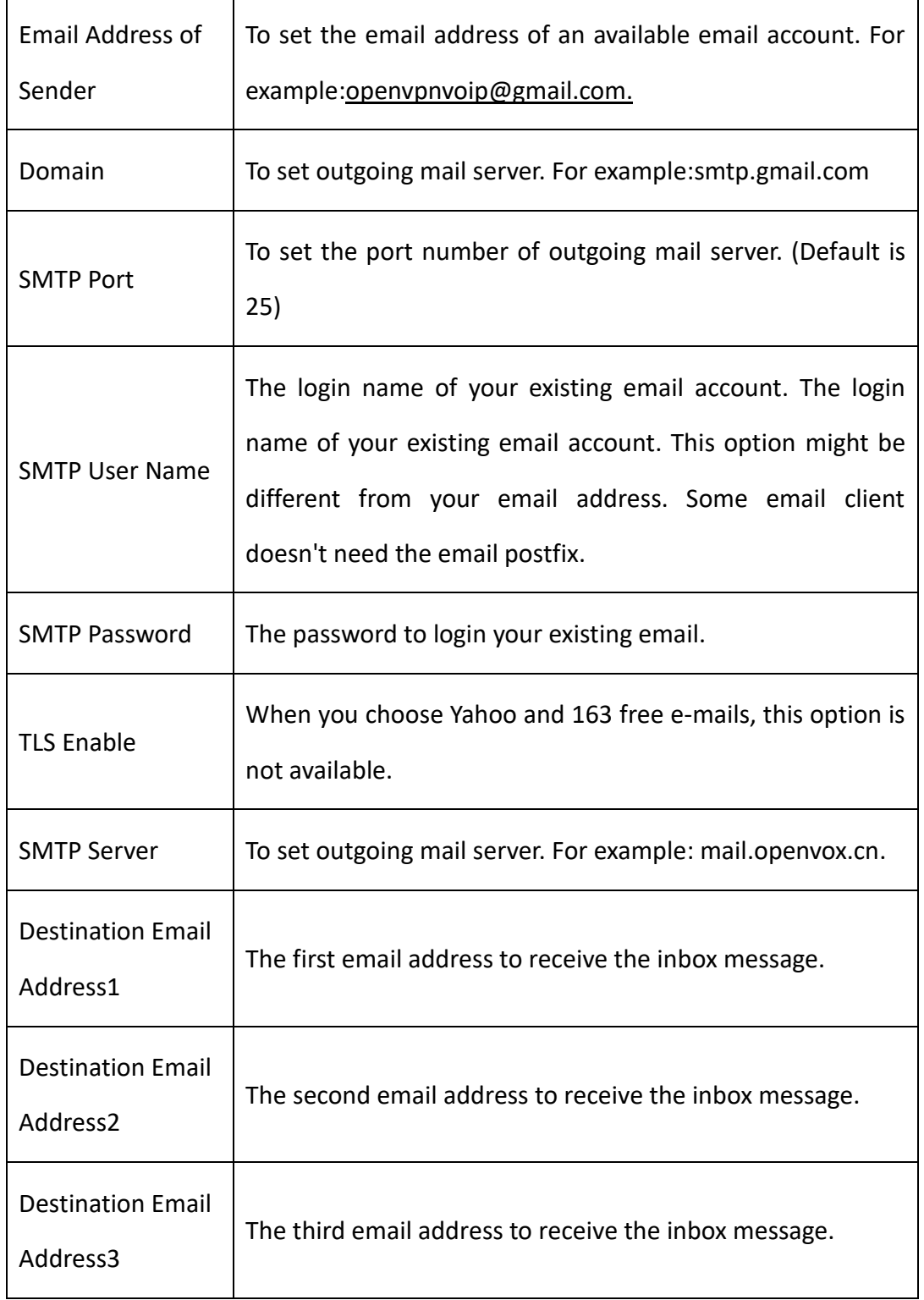

### **SMS Control**

It allows the endpoint to send some specific KEY WORDS and corresponding PASSWORD in response to operate the gateway. SMS is case-sensitive. In default, this function is disabled.

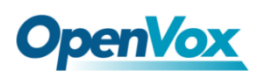

#### **Figure 6-1-4 SMS Control**

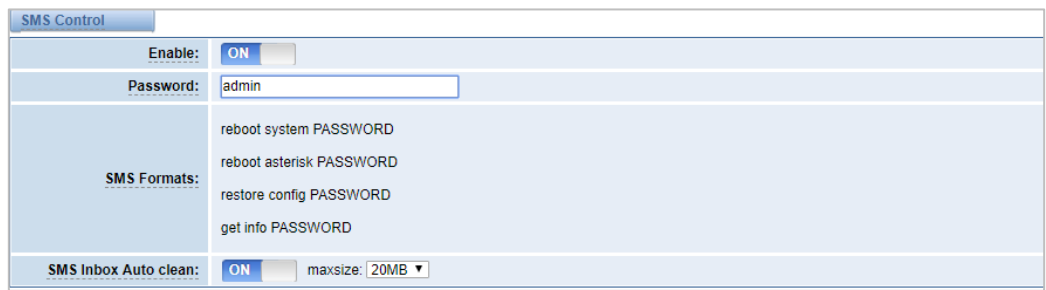

For example, SMS control password is 123456 which has nothing to do with the login password, you can send "get info 123456" to the module's phone number to get your gateway's IP information.

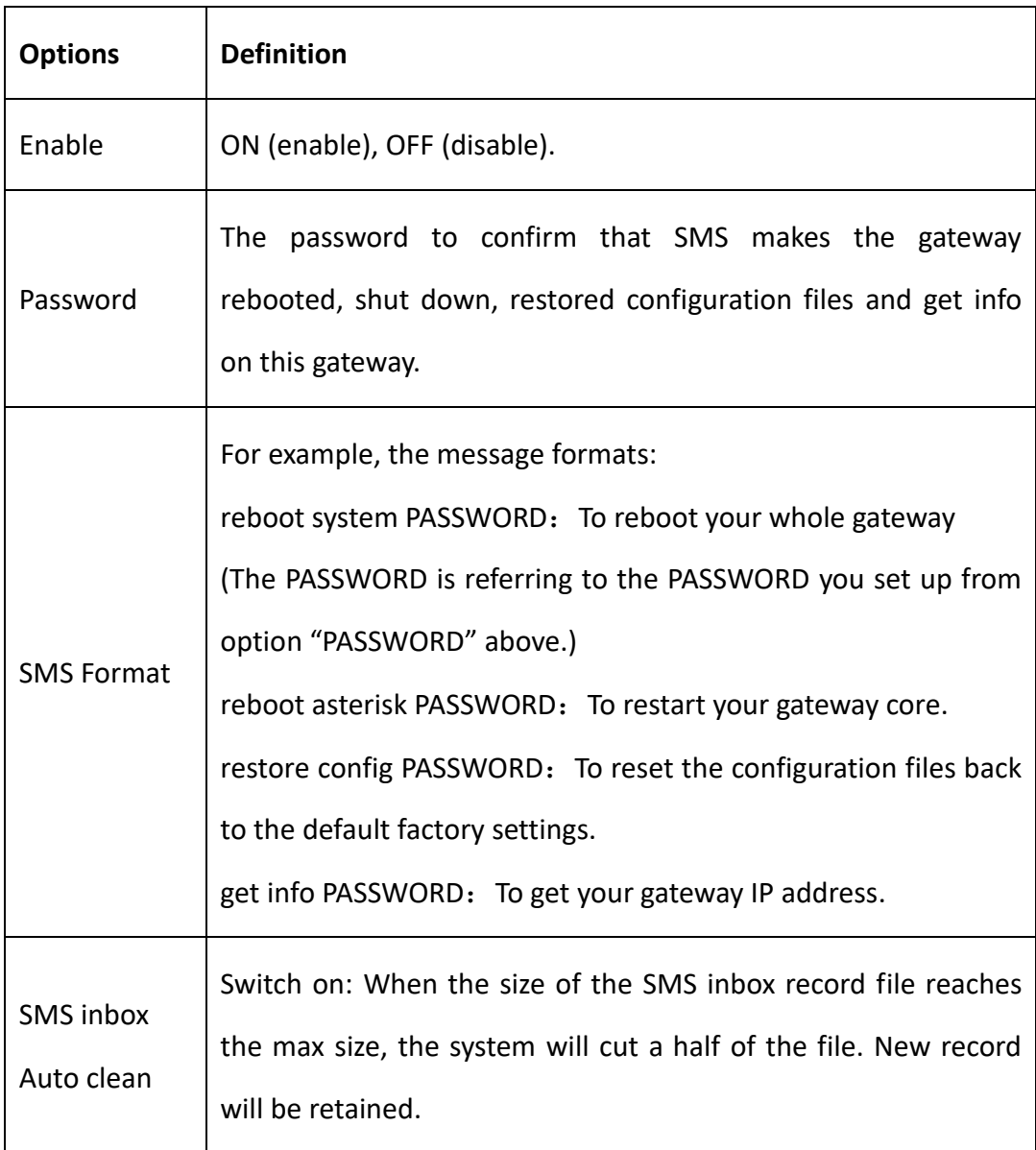

### **Table 6-1-4 Definition of SMS Control**

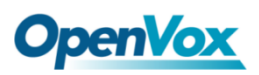

٦

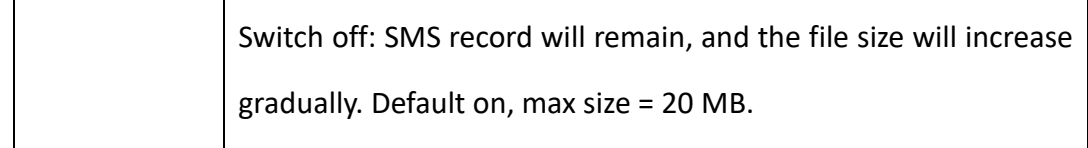

### **HTTP to SMS**

#### **Figure 6-1-5 HTTP to SMS Settings**

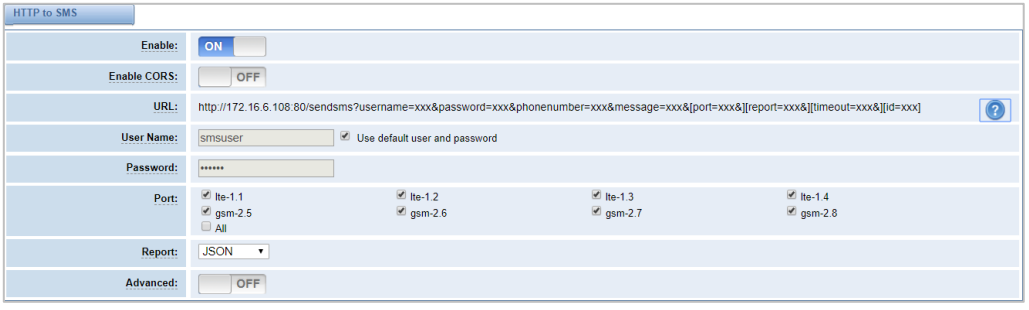

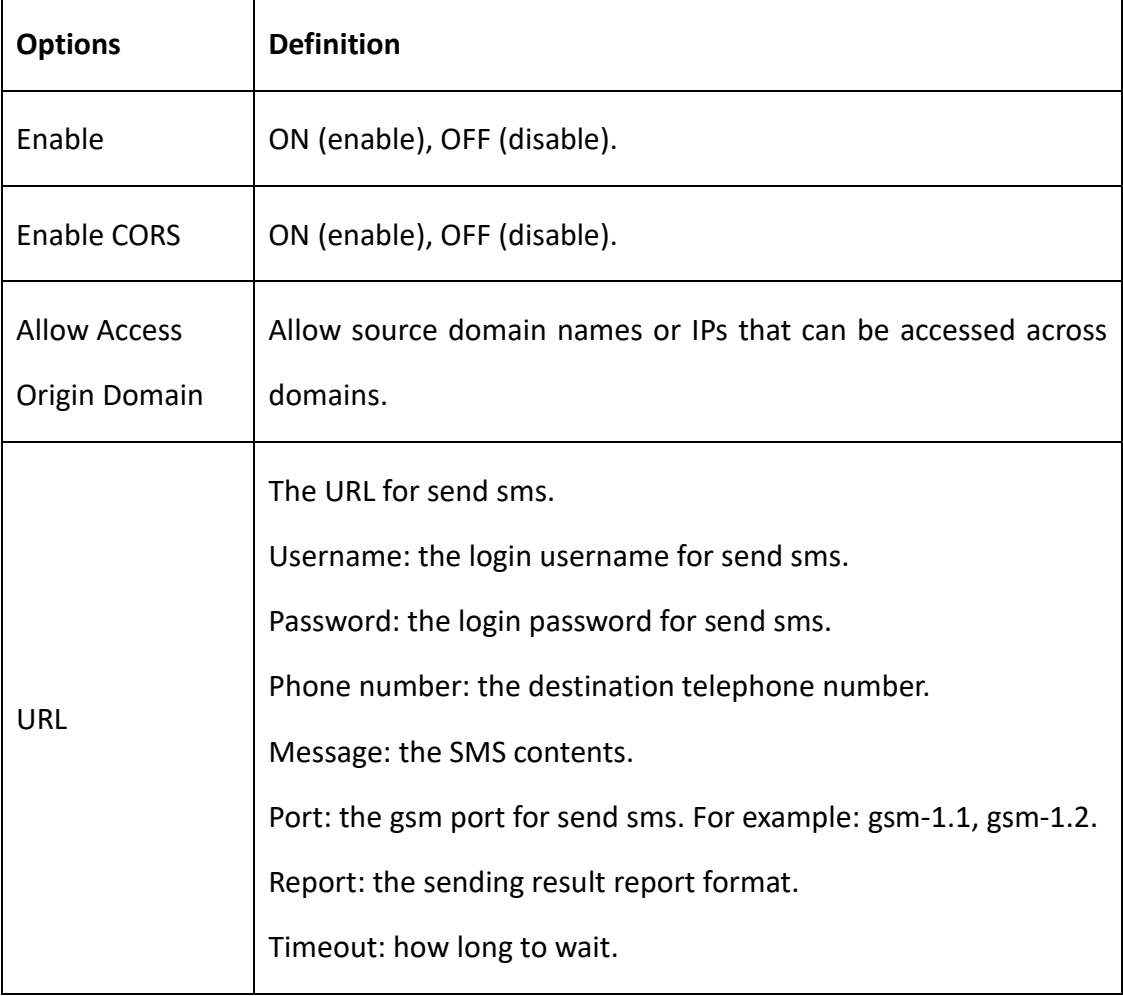

#### **Table 6-1-5 Definition of HTTP to SMS**

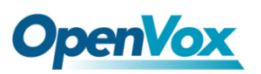

### **SMS to HTTP**

### **Figure 6-1-6 SMS to HTTP Settings**

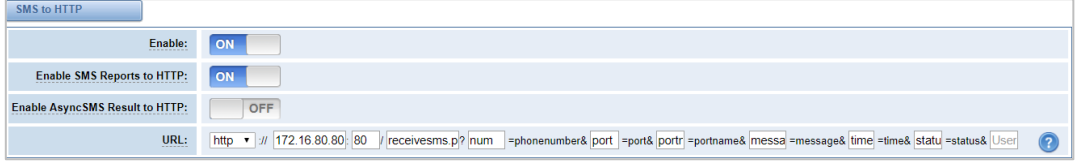

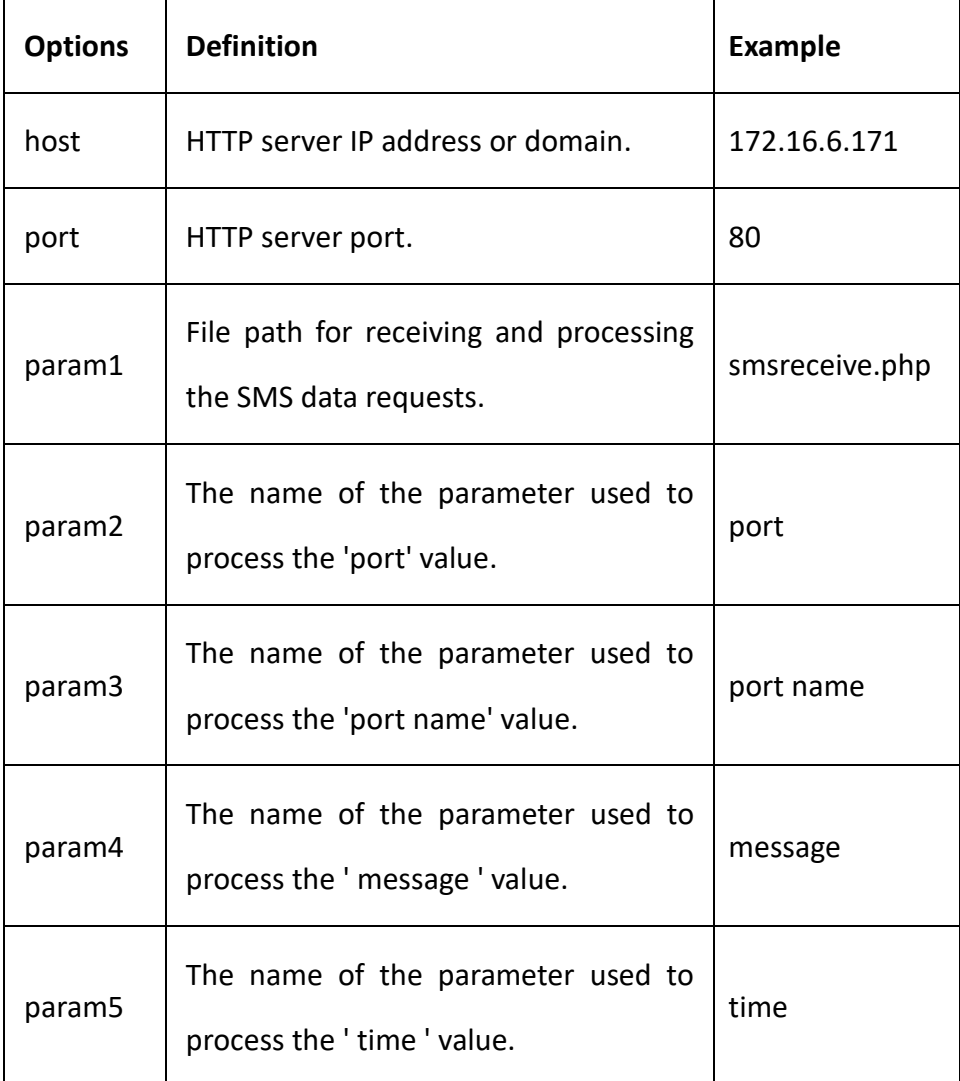

#### **Table 6-1-6 Definition of SMS to HTTP**

# 6.2 SMS Sender

Click the box to select the corresponding port number, fill in the target number and

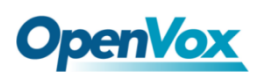

SMS content .Then you can send it. Different numbers should be separated by symbols: '\r', '\n', space character, semicolon and comma. After sending a text message, if the SMS status report is enabled, a detailed report of the SMS transmission will be displayed below.

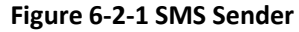

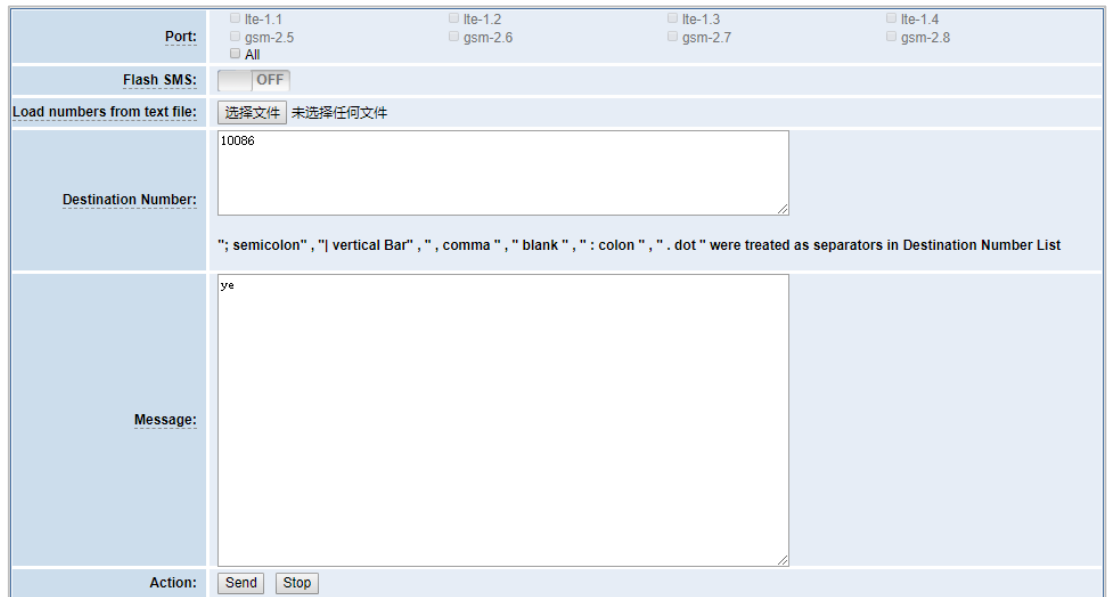

### 6.3 SMS Inbox

On this page, you are allowed to scan, delete, clean up, and export each port's received SMS. Also you are allowed to check messages by port, phone number, time order and message keywords.

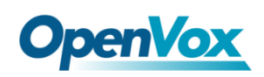

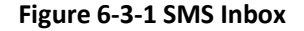

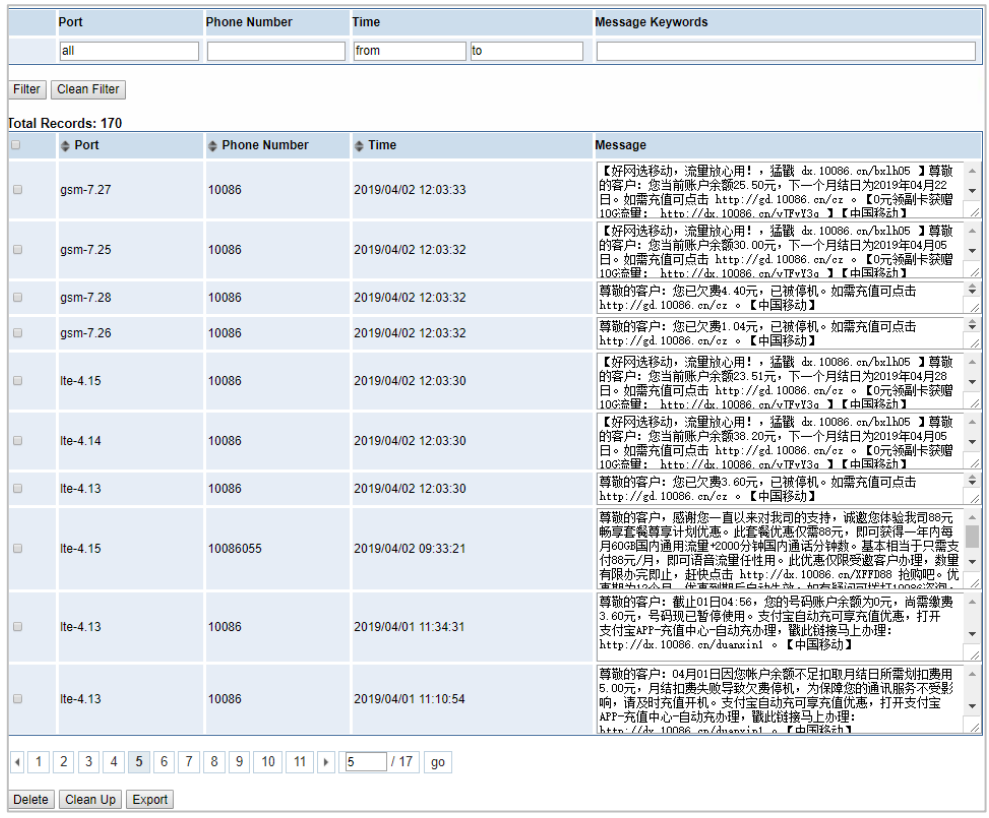

## 6.4 SMS Outbox

On this page, you are allowed to scan, delete, clean up, and export each port's received SMS. Also you are allowed to check messages by port, phone number, time order and message keywords.

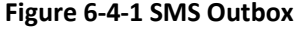

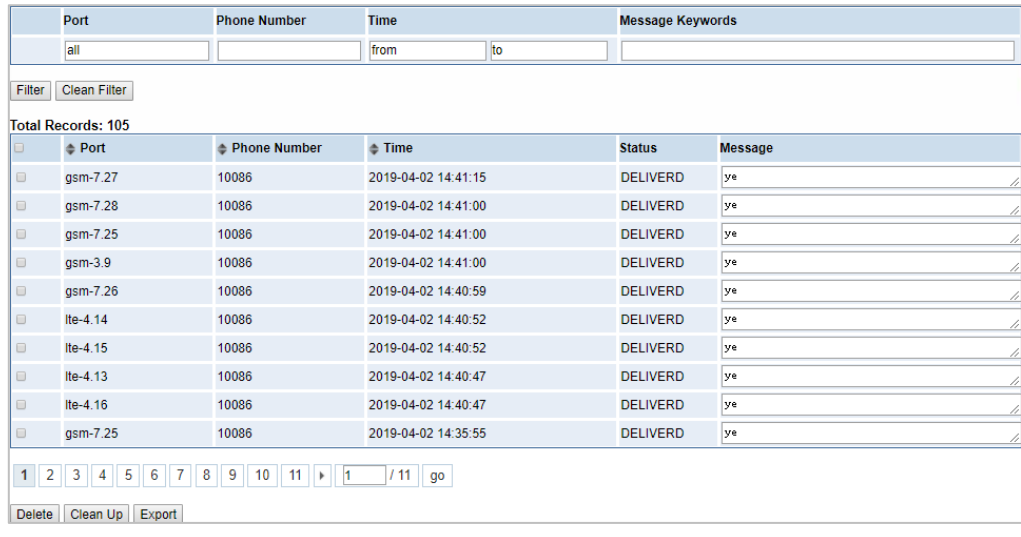

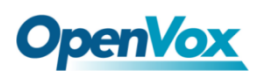

## 6.5 SMS Forwarding

Using this function, you can forward incoming sms to your mobile. You can click

New Routing button to add new routing.

For example:

#### **Figure 6-5-1 SMS Forwarding**

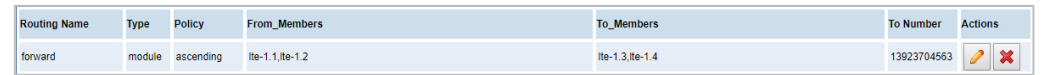

SMS received by lte-1.1 and lte-1.2, will be transferred to phone number

13923704563 through lte-1.3 or lte-1.4.

**Figure 6-5-2 Create a Routing**

| <b>Routing Groups</b> |                                                                                                    |
|-----------------------|----------------------------------------------------------------------------------------------------|
| <b>Routing Name:</b>  | forward                                                                                                    |
| Type:                 | MODULE <b>v</b>                                                                                                    |
| Policy:               | Ascending $\vert \mathbf{v} \vert$                                                                                                    |
| <b>From Members</b>   | NO.<br>$\overline{1}$<br>■ Ite-1.1<br>$\overline{2}$<br>$H = 1.2$<br>3<br>$l$ Ite-1.3<br>$\overline{4}$<br>$l$ Ite-1.4<br>$\frac{5}{6}$<br>$\Box$ gsm-2.5<br>$\Box$ gsm-2.6<br>$\overline{7}$<br>$\Box$ gsm-2.7<br>8<br>$\Box$ qsm-2.8     |
| <b>To Members</b>     | NO.<br>$\mathbf{1}$<br>$l$ ite-1.1<br>$\overline{2}$<br>$l$ Ite-1.2<br>3<br>■ Ite-1.3<br>$\overline{4}$<br>$H = 1.4$<br>5<br>$\Box$ gsm-2.5<br>$6\phantom{a}$<br>$\Box$ gsm-2.6<br>$\overline{7}$<br>$\Box$ qsm-2.7<br>8<br>$\Box$ gsm-2.8 |
| To Number:            | 13923704563                                                                                                    |

For "Ascending" Policy, if you choose 2 or more ports members, it will use first available port to transfer sms. For this case, if lte-1.3 is available, it will always use lte-1.3 to transfer sms. Otherwise, it will use lte-1.4 to transfer sms.

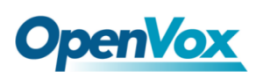

# **7. Network**

### 7.1 LAN Settings

There are three types of LAN port IP: Factory, Static, and DHCP. The Factory is the default type with an IP of 172.16.98.1. This page is not editable when the LAN IPv4 type is selected as "Factory".

**DNS Servers:** A list of DNS IP address. Basically this info is from your local network service provider.

A reserved IP address to access in case your gateway IP is not available. Remember to set a similar network segment with the following address of your local PC.

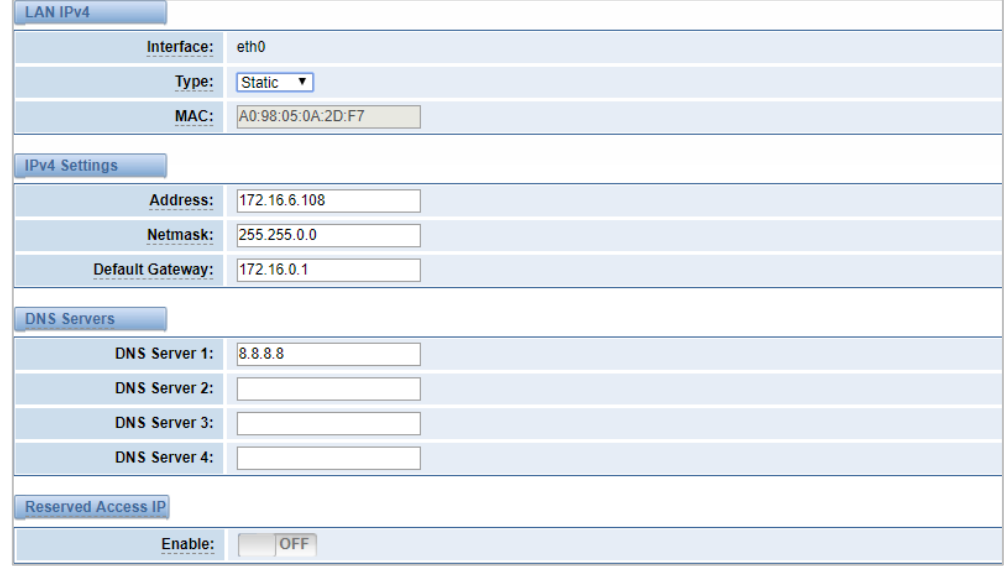

### **Figure 7-1-1 LAN Settings**

**Table 7-1-1 Definition of LAN Settings**

| <b>Options</b> | <b>Definition</b>                                                                                                 |
|----------------|----------------------------------------------------------------------------------------------------|
| Interface      | The name of the network interface.                                                                                |
| Type           | The method to get IP:<br>Factory: Getting IP address by Slot Number (System information<br>to check slot number). |

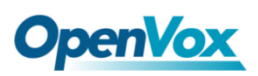

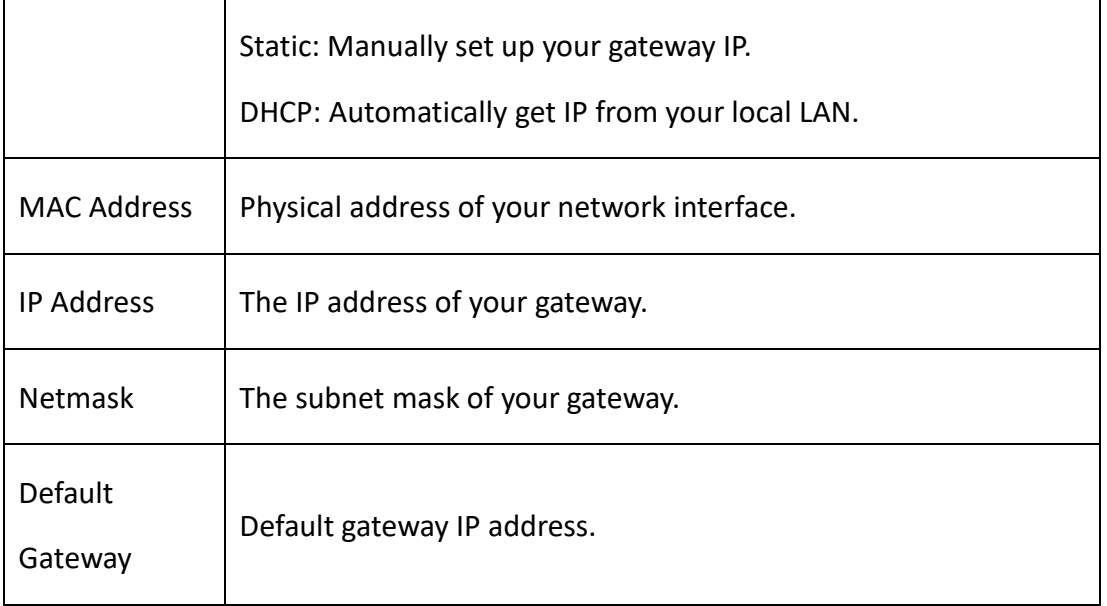

## 7.2 VPN Settings

The wireless gateway provides PPTP and N2N VPN connections, which allow users to establish virtual private networks, encrypt communications, and achieve remote access.

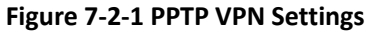

| <b>VPN Settings</b>                                                 |                          |  |
|---------------------------------------------------------------------|--------------------------|--|
| PPTP VPN <b>v</b><br><b>VPNType:</b>                                |                          |  |
| <b>PPTP VPN Settings</b>                                            |                          |  |
| Server:<br>---------                                                | 172.16.8.136             |  |
| Account:                                                            |                          |  |
| Password:                                                           |                          |  |
| Use MPPE:                                                           | $\overline{\mathcal{L}}$ |  |
| <b>Connection Status:</b><br>$\star$<br>--------------------------- | Failed to connect        |  |
| Save                                                                |                          |  |

**Figure 7-2-2 N2N VPN Settings**

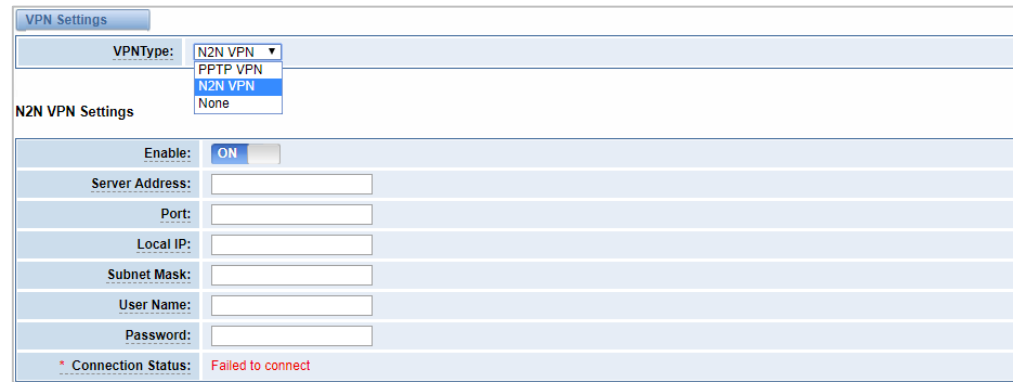

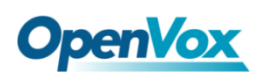

# 7.3 DDNS Settings

You can enable or disable DDNS (dynamic domain name server).

### **Figure 7-3-1 DDNS Settings**

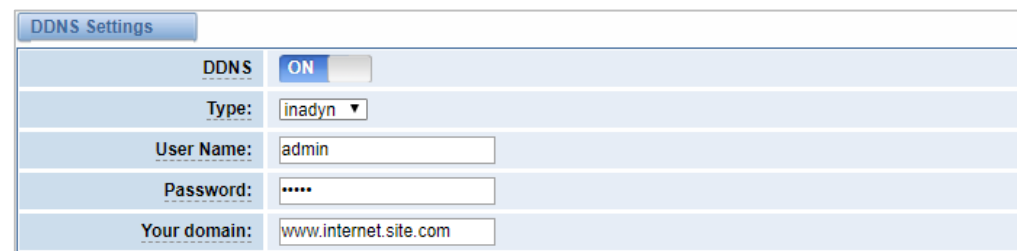

**Table 7-3-1 Definition of DDNS Settings**

| <b>Options</b> | <b>Definition</b>                                 |
|----------------|---------------------------------------------------|
| <b>DDNS</b>    | Enable/Disable DDNS (dynamic domain name server). |
| <b>Type</b>    | Set the type of DDNS server.                      |
| Username       | Your DDNS account's login name.                   |
| Password       | Your DDNS account's password.                     |
| Your domain    | The domain to which your web server will belong.  |

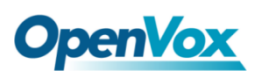

## 7.4 Toolkit

Some tools for checking network connections are provided, Ping commands and route tracking are supported in the web user interface. You can set the source/destination host address, port, and protocol to capture network packets.

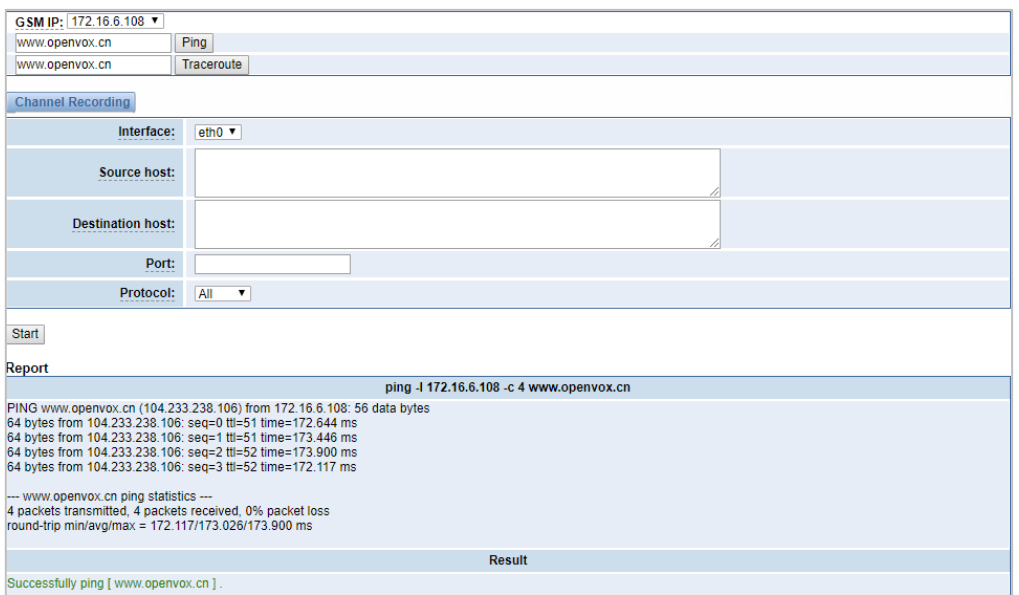

### **Figure 7-4-1 Toolkit**

## 7.5 Firewall Settings

#### **Figure 7-5-1 Firewall Settings**

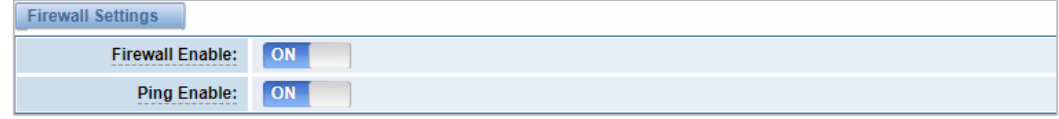

#### **Table 7-5-1 Definition of Firewall Settings**

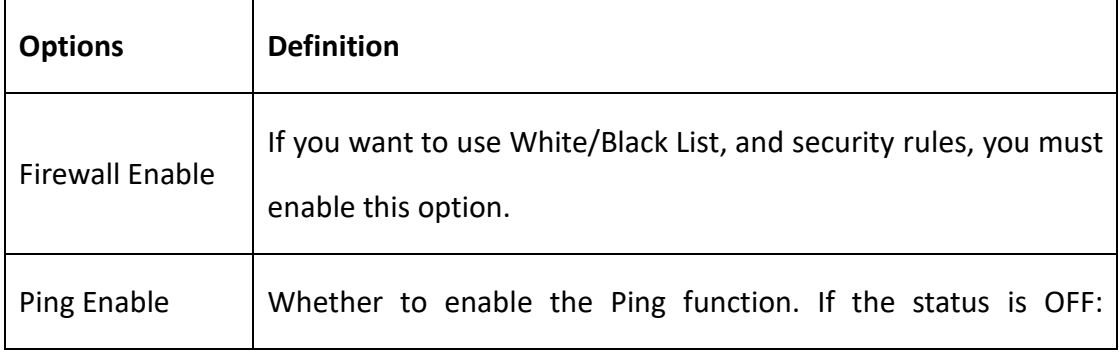

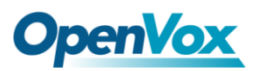

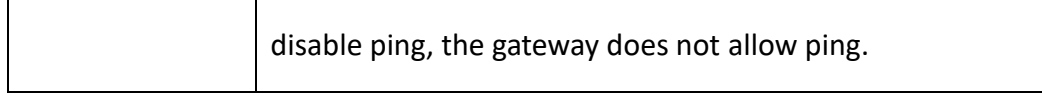

### **Figure 7-5-2 White/Black List Settings**

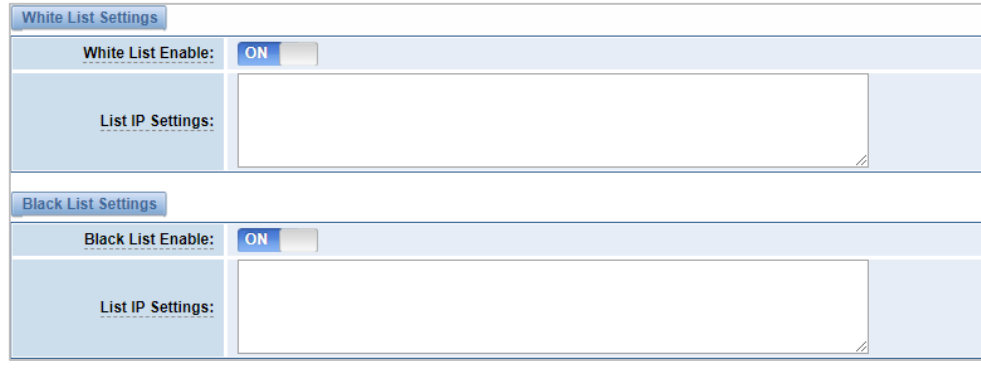

### **Table 7-5-2 Definition of White/Black List Settings**

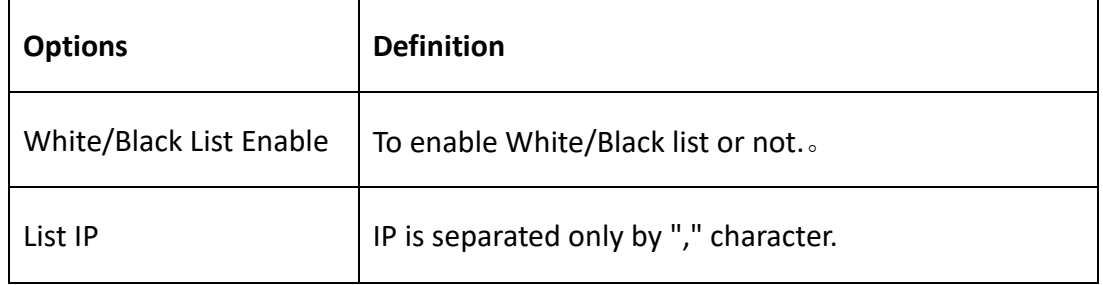

# 7.6 Security Rules

### **Figure 7-6-1 Security Rules Settings**

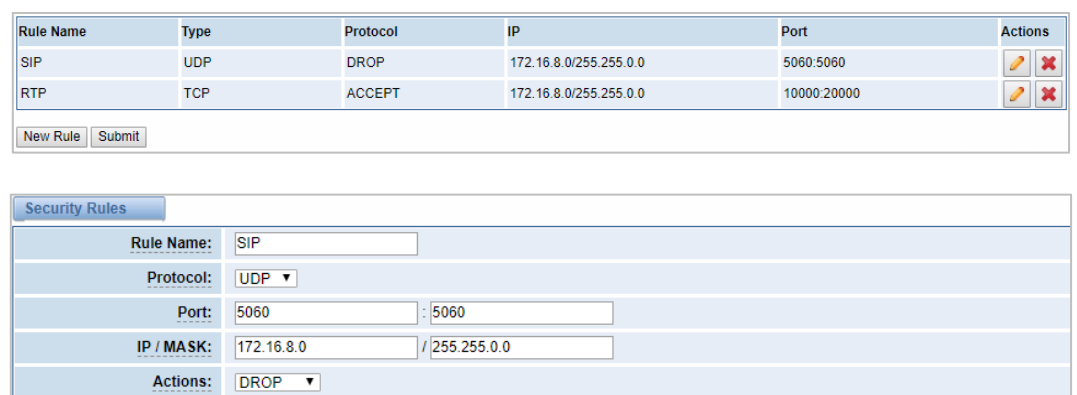

Click "submit" button to submit and apply configuration.

If "List IP Settings" has no problem, you will see popup window like below. Please

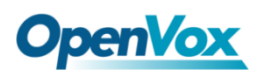

read the warning and tips carefully. And Click "Apply" button in 1 minute. If time runs

out, this window will close automatically.

**Figure 7-6-2 Security Rules Apply**

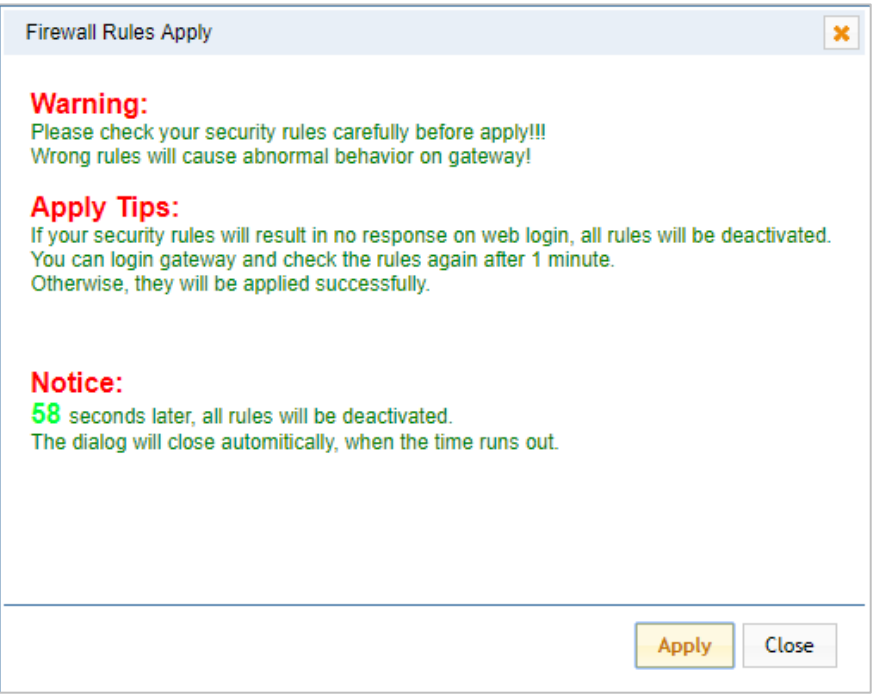

If you see the windows like below. It means your configuration has been applied successfully.

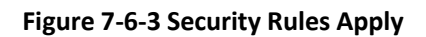

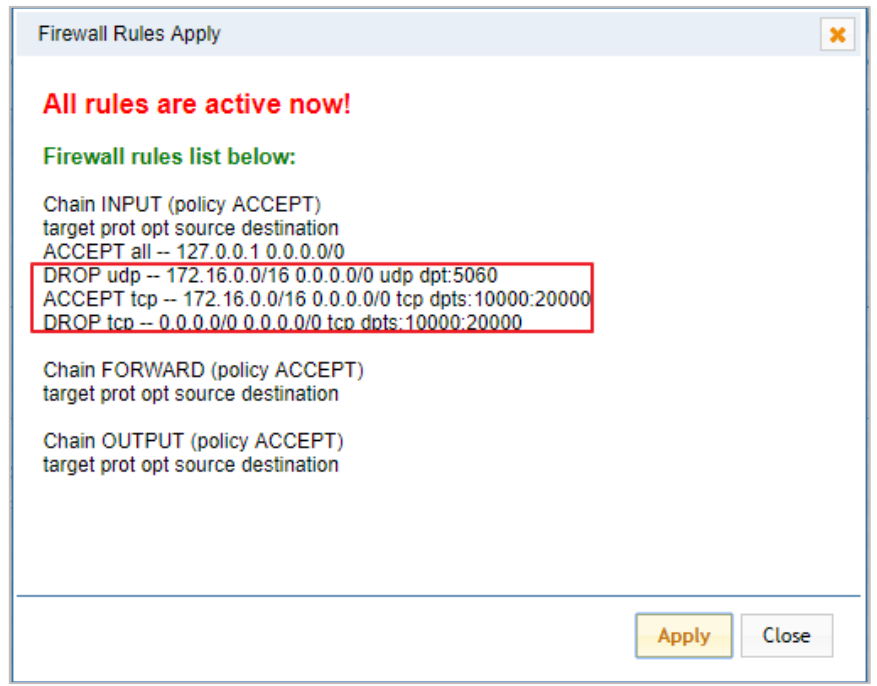

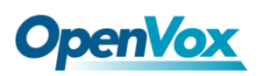

# 7.7 SIP Capture

You can capture the SIP packets on this page to facilitate location problems.

### **Figure 7-7-1 SIP Capture**

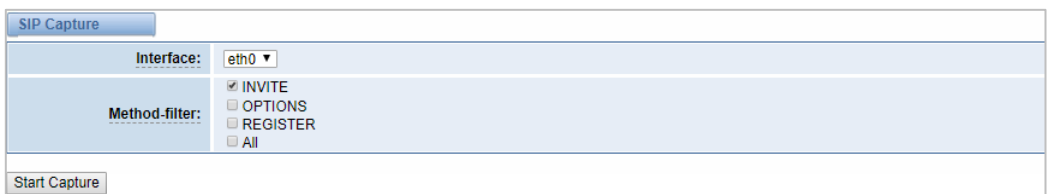

### **Table 7-7-1 SIP Capture Settings**

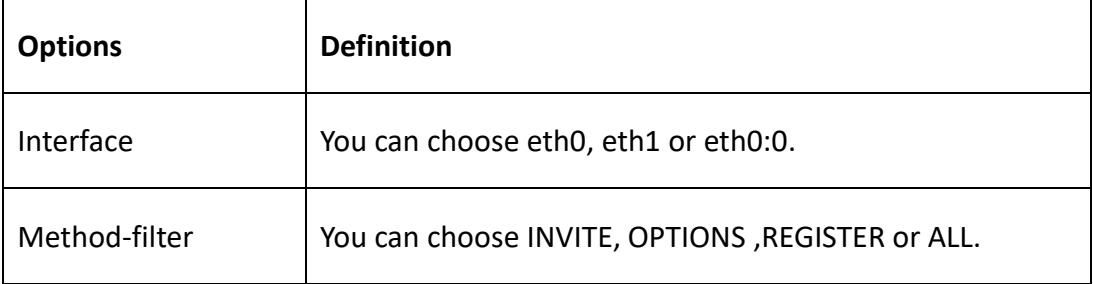

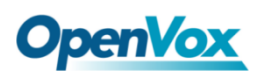

# **8. Advances**

## 8.1 Asterisk API

When you make "Enable" switch to "ON", this page is available.

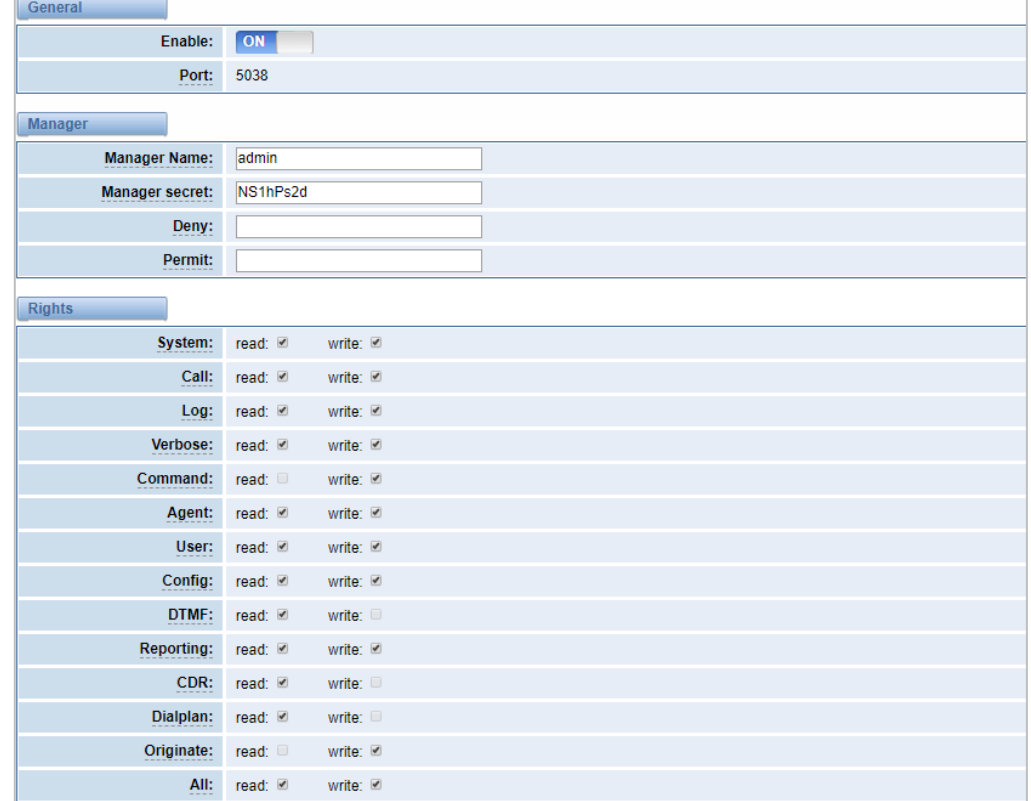

**Figure 8-1-1 Asterisk API**

### **Table 8-1-1 Definition of Asterisk API**

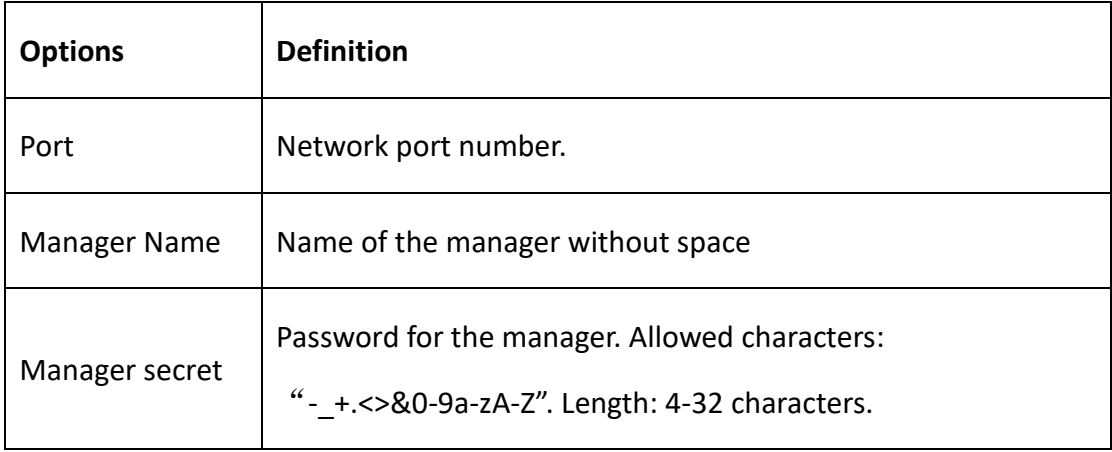

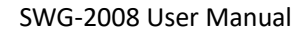

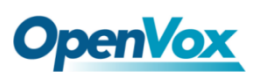

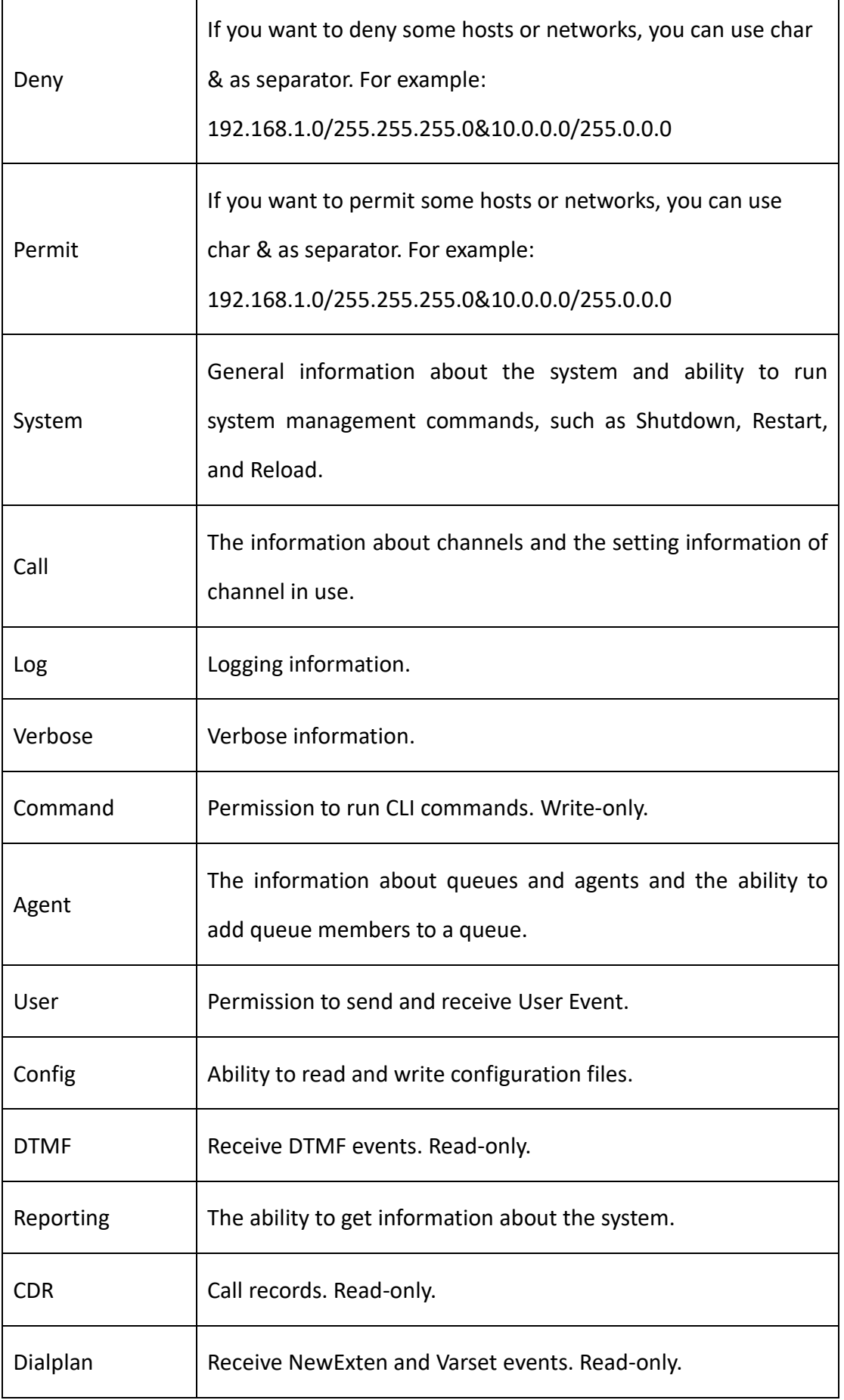

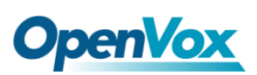

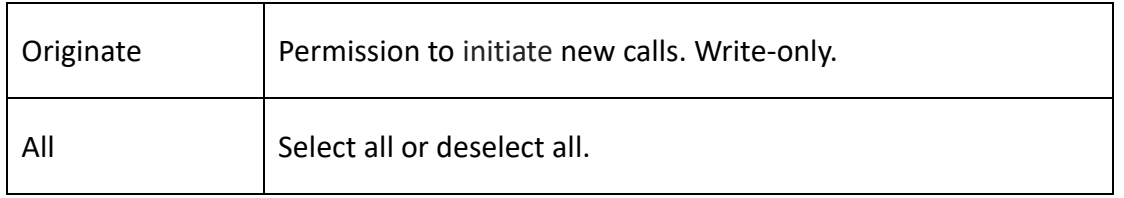

Please refer to the following figure to access the gateway API by telnet. 172.16.179.1

is the gateway's IP, and 5038 is its API port.

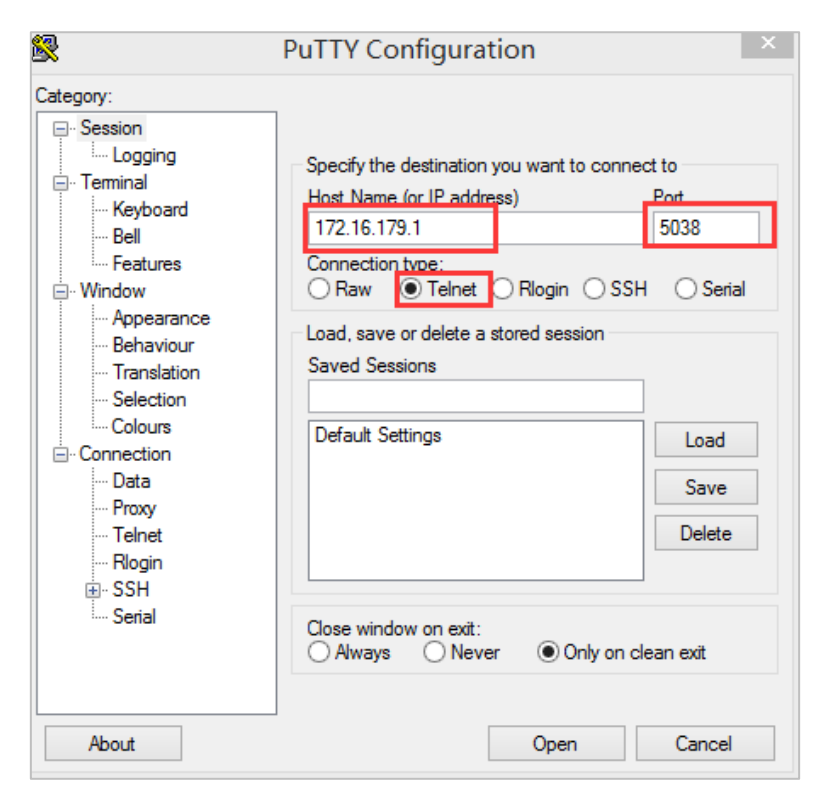

**Figure 8-1-2 Telnet Access Gateway API**

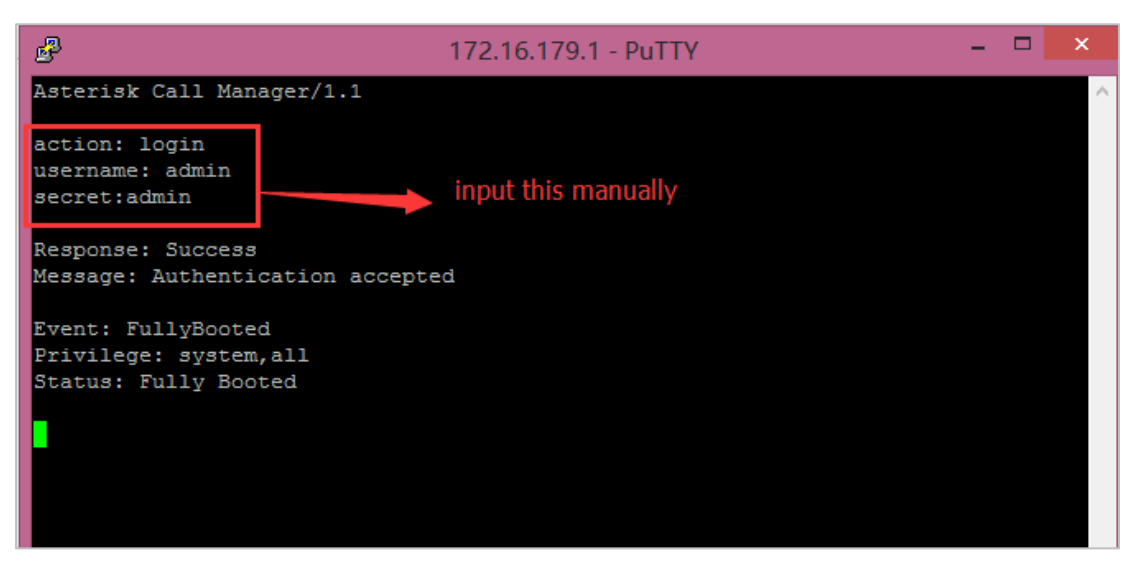

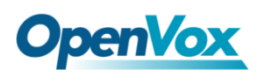

## 8.2 Asterisk CLI

On this page, you are allowed to run Asterisk commands.

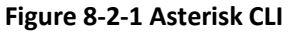

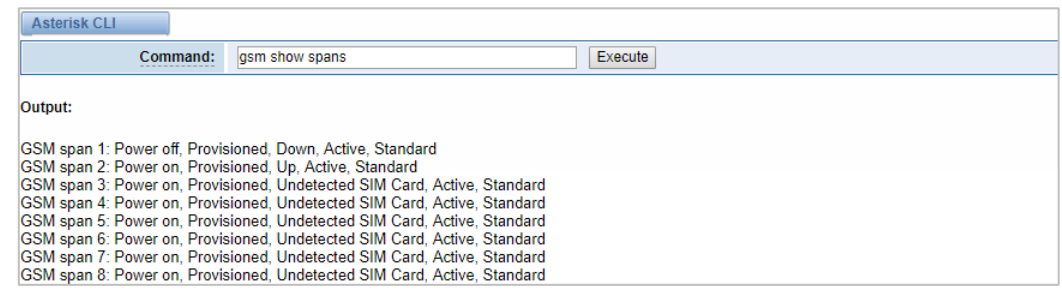

**Command:** Type your Asterisk CLI commands here to check or debug your ga teway.

**Notice:** If you type "help" or "?" and execute it, the page will show you the shell command.

### 8.3 Asterisk File Editor

On this page, you are allowed to edit and create configuration files. Click the file to edit.

### **Figure 8-3-1 Asterisk File Editor**

| <b>Configuration Files</b>                       |                  |  |  |
|--------------------------------------------------|------------------|--|--|
| <b>File Name</b>                                 | <b>File Size</b> |  |  |
| asterisk.conf                                    | 275              |  |  |
| cdr.conf                                         | 572              |  |  |
| cdr syslog.conf                                  | 364              |  |  |
| chan extra.conf                                  | 56               |  |  |
| dnsmgr.conf                                      | 245              |  |  |
| dsp.conf                                         | 1520             |  |  |
| extensions.conf                                  | 120              |  |  |
| extensions custom.conf                           | $\pmb{0}$        |  |  |
| extensions macro.conf                            | 5114             |  |  |
| extensions routing.conf                          | 4054             |  |  |
| /4<br>go                                         |                  |  |  |
| New Configuration File<br><b>Reload Asterisk</b> |                  |  |  |

Click New Configuration File to create a new configuration file. After editing or

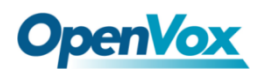

creating, you should reload Asterisk.

### 8.4 Internet

In order to meet the requirements of some operators Package consumption flow, we provide Internet access which can be set in batches (This function is only available on the LTE module currently. Other hardware does not support the Internet function at this time).

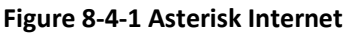

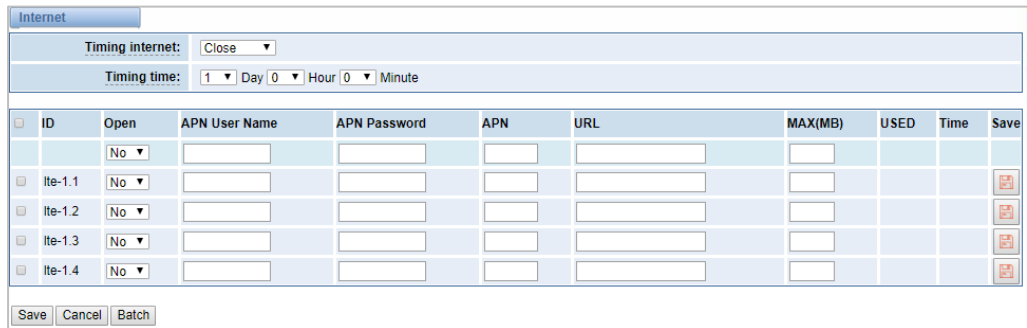

# 8.5 Cloud Management

SWG and VoxStack series gateways both support OpenVox Cloud Management.

**Figure 8-5-1 OpenVox Cloud Management**

| <b>Cloud</b>                    |                                        |
|---------------------------------|----------------------------------------|
| <b>Enable Cloud Service:</b>    | <b>ON</b>                              |
| <b>Choose Service:</b>          | China                                  |
| Account:<br>-----------         |                                        |
| * Password:<br>---------------- |                                        |
| * Connection Status:            | <b>Cloud Service Disconnected</b>      |
|                                 | Save<br>Don't have an account? Sign up |

If your device is connected to the cloud management, the SSH and the web pages of the gateway can be accessed through the cloud management, and it can be monitored whether the device is connected to the cloud management platform. On the cloud management platform, you can also count your device model, quantity, distribution area, and so on which can provide you with efficient and excellent service and experience.

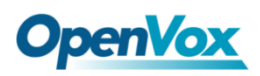

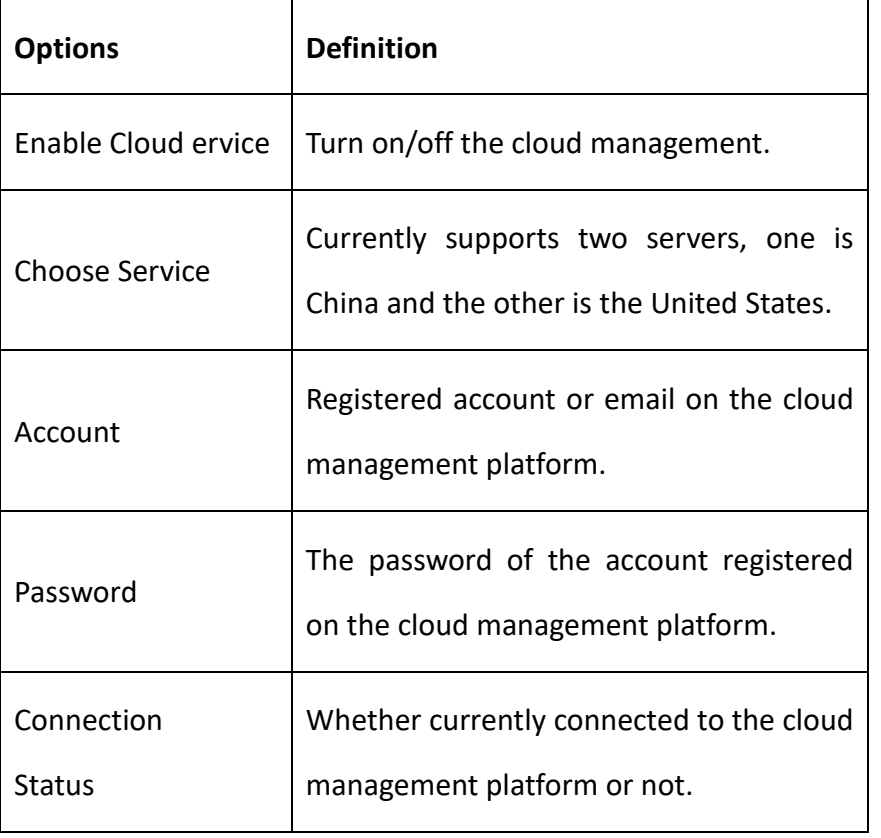

#### **Table 8-5-1 Definition of Cloud Management**

### 8.6 Balance

The wireless gateway provides a balance inquiry function for users who use the SIM card in batches, it can automatically send a short message to the operator to query the current balance on the SIM card, which is convenient, fast and accurate.

#### **Figure 8-6-1 Balance**

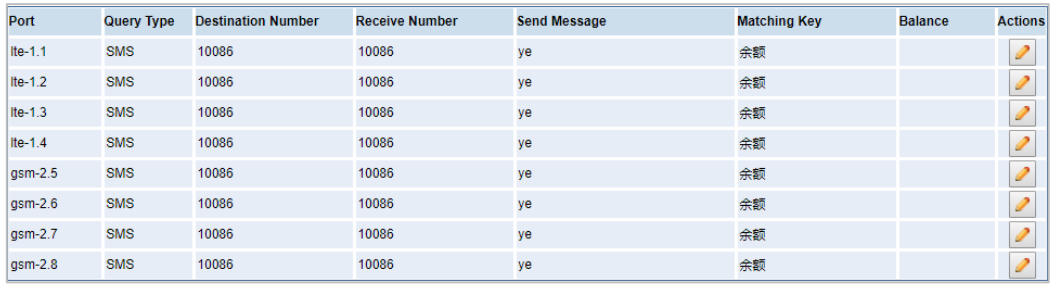

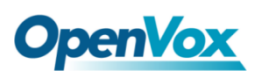

#### **Figure 8-6-2 Balance Settings**

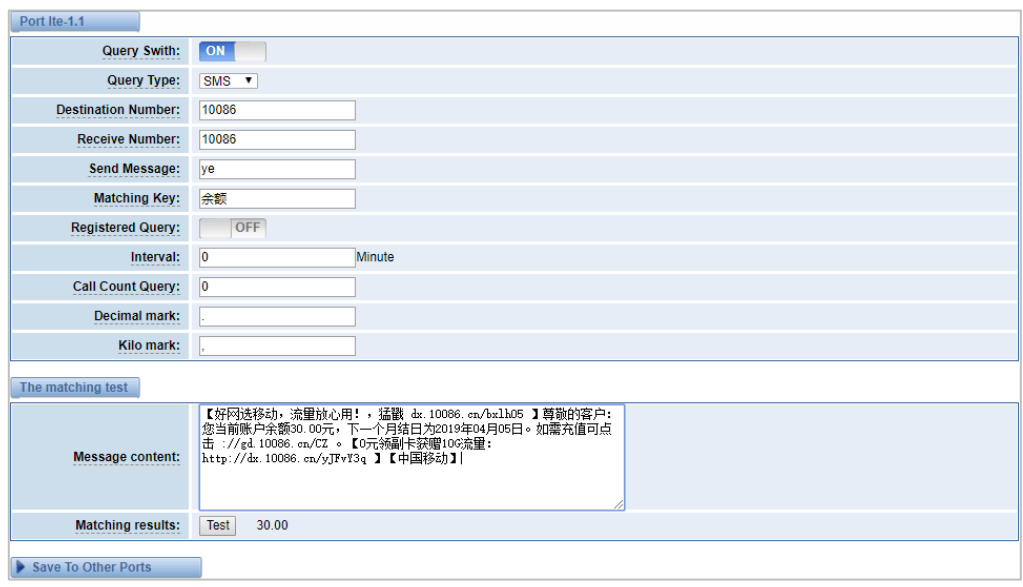

### 8.7 Phone Number

The wireless gateway also provides a number inquiry function, which can automatically send a short message to the operator to query the number of the SIM card that you use currently.

#### **Figure 8-7-1 Phone Number**

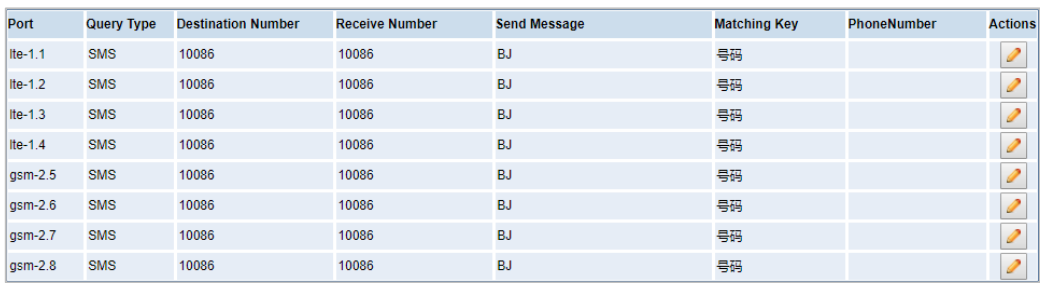

#### **Figure 8-7-2 Phone Number**

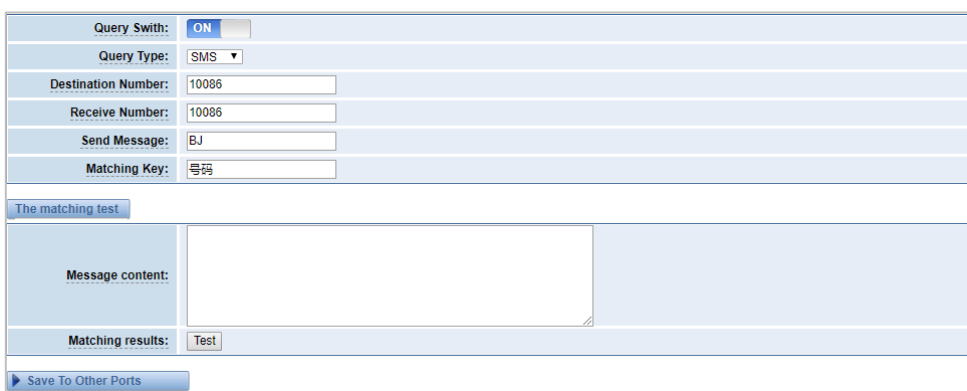

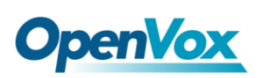

# **9. Logs**

On the "Log Settings" page, you should set the related logs on to scan the responding logs page. For example, set "System Logs" on like the following, then you can turn to "System" page for system logs. Otherwise, system logs are unavailable. Other log pages are the same.

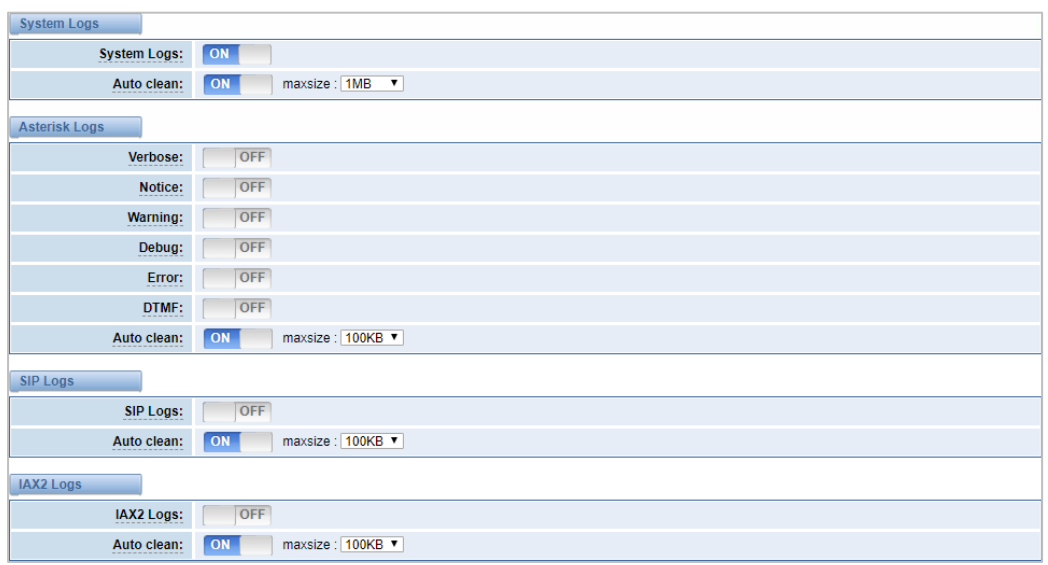

#### **Figure 9-1 Logs Settings**

#### **Table 9-1 Definition of Logs**

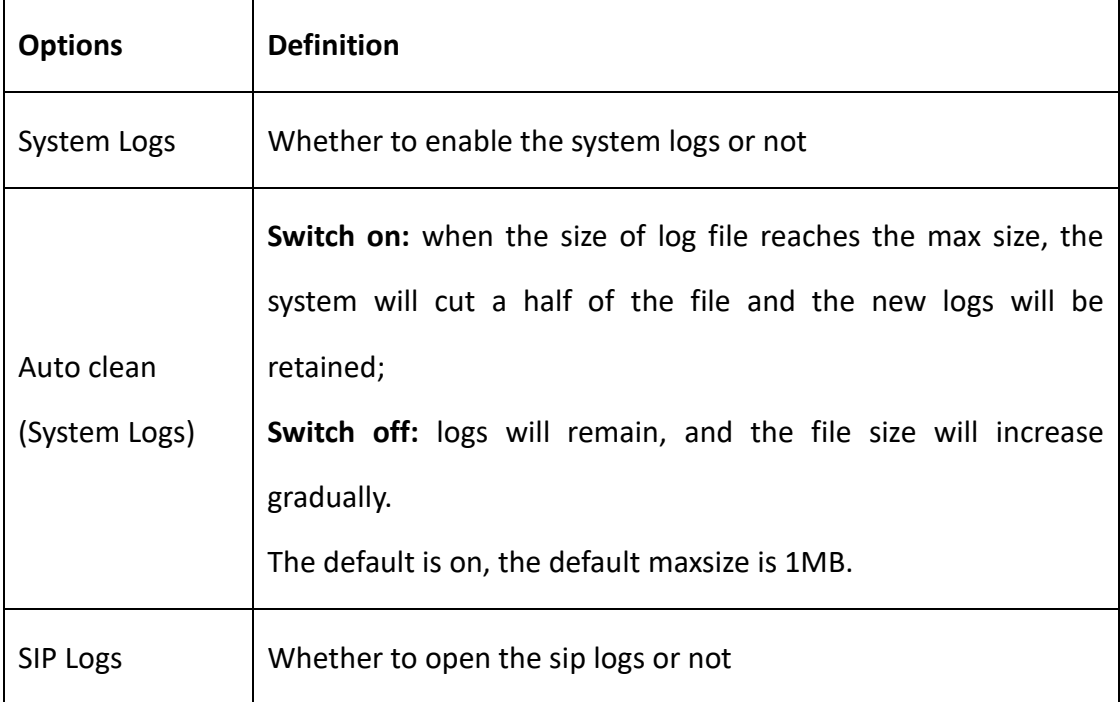

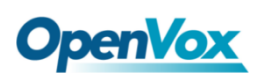

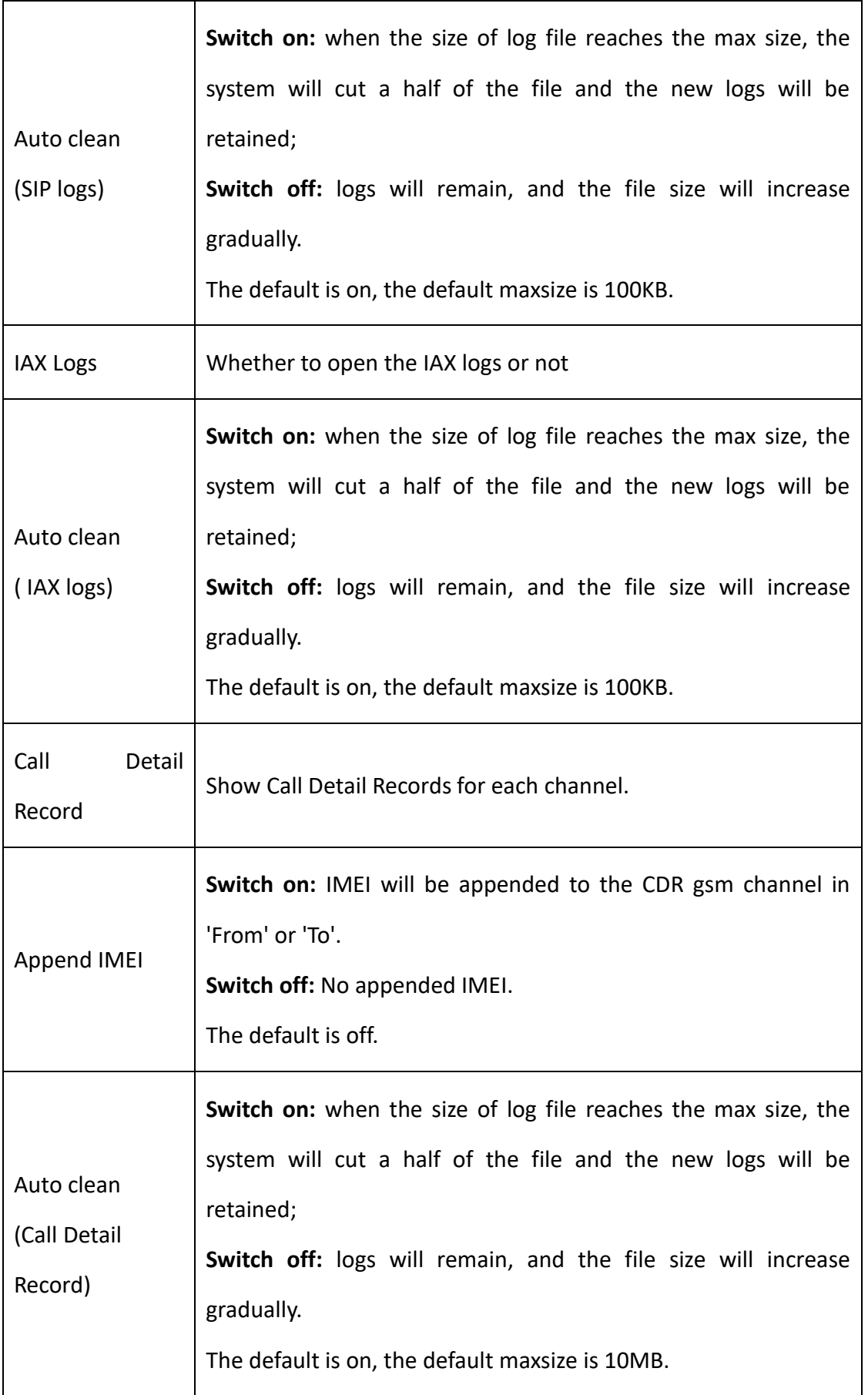

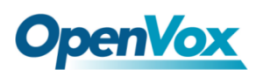

With the Syslog software, the gateway's logs and CDRs can be monitored and stored

locally on the PC.

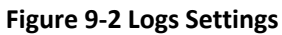

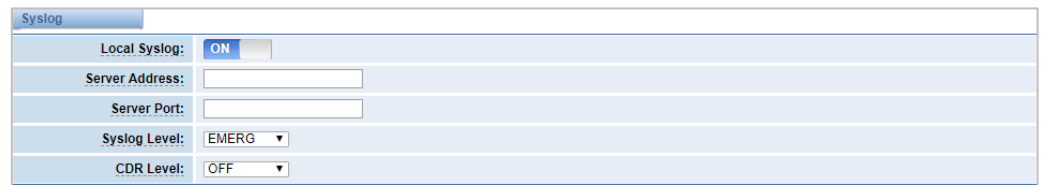

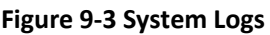

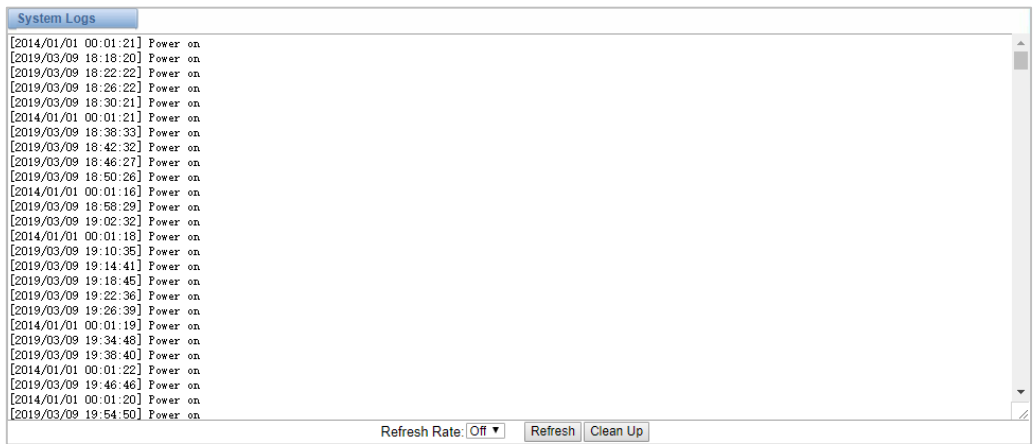

You can easily browse your CDRs on the Web GUI, you also can delete, clean or export your CDR information.

#### **Figure 9-4 CDR**

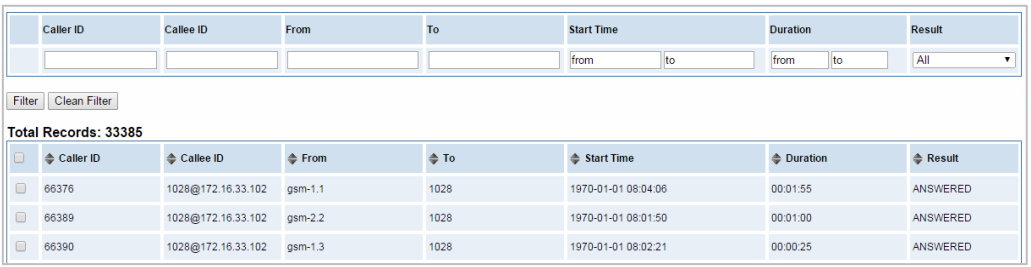

In the new version we have enriched the LOGS display which you can see each port of the call outbound clearly.

#### **Figure 9-5 GSM Outbound**

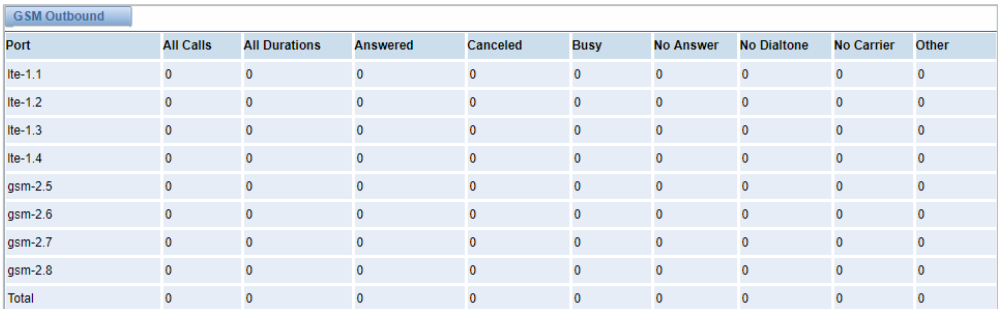